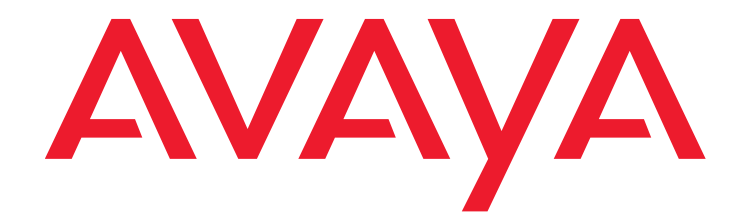

# **Avaya 1600 Series IP Deskphones**

Administrator Guide Release 1.3.6

> 16-601438 Issue 6 August 2014

#### **© 2014 Avaya Inc.**

**All Rights Reserved.**

#### **Notice**

While reasonable efforts were made to ensure that the information in this document was complete and accurate at the time of printing, Avaya Inc. can assume no liability for any errors. Changes and corrections to the information in this document may be incorporated in future releases.

**For full legal page information, please see the complete document, Avaya Legal Page for Hardware Documentation, Document number 03-600759.**

**To locate this document on our Web site, simply go to<http://www.avaya.com/support>and search for the document number in the search box.** 

#### **Documentation disclaimer**

Avaya Inc. is not responsible for any modifications, additions, or deletions to the original published version of this documentation unless such modifications, additions, or deletions were performed by Avaya. Customer and/or End User agree to indemnify and hold harmless Avaya, Avaya's agents, servants and employees against all claims, lawsuits, demands and judgments arising out of, or in connection with, subsequent modifications, additions or deletions to this documentation to the extent made by the Customer or End User.

#### **Link disclaimer**

Avaya Inc. is not responsible for the contents or reliability of any linked Web sites referenced elsewhere within this documentation, and Avaya does not necessarily endorse the products, services, or information described or offered within them. We cannot guarantee that these links will work all of the time and we have no control over the availability of the linked pages.

#### **Warranty**

Avaya Inc. provides a limited warranty on this product. Refer to your sales agreement to establish the terms of the limited warranty. In addition, Avaya's standard warranty language, as well as information regarding support for this product, while under warranty, is available through the following Web site: <http://www.avaya.com/support>

#### **Copyright**

Except where expressly stated otherwise, the Product is protected by copyright and other laws respecting proprietary rights. Unauthorized reproduction, transfer, and or use can be a criminal, as well as a civil, offense under the applicable law.

#### **Avaya support**

Avaya provides a deskphone number for you to use to report problems or to ask questions about your product. The support deskphone number is 1-800-242-2121 in the United States. For additional support deskphone numbers, see the Avaya Web site:

[http://www.avaya.com/support](http://www.avaya.com/support/)

#### **Software License**

USE OR INSTALLATION OF THE PRODUCT INDICATES THE END USER'S ACCEPTANCE OF THE TERMS SET FORTH HEREIN AND THE GENERAL LICENSE TERMS AVAILABLE ON THE AVAYA WEBSITE AT http://support.avaya.com/LicenseInfo/ ("GENERAL LICENSE TERMS"). IF YOU DO NOT WISH TO BE BOUND BY THESE TERMS, YOU MUST RETURN THE PRODUCT(S) TO THE POINT OF PURCHASE WITHIN TEN (10) DAYS OF DELIVERY FOR A REFUND OR CREDIT.

Avaya grants End User a license within the scope of the license types described below. The applicable number of licenses and units of capacity for which the license is granted will be one (1), unless a different number of licenses or units of capacity is specified in the Documentation or other materials available to End User. "Designated Processor" means a single stand-alone computing device. "Server" means a Designated Processor that hosts a software application to be accessed by multiple users. "Software" means the computer programs in object code, originally licensed by Avaya and ultimately utilized by End User, whether as stand-alone Products or pre-installed on Hardware. "Hardware" means the standard hardware Products, originally sold by Avaya and ultimately utilized by End User.

#### **License Type(s):**

Designated System(s) License (DS). End User may install and use each copy of the Software on only one Designated Processor, unless a different number of Designated Processors is indicated in the Documentation or other materials available to End User. Avaya may require the Designated Processor(s) to be identified by type, serial number, feature key, location or other specific designation, or to be provided by End User to Avaya through electronic means established by Avaya specifically for this purpose.

#### **Third-party Components**

Certain software programs or portions thereof included in the Product may contain software distributed under third party agreements ("Third Party Components"), which may contain terms that expand or limit rights to use certain portions of the Product ("Third Party Terms"). Information identifying Third Party Components and the Third Party Terms that apply to them is available on Avaya's Web site at:

<http://support.avaya.com/ThirdPartyLicense/>

#### **Interference**

Using a cell, mobile, or GSM deskphone, or a two-way radio in close proximity to an Avaya IP Deskphone might cause interference.

#### **Security**

See<http://support.avaya.com/security> to locate and/or report known vulnerabilities in Avaya products. See<http://support.avaya.com> to locate the latest software patches and upgrades. For information about secure configuration of equipment and mitigation of toll fraud threats, see the Avaya Toll Fraud and Security Handbook at <http://support.avaya.com>.

**2 1600 Series IP Deskphone Administrator Guide**

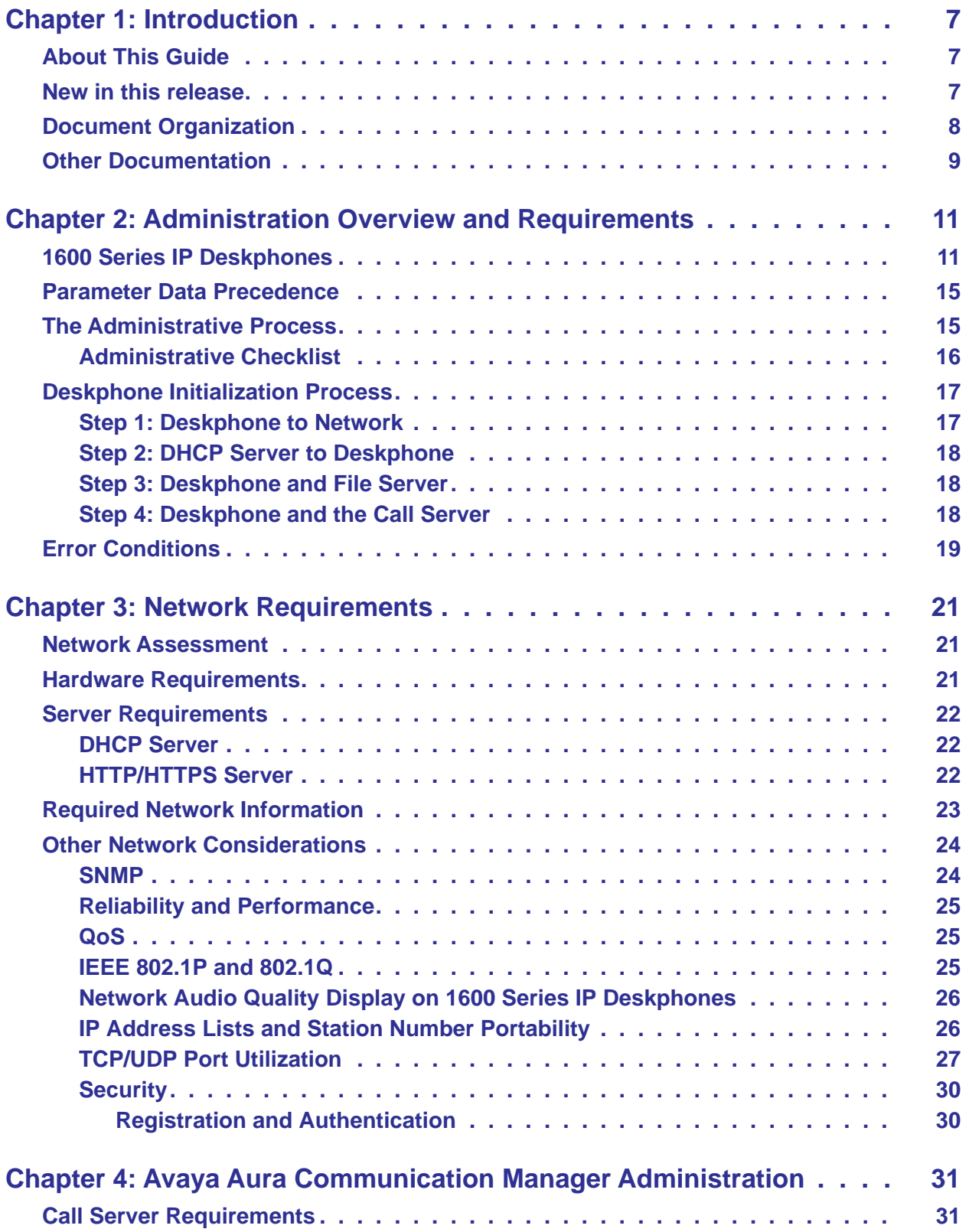

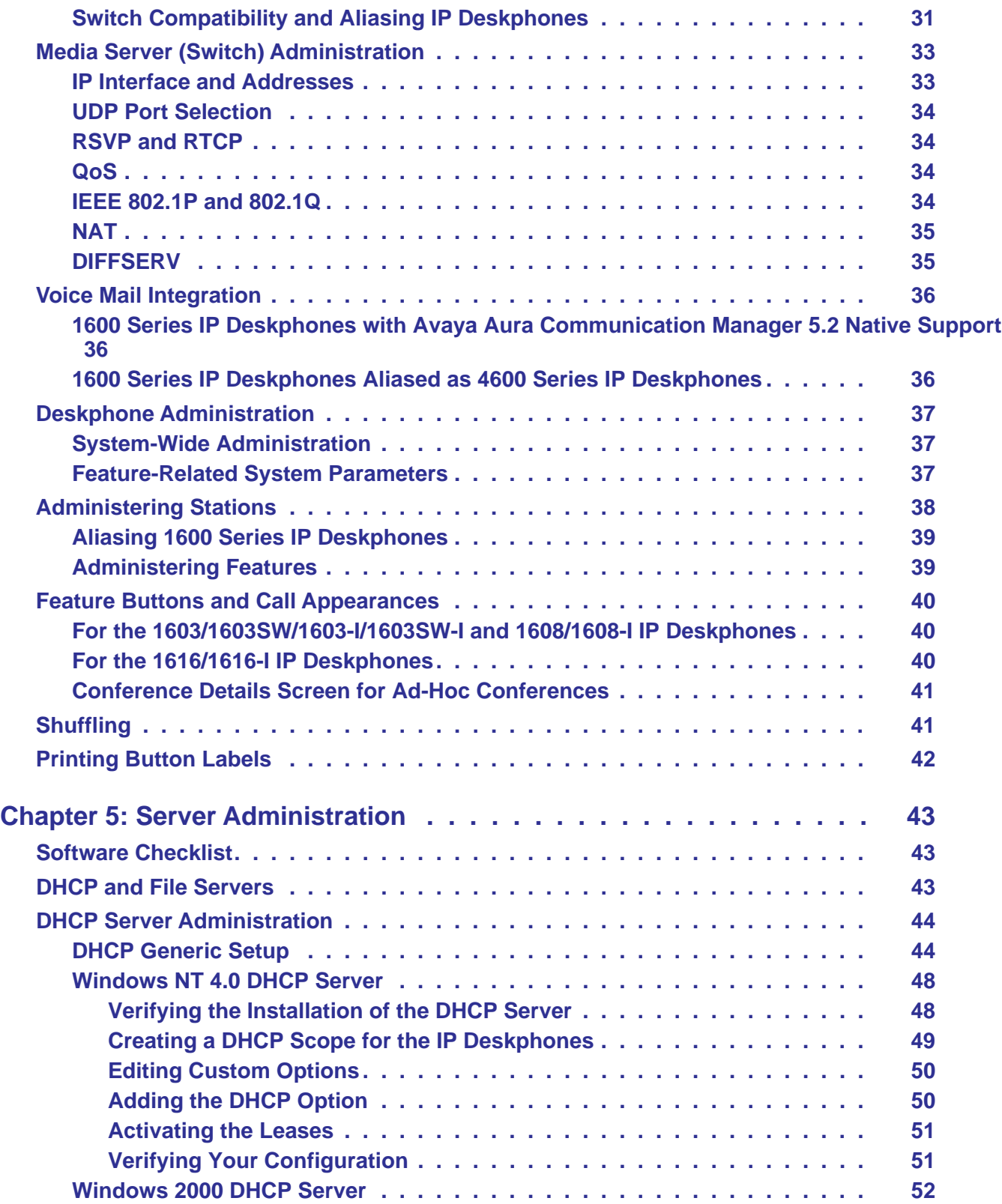

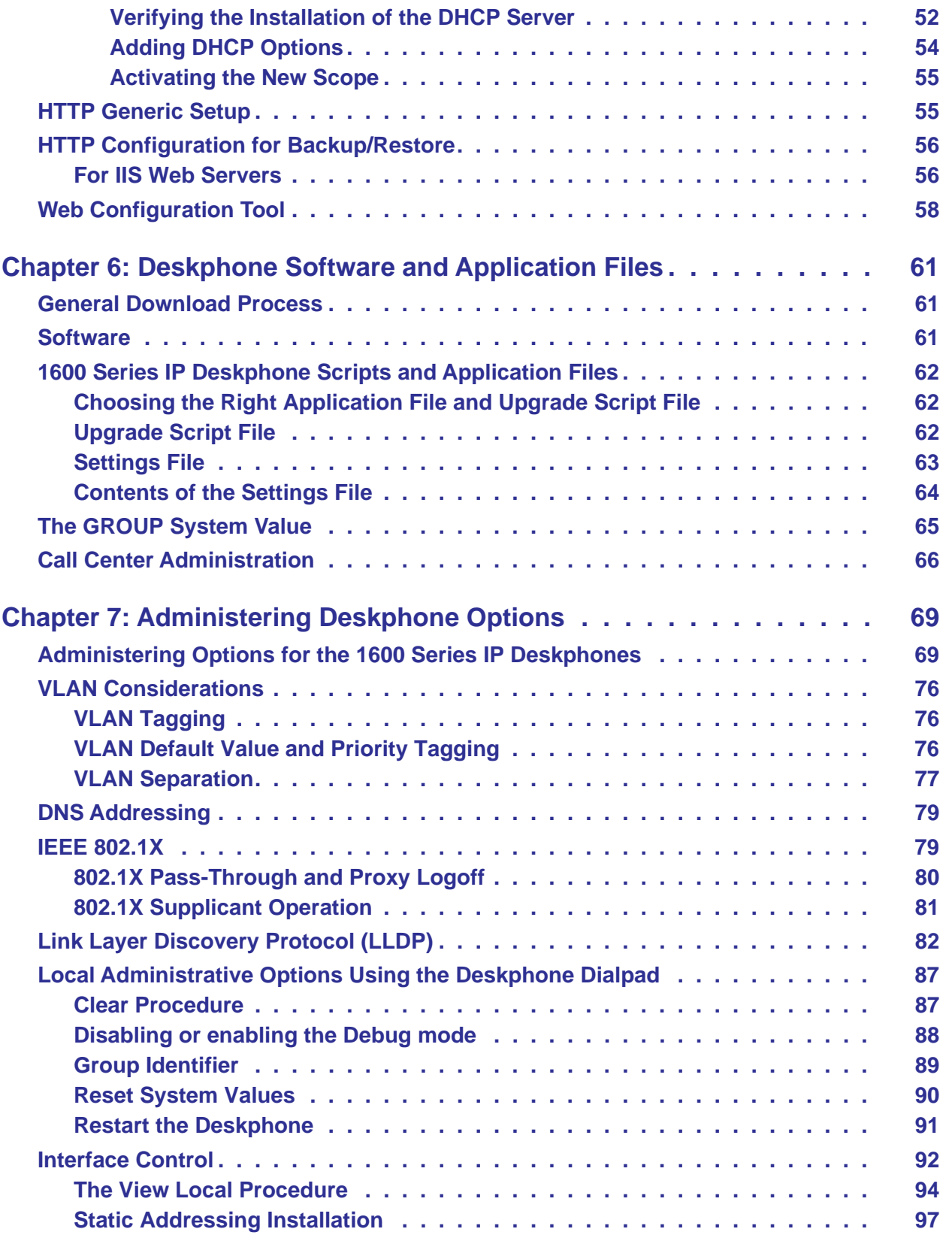

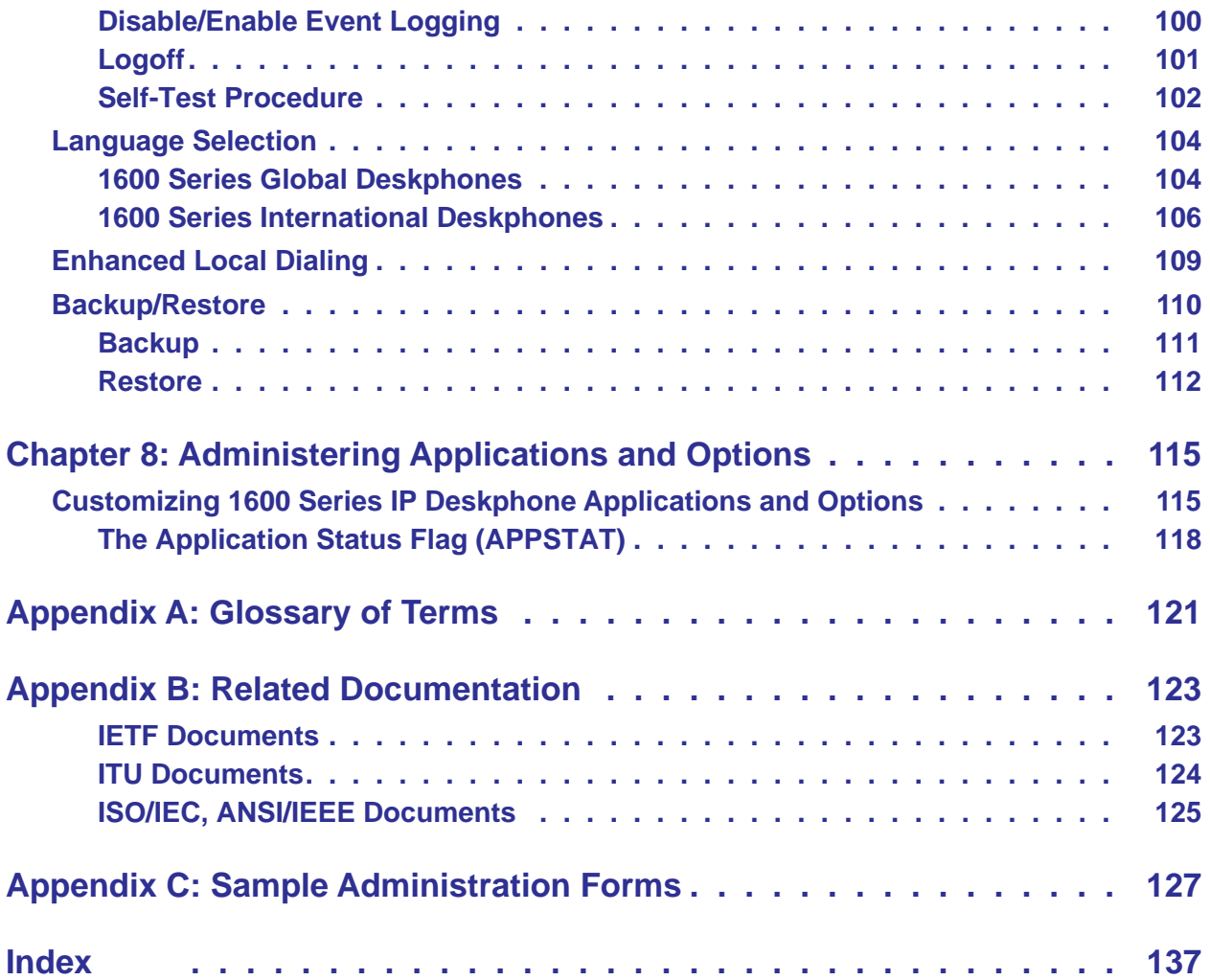

# <span id="page-7-0"></span>**Chapter 1: Introduction**

## <span id="page-7-1"></span>**About This Guide**

This guide is for personnel who administer Avaya Aura™ Communication Manager, Avaya Aura Communication Manager Branch (formerly known as Avaya Distributed Office), DHCP, HTTP/HTTPS servers for Avaya 1600 Series IP Deskphones, a Local Area Network (LAN), or a Web server.

The 1600 Series IP Deskphones use Internet Protocol (IP) technology with Ethernet line interfaces and support the H.323 protocol only. The 1600 Series IP Deskphones provide support for DHCP, HTTP, and HTTPS over IPv4, which enhances the administration and servicing of the deskphones. These deskphones use DHCP to obtain dynamic IP Addresses, and HTTPS or HTTP to download new versions of software or customized settings for the deskphones.

### **! CAUTION:**

Avaya does not support many of the products mentioned in this document. Take care to ensure that there is adequate technical support available for servers used with any 1600 Series IP Deskphone system. If the servers are not functioning correctly, the 1600 Series IP Deskphones might not operate correctly.

# **New in this release**

Release 1.3.5 has the following new enhancements:

- Supported on the 1603, 1603-I, 1603SW, 1603SW-I, 1608, 1608-I, 1616, and 1616-I IP Deskphones only. This package will not load or operate on any other models.
- Avaya recommends that all the customers upgrade both new and installed 1600 Series IP Deskphones to this version at their earliest convenience.

# **Document Organization**

The guide contains the following sections:

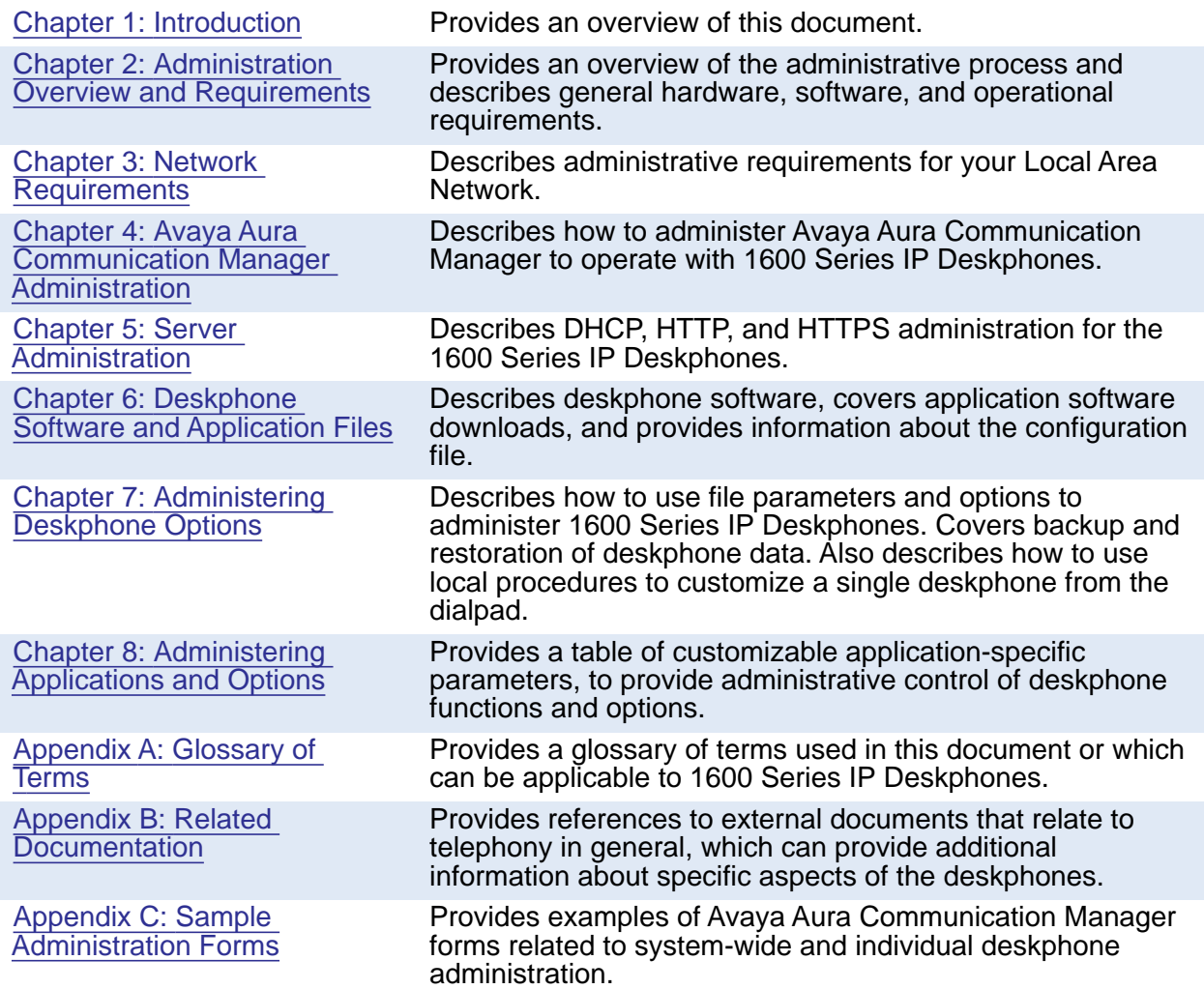

# <span id="page-9-0"></span>**Other Documentation**

See the Avaya support site at <http://www.avaya.com/support>for 1600 Series IP Deskphone technical and end user documentation.

The following documents are available for the 1600 Series IP Deskphones:

- *Avaya 1600 Series IP Deskphones Installation and Maintenance Guide*, Document Number 16-601438.
- *Avaya one-X™ Deskphone Value Edition 1600 Series IP Deskphone Pre-Installation Checklist*, Document Number 16-601439.
- *Avaya one-X™ Deskphone Value Edition 1600 Series IP Deskphone Safety Instructions*, Document Number 16-601440.
- *Avaya one-X™ Deskphone Value Edition 1600 Series IP Deskphones BM32 Button Module Installation and Safety Instructions*, Document Number 16-601441.
- *Avaya one-X™ 9600 Series IP Deskphone Application Programmer Interface (API) Guide*, Document Number 16-601442.
- *Avaya 1600 Series IP Deskphones Administrator Guide*, Document Number 16-601443.
- *Avaya 1603/1603SW/1603-I/1603SW-I IP Deskphone User Guide*, Document Number 16-601444.
- *Avaya 1608/1608-I IP Deskphone User Guide*, Document Number 16-601446.
- *Avaya 1616/1616-I IP Deskphone User Guide*, Document Number 16-601448.
- *Avaya one-X™ Deskphone Value Edition 1600 Series IP Deskphones BM32 Button Module User Guide*, Document Number 16-601450
- *Avaya one-X™ Deskphone Value Edition 1600 Series IP Deskphone Wall Mount Instructions*, Document Number 16-601453.
- *Avaya one-X™ Deskphone Value Edition 1600 Series IP Deskphone Stand Instructions*, Document Number 16-601451.
- *Avaya 1603/1603SW/1603-I/1603SW-I IP Deskphone Quick Reference*, Document Number 16-601445.
- *Avaya 1608/1608-I IP Deskphone Quick Reference*, Document Number 16-601447.
- *Avaya 616/1616-I IP Deskphone Quick Reference*, Document Number 16-601449.

See [Appendix B: Related Documentation](#page-127-2) for a list of non-Avaya documents, such as those published by the Internet Engineering Task Force (IETF) and the International Telecommunication Union (ITU).

**Introduction**

# <span id="page-11-2"></span><span id="page-11-0"></span>**Chapter 2: Administration Overview and Requirements**

## <span id="page-11-1"></span>**1600 Series IP Deskphones**

The 1600 Series IP Deskphones currently support the H.323 signaling protocol.

The H.323 standard provides for real time audio, video, and data communications transmission over a packet network. An H.323 deskphone protocol stack comprises several protocols:

- H.225 for registration, admission, status (RAS), and call signaling,
- H.245 for control signaling,
- Real Time Transfer Protocol (RTP), and
- Real Time Control Protocol (RTCP)

The parameters under which the 1600 Series IP Deskphones need to operate are summarized as follows:

- Deskphone and System Administration on the Avaya Media Server, as covered in [Chapter 4: Avaya Aura Communication Manager Administration.](#page-31-2)
- IP address management for the deskphone, as covered in [DHCP and File Servers on page 37](#page-43-4) for dynamic addressing. For static addressing, see the *Avaya 1600 Series IP Deskphones Installation and Maintenance Guide*.
- Tagging Control and VLAN administration for the deskphone, if appropriate, as covered in Chapter [7: Administering Deskphone Options.](#page-73-2)
- Quality of Service (QoS) administration for the deskphone, if appropriate. QoS is covered in [QoS on page 19](#page-25-3) and [QoS on page 28.](#page-34-4)
- Interface administration for the deskphone, as appropriate. Administer the deskphone to LAN interface using the PHY1 parameter described in [Chapter 3: Network Requirements.](#page-21-3) Administer the deskphone to PC interface using the PHY2 parameter described in "Local Procedures" in the *Avaya 1600 Series IP Deskphones Installation and Maintenance Guide.*
- Application-specific deskphone administration, if appropriate, as described in Chapter [8: Administering Applications and Options](#page-119-2). An example of application-specific data is specifying the extent to which users can add/edit/delete data for Contacts entries.
- Protocol administration, for example, Simple Network Management Protocol (SNMP) and Link Layer Discovery Protocol (LLDP).

Table 1 indicates that you can administer system parameters in a variety of ways and use a variety of delivery mechanisms like:

- Maintaining the information on the call server.
- Manually entering the information by means of the deskphone dialpad.
- Administering the DHCP server.
- Editing the configuration file on the applicable HTTP or HTTPS file server.
- User modification of certain parameters, when given administrative permission to do so.

#### **Note:**

Not all parameters can be administered on all delivery mechanisms.

#### **Table 1: Administration Alternatives and Options for 1600 Series IP Deskphones**

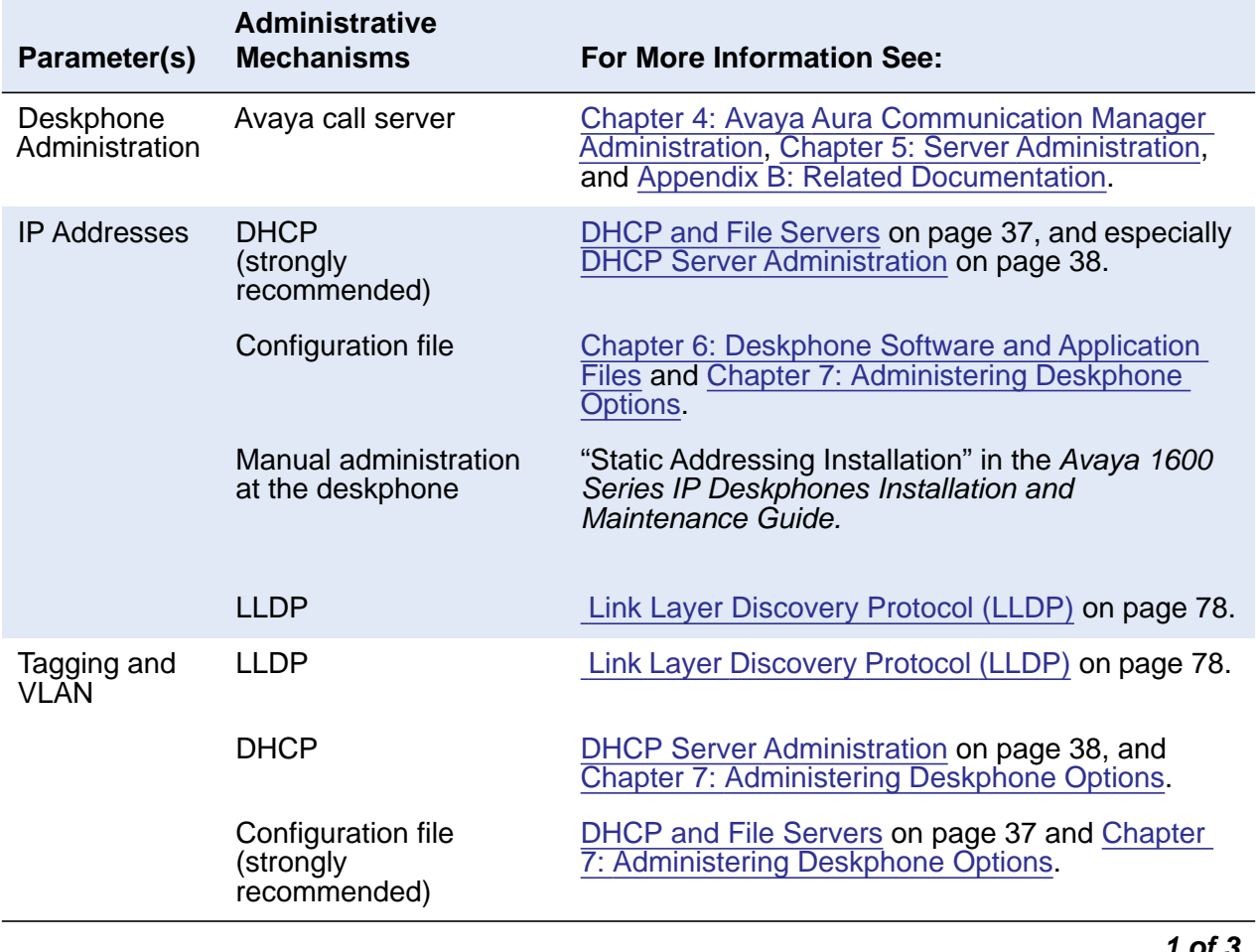

*1 of 3*

#### **Table 1: Administration Alternatives and Options for 1600 Series IP Deskphones (continued)**

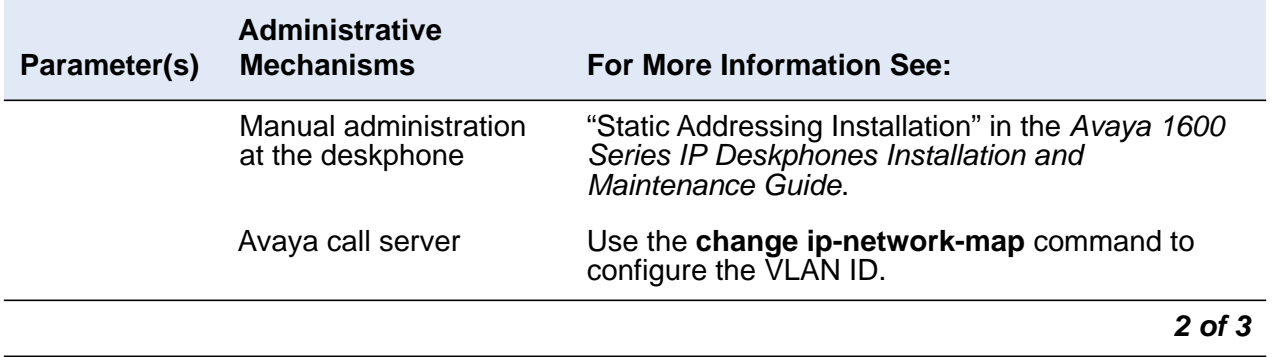

#### **Table 1: Administration Alternatives and Options for 1600 Series IP Deskphones (continued)**

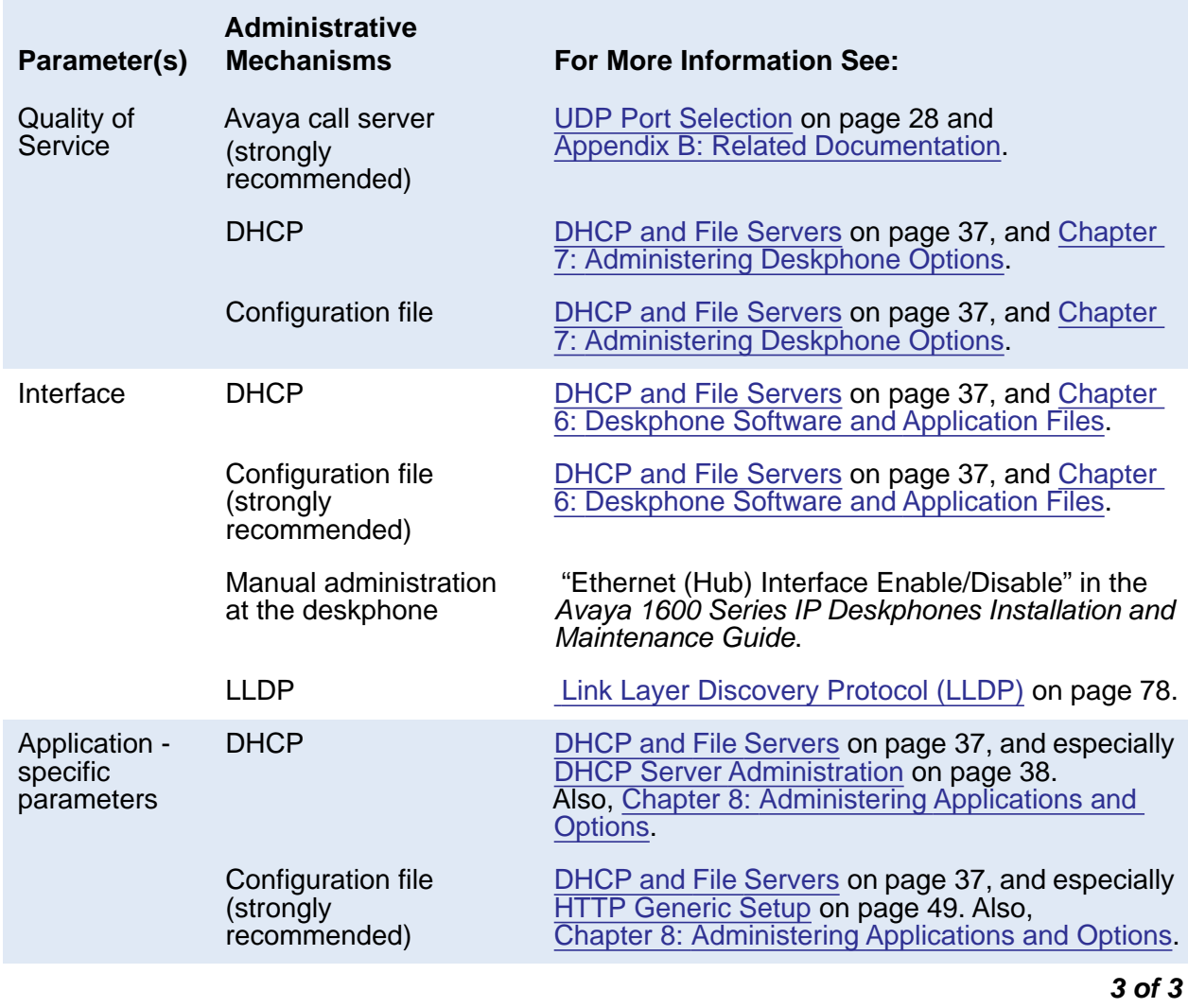

General information about administering DHCP servers is covered in [DHCP and File Servers on](#page-43-4)  [page 37,](#page-43-4) and more specifically, [DHCP Server Administration on page 38.](#page-44-2) General information about administering HTTP servers is covered in [DHCP and File Servers,](#page-43-4) and more specifically, [HTTP Generic](#page-55-2)  [Setup.](#page-55-2) Once you are familiar with that material, you can administer deskphone options as described in [Chapter 7: Administering Deskphone Options.](#page-73-2)

## <span id="page-15-0"></span>**Parameter Data Precedence**

If a given parameter is administered in multiple places, the last server to provide the parameter has precedence. The precedence, from lowest to highest, is:

- 1. LLDP,
- 2. Manual administration, with the two exceptions described for the system parameter [STATIC on](#page-79-0)  [page 71,](#page-79-0)
- 3. DHCP,
- 4. HTTP/HTTPS script file,
- 5. the Avaya Media Server, and finally,
- 6. Backup files, if administered and if permitted.

Settings the IP deskphone receives from backup files or the media server overwrite any previous settings, including manual settings. The only exception to this sequence is in the case of VLAN IDs. In the case of VLAN IDs, LLDP settings of VLAN IDs are the absolute authority. Then the usual sequence applies through HTTP/HTTPS.

#### **Note:**

For the L2QVLAN and L2Q system values, LLDP settings of VLAN IDs are the absolute authority only if the LLDP task receives the VLAN IDs before DHCP and HTTP, and the DHCP client of the deskphone is activated at all. If the LLDP task receives the VLAN IDs after DHCP negotiation, several criteria must be successful before the deskphone accepts VLAN IDs from LLDP. For more information, see [Link Layer Discovery Protocol](#page-86-1)  [\(LLDP\)](#page-86-1).

## <span id="page-15-1"></span>**The Administrative Process**

The following list depicts administration for a typical 1600 Series IP Deskphone network. Your own configuration might differ depending on the servers and system you have in place.

- 1. LAN and applicable servers administered to accept the deskphones.
- 2. Deskphone software downloaded from the Avaya support site.
- 3. 46xxsettings file updated with site-specific information, as applicable.
- 4. 1600 Series Deskphones installed. For more information, see the *Avaya 1600 Series IP Deskphones Installation and Maintenance Guide*.
- 5. Individual 1600 Series IP Deskphones updated using local procedures, as applicable. For more information, see "Local Administrative Procedures" in the *Avaya 1600 Series IP Deskphones Installation and Maintenance Guide*.

### <span id="page-16-0"></span>**Administrative Checklist**

Use the following checklist as a guide to system and LAN administrator responsibilities. This high-level list helps ensure that all deskphone system prerequisites and requirements are met prior to deskphone installation.

#### **Note:**

One person might function as both the system administrator and the LAN administrator in some environments.

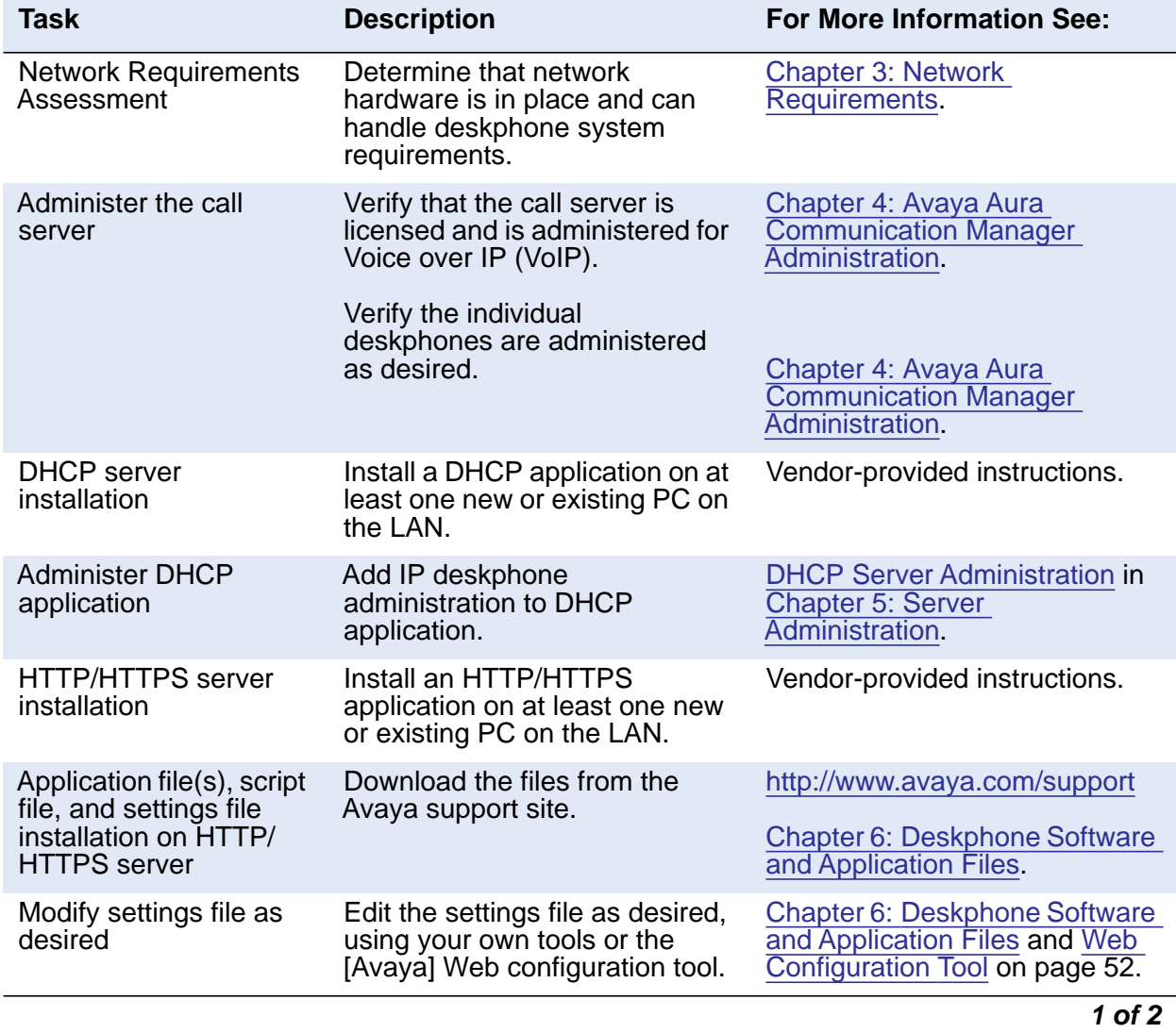

#### **Table 2: Administrative Checklist**

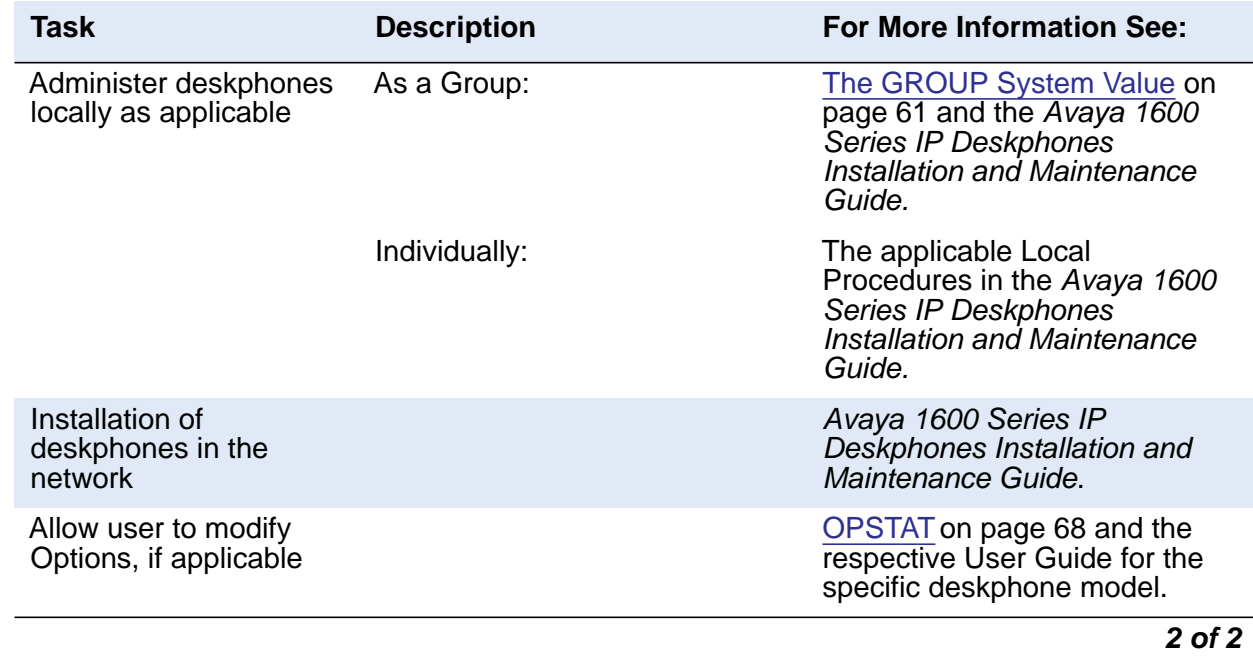

#### **Table 2: Administrative Checklist (continued)**

#### **Note:**

The 1608/1608-I and 1616/1616-I deskphones support the Top Line Text and Audio Push types (but not the WML Push type).

## <span id="page-17-0"></span>**Deskphone Initialization Process**

These steps offer a high-level description of the information exchanged when the deskphone initializes and registers. This description assumes that all equipment is properly administered ahead of time. This description can help you understand how the 1600 Series IP Deskphones relate to the routers and servers in your network.

### <span id="page-17-1"></span>**Step 1: Deskphone to Network**

The deskphone is appropriately installed and powered. After a short initialization process, the deskphone identifies the LAN speed and sends a message out into the network, identifying itself and requesting further information. A router on the network receives and relays this message to the appropriate DHCP server if the phone IP address is 0.0.0.0.

### <span id="page-18-0"></span>**Step 2: DHCP Server to Deskphone**

The DHCP file server provides information to the deskphone, as described in [DHCP and File](#page-43-4)  [Servers on page 37.](#page-43-4) Among other data passed to the deskphone is the IP address of the HTTP or HTTPS server.

### <span id="page-18-1"></span>**Step 3: Deskphone and File Server**

The 1600 Series IP Deskphones can download script files and settings files from either an HTTP or HTTPS server. These deskphones can also download the application files from the HTTP server. The deskphone queries the file server, which transmits a script file to the deskphone. This script file, at a minimum, tells the deskphone which application file the deskphone must use. The application file is the software that has the telephony functionality.

The deskphone uses the script file to determine if it has the proper application file. If the deskphone determines the proper application file is missing, the deskphone requests an application file download from the HTTP server. The deskphone then downloads the file and conducts some checks to ensure that the file was downloaded properly. If the deskphone determines it already has the proper file, the deskphone proceeds as described in the next paragraph without downloading the application file again.

The deskphone checks and loads the application file, then uses the script file to look for a settings file, if appropriate. The optional settings file can contain settings you have administered for any or all of the 1600 Series IP Deskphones in your network. For more information about this download process and settings file, see [Chapter 6: Deskphone Software and Application Files](#page-61-3).

### <span id="page-18-2"></span>**Step 4: Deskphone and the Call Server**

The call server referred to in this step is the Avaya Media Server.

In this step, the deskphone might prompt the user for an extension and password. The deskphone uses that information to exchange a series of messages with the call server. For a new installation and for full service, the user can enter the deskphone extension and password. For a restart of an existing installation, this information is already stored on the deskphone, but the user might have to confirm the information. The deskphone and the call server exchange more messaging. The expected result is that the deskphone is appropriately registered and call server data such as feature button assignments are downloaded.

The 1600 Series IP Deskphones support a feature called Unnamed Registration. Unnamed Registration allows a deskphone to register with the Avaya Media Server without an extension, assuming the Avaya Media Server also supports this feature. To invoke Unnamed Registration, take no action. Allow the **Extension...** prompt to display for 60 seconds without making an entry. The deskphone automatically attempts to register by means of Unnamed Registration. A deskphone registered with Unnamed Registration has the following characteristics:

- only one call appearance,
- no administrable features.
- can make only outgoing calls, subject to call server Class of Restriction/Class of Service limitations, and
- can be converted to normal "named" registration by the user entering a valid extension and password (that is, logging in).

#### **Note:**

Unnamed Registration requires administration on the Avaya Aura Communication Manager system.

You can also administer the deskphone to avoid unnamed registration and remain unregistered if no extension and password are provided. For more information, see [UNNAMEDSTAT](#page-79-1) in [Table 9](#page-73-3).

For more information about the installation process, see the *Avaya 1600 Series IP Deskphones Installation and Maintenance Guide*.

## <span id="page-19-0"></span>**Error Conditions**

Assuming proper administration, most of the problems reported by deskphone users are likely to be LAN-based. Quality of Service, server administration, and other issues can impact user perception of IP deskphone performance.

The *Avaya 1600 Series IP Deskphones Installation and Maintenance Guide* covers possible operational problems that might be encountered after successful 1600 Series IP Deskphone installation. The following User Guides also contain guidance for users having problems with specific IP deskphone applications:

- *Avaya 1603/1603SW/1603-I/1603SW-I IP Deskphone User Guide*, Document Number 16-601444.
- *Avaya 1608/1608-I IP Deskphone User Guide*, Document Number 16-601446.
- *Avaya 1616/1616-I IP Deskphone User Guide*, Document Number 16-601448.
- *Avaya one-X™ Deskphone Value Edition 1600 Series IP Deskphones BM32 Button Module User Guide*, Document Number 16-601450.

**Administration Overview and Requirements**

# <span id="page-21-3"></span><span id="page-21-0"></span>**Chapter 3: Network Requirements**

## <span id="page-21-1"></span>**Network Assessment**

Perform a network assessment to ensure that the network will have the capacity for the expected data and voice traffic, and that it can support for all applications:

- H.323,
- DHCP,
- HTTP/HTTPS, and
- Jitter buffers

Also, QoS support is required to run VoIP on your configuration. For more information, see [Appendix](#page-127-2)  [B: Related Documentation](#page-127-2) and [UDP Port Selection on page 28.](#page-34-5)

## <span id="page-21-2"></span>**Hardware Requirements**

To operate properly, you need:

- Category 5e cables designed to the IEEE 802.3af-2003 standard, for power over Ethernet,
- For Avaya Aura Communication Manager: TN2602 IP Media Processor circuit pack. Sites with a TN2302 IP Media Processor circuit pack are strongly encouraged to install a TN2602 circuit pack.
- For Avaya Aura Communication Manager: TN799C or D Control-LAN (CLAN) circuit pack.

#### **A** Important:

IP deskphone firmware Release 1.0 or greater requires TN799C V3 or greater CLAN circuit pack(s). For more information, see the *Avaya Aura Communication Manager Software and Firmware Compatibility Matrix* on the Avaya support Web site [http://www.avaya.com/support](http://www.avaya.com/support ).

To ensure that the appropriate circuit pack(s) are administered on your media server, see [Chapter](#page-31-2)  [4: Avaya Aura Communication Manager Administration](#page-31-2). For more information about hardware requirements in general, see the *Avaya 1600 Series IP Deskphones Installation and Maintenance Guide*.

## <span id="page-22-0"></span>**Server Requirements**

Two server types can be configured for the 1600 Series IP Deskphones:

- DHCP
- HTTP or HTTPS

**Note:**

HTTPS does not provide all of the functionality of HTTP. For example, backup/restore is unavailable via HTTPS, and firmware cannot be downloaded via HTTPS.

While the servers listed provide different functions that relate to the 1600 Series IP Deskphones, they are not necessarily different boxes. For example, DHCP provides file management whereas HTTP provides application management, yet both functions can co-exist on one hardware unit. Any standards-based server is recommended.

For parameters related to Avaya Media Server information, see [Chapter 4: Avaya Aura Communication](#page-31-2)  [Manager Administration,](#page-31-2) and the administration documentation for your call server. For parameters related to DHCP and file servers, see [Chapter 5: Server Administration.](#page-43-3)

### **! CAUTION:**

The deskphones obtain important information from the script files on the file server and depend on the application file for software upgrades. If the DHCP file server is unavailable when the deskphones reset, the deskphones register with the media server and operate. Some features might not be available. To restore them you need to reset the deskphone(s) when the file server is available.

### <span id="page-22-1"></span>**DHCP Server**

Avaya recommends that a DHCP server and application be installed and that static addressing be avoided. Install the DHCP server and application as described in [DHCP and File Servers on page 37](#page-43-4).

### <span id="page-22-2"></span>**HTTP/HTTPS Server**

Administer the HTTP or HTTPS file server and application as described in [HTTP Generic Setup on](#page-55-2)  [page 49.](#page-55-2)

## <span id="page-23-0"></span>**Required Network Information**

Before you administer DHCP and HTTP, and TLS, as applicable, complete the information in [Table 3](#page-23-2). If you have more than one Gateway, HTTP/TLS server, subnetwork mask, and Gatekeeper in your configuration, complete [Table 3](#page-23-2) for each DHCP server.

The 1600 Series IP Deskphones support specifying a list of IP addresses for a gateway/router, HTTP/ HTTPS server, and Avaya Media Server Gatekeeper(s). Each list can contain up to 255 total ASCII characters, with IP addresses separated by commas with no intervening spaces. Depending on the specific DHCP application, only 127 characters might be supported.

When specifying IP addresses for the file server or media server, use either dotted decimal format ("xxx.xxx.xxx.xxx") or DNS names. If you use DNS, the system value DOMAIN is appended to the IP addresses you specify. If DOMAIN is null, the DNS names must be fully qualified, in accordance with IETF RFCs 1034 and 1035. For more information about DNS, see [DHCP Generic Setup on page 38](#page-44-3) and [DNS Addressing on page 75](#page-83-2).

#### <span id="page-23-2"></span>**Table 3: Required Network Information Before Installation - Per DHCP Server**

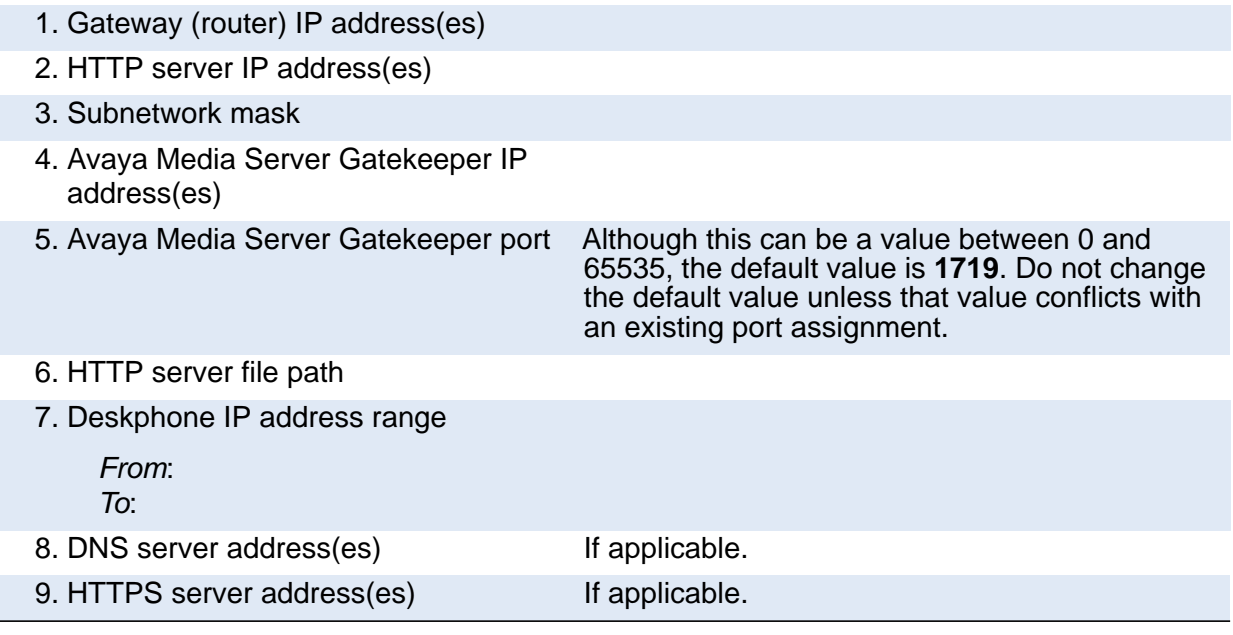

<span id="page-23-1"></span>The file server file path is the "root" directory used for all transfers by the server. All files are uploaded to or downloaded from this default directory. In configurations where the upgrade script and application files are in the default directory, do not use item [6](#page-23-1) in [Table 3.](#page-23-2)

As the LAN or System Administrator, you are also responsible for:

- Administering the DHCP server as described in [Chapter 5: Server Administration](#page-43-3).
- Editing the configuration file on the applicable HTTP or HTTPS file server, as covered in 1600 [Series IP Deskphone Scripts and Application Files](#page-62-3).

# <span id="page-24-0"></span>**Other Network Considerations**

### <span id="page-24-1"></span>**SNMP**

The 1600 Series IP Deskphones are fully compatible with SNMPv2c and with Structure of Management Information Version 2 (SMIv2). The deskphones respond correctly to queries from entities that comply with earlier versions of SNMP, such as SNMPv1. "Fully compatible" means that the deskphones respond to queries directed either at the MIB-II or the read-only Custom MIB. Read-only means that the values therein cannot be changed externally by means of network management tools.

You can use the system value SNMPADD to restrict the IP addresses from which the deskphone accepts SNMP queries. You can also customize your community string with the system value SNMPSTRING. For more information, see [Chapter 5: Server Administration](#page-43-3) and [Table 9: 1600 Series](#page-73-3)  [IP Deskphone Customizable System Parameters](#page-73-3).

#### **Note:**

As of Release 1.0, SNMP is disabled by default. Administrators must initiate SNMP by setting the SNMPADD and SNMPSTRING system values appropriately.

For more information about SNMP and MIBs, see the IETF references listed in [Appendix B: Related Documentation](#page-127-2). The Avaya Custom MIB for the 1600 Series IP Deskphones is available for download in \*.txt format on the Avaya support Web site at [http://www.avaya.com/support.](http://www.avaya.com/support)

## <span id="page-25-0"></span>**Reliability and Performance**

All 1600 Series IP Deskphones respond to a ping or traceroute message sent from the DEFINITY<sup>®</sup>. MultiVantage™, Avaya Aura Communication Manager, or Avaya Aura Communication Manager Branch system (formerly known as Avaya Distributed Office) or any other network source. The deskphones do not originate a ping or traceroute. The 1600 Series IP Deskphones offer and support "remote ping" and "remote traceroute." The switch can instruct the deskphone to originate a ping or a traceroute to a specified IP address. The deskphone carries out that instruction and sends a message to the switch indicating the results. For more information, see your switch administration documentation.

If applicable, the deskphones test whether the network Ethernet switch port supports IEEE 802.1P/Q tagged frames by ARPing the router with a tagged frame. For more information, see [VLAN](#page-80-3)  [Considerations on page 72](#page-80-3). If your LAN environment includes Virtual LANs (VLANs), your router must respond to ARPs for VLAN tagging to work properly.

## <span id="page-25-3"></span><span id="page-25-1"></span>**QoS**

For more information about the extent to which your network can support any or all of the QoS initiatives, see your LAN equipment documentation. See [QoS on page 28](#page-34-4) about QoS implications for the 1600 Series IP Deskphones.

All 1600 Series IP Deskphones provide some detail about network audio quality. For more information see, [Network Audio Quality Display on 1600 Series IP Deskphones on page 20.](#page-26-0)

## <span id="page-25-2"></span>**IEEE 802.1P and 802.1Q**

For more information about IEEE 802.1P and IEEE 802.1Q and the 1600 Series IP Deskphones, see [IEEE 802.1P and 802.1Q on page 28](#page-34-6) and [VLAN Considerations on page 72](#page-80-3). Three bits of the 802.1Q tag are reserved for identifying packet priority to allow any one of eight priorities to be assigned to a specific packet.

- **7:** Network management traffic
- **6:** Voice traffic with less than 10ms latency
- **5:** Voice traffic with less than 100ms latency
- **4:** "Controlled-load" traffic for critical data applications
- **3:** Traffic meriting "extra-effort" by the network for prompt delivery, for example, executive e-mail
- **2:** Reserved for future use
- **0:** The default priority for traffic meriting the "best-effort" for prompt delivery of the network.
- **1:** Background traffic such as bulk data transfers and backups

**Note:**

Priority 0 is a higher priority than Priority 1.

### <span id="page-26-0"></span>**Network Audio Quality Display on 1600 Series IP Deskphones**

All 1600 Series IP Deskphones give the user an opportunity to monitor network audio performance while on a call. For more information, see the deskphone user guide.

While on a call, the deskphones display network audio quality parameters in real-time, as shown in [Table 4](#page-26-2):

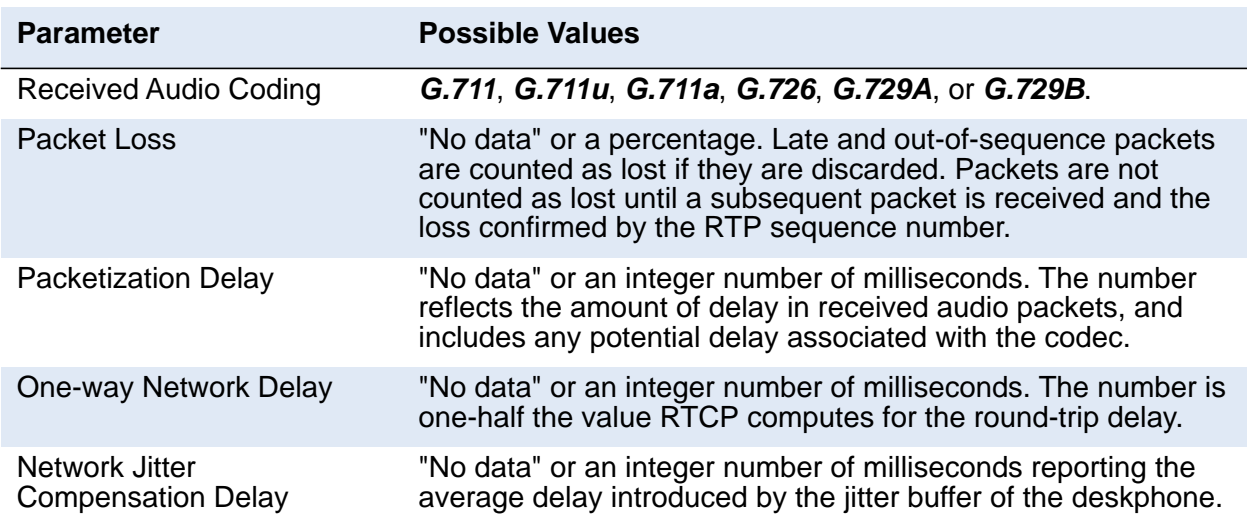

#### <span id="page-26-2"></span>**Table 4: Parameters in Real-Time**

The implication for LAN administration depends on the values the user reports and the specific nature of your LAN, like topology, loading, and QoS administration. This information gives the user an idea of how network conditions affect the audio quality of the current call. Avaya assumes you have more detailed tools available for LAN troubleshooting.

### <span id="page-26-1"></span>**IP Address Lists and Station Number Portability**

The 1600 Series IP Deskphones provide the capability to specify IP address lists. On startup or a reboot, the deskphone attempts to establish communication with these various network elements in turn. The deskphone starts with the first address on the respective list. If the communication is denied or times out, the deskphone proceeds to the next address on the appropriate list and tries that one. The deskphone does not report failure unless all the addresses on a given list fail, thereby improving the reliability of IP telephony.

This capability also has the advantage of making station number portability easier. Assume a situation where the company has multiple locations in London and New York, all sharing a corporate IP network. Users want to take their deskphones from their offices in London and bring them to New York. When users start up their deskphones in the new location, the local DHCP server usually routes them to the local call server. With proper administration of the local DHCP server, the deskphone knows to try a second call server IP address, this one in London. The user can then be automatically registered with the London call server.

[Chapter 5: Server Administration](#page-43-3) contains details on administration of DHCP servers for lists of alternate media servers, router/gateways, and HTTP/HTTPS servers. For more information, see [DNS](#page-83-2)  [Addressing on page 75.](#page-83-2)

## <span id="page-27-0"></span>**TCP/UDP Port Utilization**

The 1600 Series IP Deskphones use a variety of protocols, particularly TCP and UDP, to communicate with other equipment in the network. Part of this communication identifies which TCP or UDP ports each piece of equipment uses to support each protocol and each task within the protocol. For additional TCP/UDP port utilization information as it applies to Avaya Aura Communication Manager, see [UDP](#page-34-5)  [Port Selection on page 28.](#page-34-5)

Depending on your network, you might need to know what ports or ranges are used in the operation of 1600 Series IP Deskphones. Knowing these ports or ranges helps you administer your networking infrastructure.

In [Figure 1](#page-28-0) and [Figure 2](#page-29-0):

- The box on the left always represents the 1600 Series IP Deskphone.
- Depending on the diagram, the boxes on the right refer to various pieces of network equipment with which the deskphone can communicate.
- Open-headed arrows (for example,  $\longrightarrow$ ) represent the direction(s) of socket initialization.
- Closed-headed arrows (for example,  $\leftarrow$   $\rightarrow$  ) represent the direction(s) of data transfer.
- The text the arrows point to identifies the port or ports that the 1600 Series IP Deskphones support for the specific situation. Brackets identify ranges when more than one port applies. The text indicates any additional qualifications or clarifications. In many cases, the ports used are the ones called for by IETF or other standards bodies.

<span id="page-28-0"></span>**Figure 1: Signaling, Audio and Management Diagram**

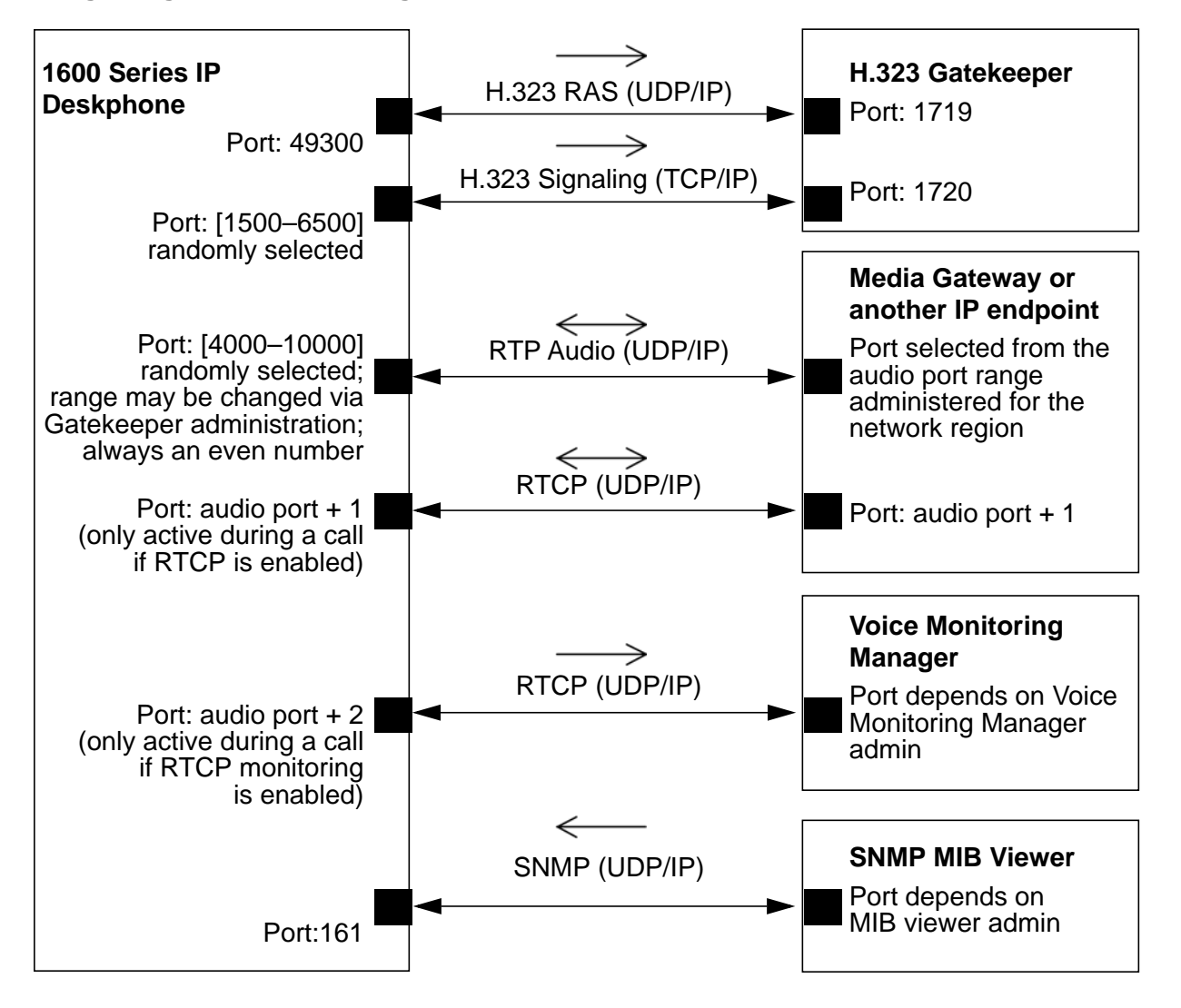

#### **Signaling, Audio and Management**

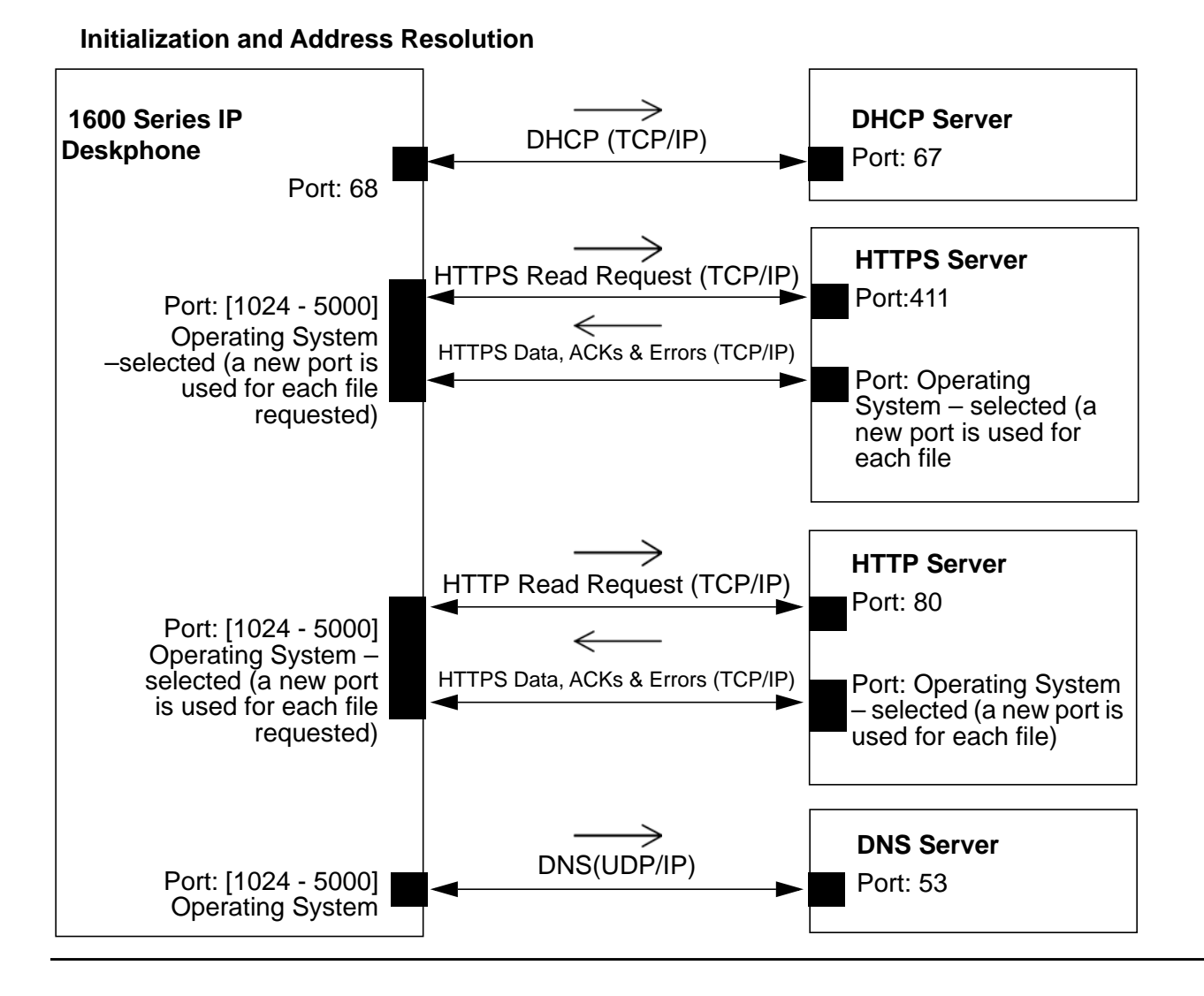

<span id="page-29-0"></span>**Figure 2: Initialization and Address Resolution Diagram**

### <span id="page-30-0"></span>**Security**

For information about toll fraud, see the DEFINITY<sup>®</sup>, Avaya Aura Communication Manager, or Avaya Aura Communication Manager Branch documents on the Avaya support Web site. The 1600 Series IP Deskphones cannot guarantee resistance to all Denial of Service attacks. However, there are checks and protections to resist such attacks while maintaining appropriate service to legitimate users.

You also have a variety of optional capabilities to restrict or remove how crucial network information is displayed or used. These capabilities are covered in more detail in [Chapter 5: Server Administration.](#page-43-3)

● Support signaling channel encryption while registering, and when registered, with appropriately administered Avaya Media Servers.

#### **Note:**

Signaling and audio are not encrypted when unnamed registration is effective.

- Restricting the response of the 1600 Series IP Deskphones to SNMP queries to only IP addresses on a list you specify.
- Specifying an SNMP community string for all SNMP messages the deskphone sends.
- Restricting dialpad access to Local Administration Procedures, such as specifying IP addresses, with a password.
- Removing dialpad access to most Local Administration Procedures.
- Restricting the end user's ability to use a deskphone Options application to view network data.

As of Release 1.1, three existing security-related parameters can be administered on the call server and downloaded with encrypted signaling, in addition to unencrypted HTTP or encrypted HTTPS. Those parameters are SNMP community string, SNMP Source IP Addresses, and Craft Access Code (PROCPSWD).

### <span id="page-30-1"></span>**Registration and Authentication**

The Avaya Media Server supports using the extension and password to register and authenticate 1600 Series IP Deskphones. For more information, see the current version of your call server administration manual.

# <span id="page-31-2"></span>**Chapter 4: Avaya Aura Communication Manager Administration**

## <span id="page-31-0"></span>**Call Server Requirements**

Before you perform administration tasks, ensure that the proper hardware is in place, and your call server software is compatible with the 1600 Series IP Deskphones. Avaya recommends the latest PBX software and the latest IP deskphone firmware.

## <span id="page-31-1"></span>**Switch Compatibility and Aliasing IP Deskphones**

As of Release 1.1, 1600 Series IP Deskphones were natively supported by Avaya Aura Communication Manager Release 5.2. Native support means that if you have Avaya Aura Communication Manager Release 5.2, you:

- do not have to alias 1600 Series IP Deskphones,
- can add up to two BM32 Button Modules on each 1616 Series IP Deskphone, and
- can administer a call coverage deskphone number on a station-by-station basis.

If you have Avaya Aura Communication Manager Release 5.1 or earlier, you must alias the deskphones as follows:

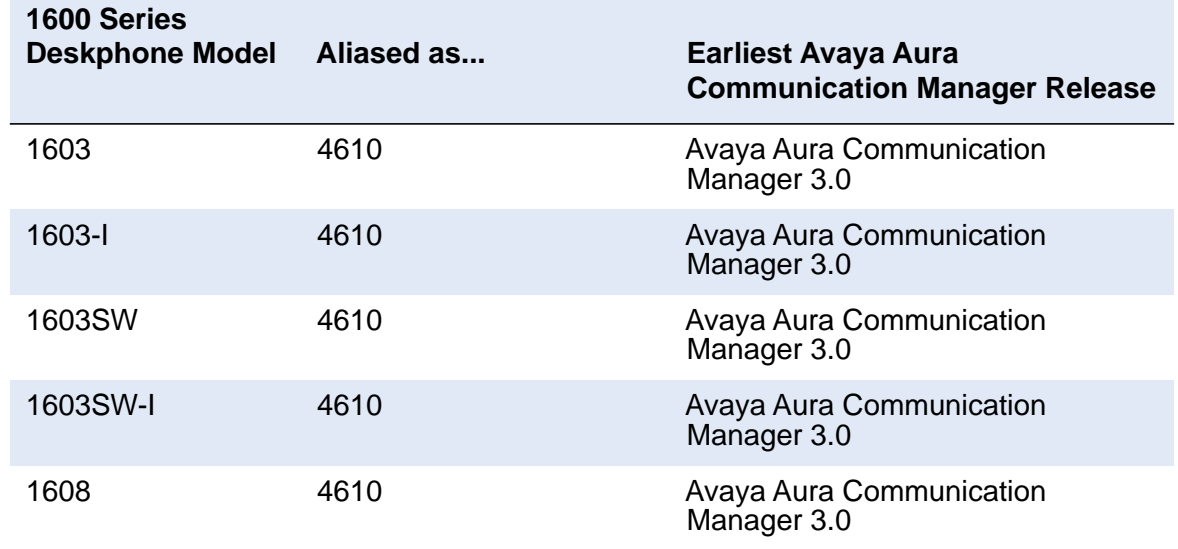

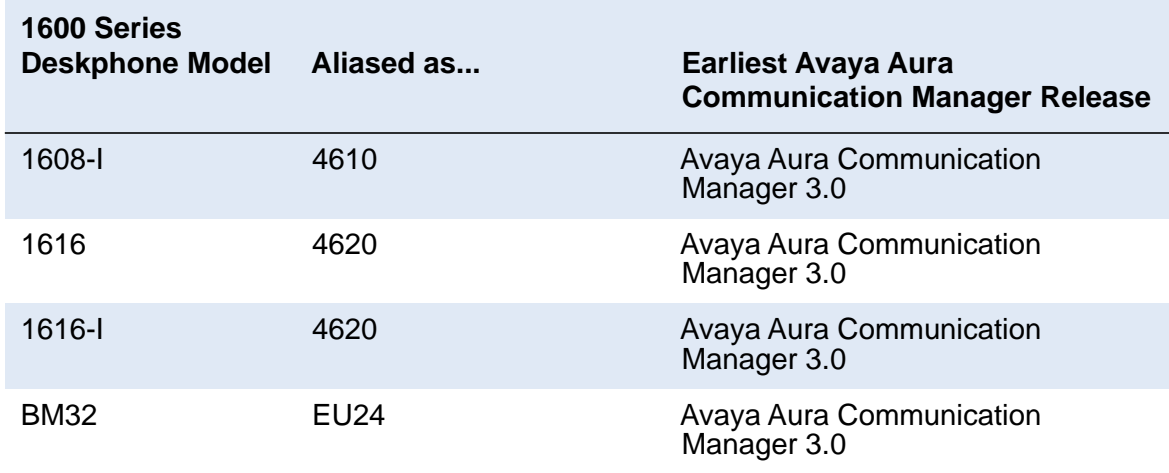

The 1603, 1603SW, 1603-I, and 1603SW-I IP Deskphones support three administrable call appearances or feature buttons. The 1608 and 1608-I IP Deskphones support eight administrable call appearances or feature buttons. The 1616 and 1616-I IP Deskphones support 16 administrable call appearances or feature buttons. In addition, the 1616/1616-I IP Deskphones support the BM32 Button Module. The 1616/1616-I always support a single BM32, and with Avaya Aura Communication Manager Release 5.2 or later, support up to two BM32 Button Modules per deskphone.

#### **Note:**

Using one BM32 can be supported by PoE. If you use a second button module, you must use the Avaya approved external auxiliary 5V power supply for the 1616/1616-I IP Deskphone. While the auxiliary power supply can support up to three BM32 button modules, Communication Manager Release 5.2 can only configured to support up to two BM32.

The BM32 Button Module provides another 32 administrable call appearances and features. When attached to a 1616/1616-I IP Deskphone that is aliased as a 4620, the first 16 administered call appearances and features are placed directly on the deskphone, and the next 32 administered call appearances and features are placed on the button module, for a total of 48 administrable buttons.

For more information about aliasing one deskphone model as another, see "Using an Alias" in the *Administrator Guide for Avaya Aura*™ *Communication Manager* (Document 03-300509).

Avaya Aura Communication Manager Branch systems provide native support for the 1600 Series Deskphones. See the Avaya Aura Communication Branch Device Manager online help for more information.

# <span id="page-33-0"></span>**Media Server (Switch) Administration**

If you are using the 1600 Series IP Deskphones with Avaya Aura Communication Manager, see the following documents on the Avaya support Web site for information about specific switch administration:

- The *Administrator Guide for Avaya Aura*™ *Communication Manager* (Document 03-300509) provides detailed instructions for administering an IP deskphone system on Avaya Aura Communication Manager. See Chapter 3 "Managing Deskphones," which describes the process of adding new deskphones. Also, you can locate pertinent screen illustrations and field descriptions in Chapter 19 "Screen References" of that guide.
- *Administration for Network Connectivity for Avaya Aura*™ *Communication Manager* (Document Number 555-233-504) provides detailed information about switch administration for your network.

If you are using the 1600 Series IP Deskphones with Avaya Aura Communication Manager Branch, see the Avaya Aura Communication Manager Branch Device Manager online help for information about specific switch administration.

### <span id="page-33-1"></span>**IP Interface and Addresses**

If you are using the 1600 Series IP Deskphones with Avaya Aura Communication Manager, follow these general guidelines:

- Define the IP interfaces for each CLAN and Media processor circuit pack on the switch that uses the IP Interfaces screen. For more information, see *Administration for Network Connectivity for Avaya Aura*™ *Communication Manager* (Document 555-233-504).
- On the Customer Options form, verify that the **IP Stations** field is set to "**y**" (Yes). If it is not, contact your Avaya sales representative. The **IP Softphone** field does not have to be set to "**y**" (Yes).

If you are using the 1600 Series IP Deskphones with Avaya Aura Communication Manager Branch, see the Avaya Aura Communication Manager Branch Device Manager online help for information about administering these deskphones.

### <span id="page-34-5"></span><span id="page-34-0"></span>**UDP Port Selection**

The 1600 Series IP Deskphones can be administered from the Avaya Aura Communication Manager Network Region form to support UDP port selection. Locate specific port assignment diagrams in the *1600 IP Deskphone Installation and Maintenance Guide*. For information about Avaya Aura Communication Manager implementation, see *Administration for Network Connectivity for Avaya Aura*™ *Communication Manager* (Document Number 555-233-504) on the Avaya support Web site.

Administer the switch to use a port within the proper range for the specific LAN, and the IP deskphone(s) copy that port. If no UDP port range is administered on the switch, the IP deskphone uses an even-numbered port, randomly selected from the interval 4000 to 10000.

### <span id="page-34-1"></span>**RSVP and RTCP**

Avaya IP Deskphones implement the Resource ReSerVation Protocol (RSVP) administered from the media server and the RTP Control Protocol (RTCP). The Avaya Voice over IP (VoIP) Monitoring Manager (VMON) software can then provide real-time monitoring and historical data of audio quality for VoIP calls.

The only way to change these parameters is by appropriate switch administration. For more information, see your Avaya Media Server administration documentation and *Administration for Network Connectivity for Avaya Aura*™ *Communication Manager (*Document Number 555-233-504).

### <span id="page-34-4"></span><span id="page-34-2"></span>**QoS**

The 1600 Series IP Deskphones support both IEEE 802.1P/Q and DiffServ. Other network-based QoS initiatives such as UDP port selection do not require support by the deskphones. However, they contribute to improved QoS for the entire network.

### <span id="page-34-6"></span><span id="page-34-3"></span>**IEEE 802.1P and 802.1Q**

The 1600 Series IP Deskphones can simultaneously support receipt of packets using, or not using, 802.1Q parameters. To support IEEE 802.1P/Q, you can administer 1600 Series IP Deskphones from the network by appropriate administration of the DHCP or HTTP/HTTPS servers, or by using dialpad input at the deskphone.

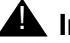

#### **A** Important:

Avaya Aura Communication Manager administration always takes precedence over manual administration of IEEE 802.1P/Q data.

The four IEEE 802.IP/Q QoS parameters in the deskphones that can be administered on the IP Network Region form are **L2Q, L2QVLAN, L2QAUD, and L2QSIG.** To set these parameters at the switch, see "About Quality of Service (QoS) and voice quality administration" in *Administration for Network Connectivity for Avaya Aura*™ *Communication Manager* (Document Number 555-233-504). To set these parameters manually see the *1600 IP Deskphone Installation and Maintenance Guide.* You can specify VLAN ID and VLANTEST values with the ADDR Local Administrative Option.

#### **Note:**

All local administrative procedures are on a phone-by-phone basis. Administration using Avaya Aura Communication Manager, DHCP, and HTTP applies to the deskphone system itself or to a range of deskphones.

### <span id="page-35-0"></span>**NAT**

Network Address Translation (NAT) usage can lead to problems that affect the consistency of addressing throughout your network. All H.323 IP Deskphones support NAT interworking. Support for NAT does not imply support for Network Address Port Translation (NAPT). The deskphones do not support communication to the PBX through any NAPT device.

NAT requires specific administration on the media server. A direct Avaya IP Deskphone-to-Avaya IP Deskphone call with NAT requires Avaya Aura Communication Manager Release 3.0 or greater software. For more information, see *Administration for Network Connectivity for Avaya Aura*™ *Communication Manager* (Document Number 555-233-504) on the Avaya support Web site.

### <span id="page-35-1"></span>**DIFFSERV**

The DiffServ values change to the values administered on the media server as soon as the deskphone registers. For more information, see Chapter 4 "Network Quality Administration" in *Administration for Network Connectivity for Avaya Aura*™ *Communication Manager* (Document Number 555-233-504). Unless there is a specific need in your enterprise LAN, Avaya recommends that you do not change the default values.
# **Voice Mail Integration**

## **1600 Series IP Deskphones with Avaya Aura Communication Manager 5.2 Native Support**

Release 1.1 provides native support for 1600 Series IP Deskphones running on Avaya Aura Communication Manager Release 5.2 or later. When native support applies, pressing the **Messages** button causes the deskphone to first determine if the call server has a dedicated number for retrieving voice mail and when found, to proceed with voice mail retrieval.

## **1600 Series IP Deskphones Aliased as 4600 Series IP Deskphones**

When native support does not apply, 1600 Series IP Deskphones are aliased as 4600 Series IP Deskphones and run under an Avaya Aura Communication Manager Release earlier than 5.2. In this case, use the settings file to configure the **Messages** button by setting the system parameter [MSGNUM](#page-76-0) to any dialable string. MSGNUM examples are:

- a standard deskphone number the deskphone should dial to access your voice mail system, such as AUDIX or Octel.
- a Feature Access Code (FAC) that allows users to transfer an active call directly to voice mail. FACs are supported only for QSIG-integrated voice mail systems like AUDIX or Octel. QSIG is an enhanced signaling system that allows the voice mail system and Avaya Aura Communication Manager Automated Call Processing (ACP) to exchange information.

When the user presses the **Messages** button on the deskphone, that number or FAC is automatically dialed, giving the user one-touch access to voice mail.

The settings file specifies the deskphone number to be dialed automatically when the user presses this button. The command is:

#### **SET MSGNUM** *1234*

where *1234* is the Voice Mail extension (Avaya Aura Communication Manager hunt group or VDN). For more information, see [Table 9.](#page-73-0)

MSGNUM is used both in native support and when the deskphone is aliased using non-native support. Messaging must be configured for native support.

A separate Voice Mail extension can be administered for each station.

# **Deskphone Administration**

This section describes how to administer Avaya Aura Communication Manager for 1600 Series IP Deskphones. For detailed information about administering Avaya Aura Communication Manager, see the following Avaya documents:

- *Administrator Guide for Avaya Aura™ Communication Manager* (Document 03-300509).
- *Feature Description and Implementation for Avaya Aura™ Communication Manager* (Document 555-245-770).

For detailed information about administering Avaya Aura Communication Manager Branch for 1600 Series IP Deskphones, see the Avaya Aura Communication Manager Branch Device Manager online help.

## **System-Wide Administration**

This section refers to Avaya Aura Communication Manager administration on the Switch Administration Terminal (SAT) or by Avaya Site Administration. The system wide Avaya Aura Communication Manager form and the particular page that needs to be administered for each feature are provided. These features, which already exist, are not required but are recommended because they optimize the deskphone user interface. Avaya Aura Communication Manager Release 3.0 or greater is required.

#### **Note:**

See [Appendix C: Sample Administration Forms](#page-131-0) for illustrated examples of the pages used to administer Avaya Aura Communication Manager features.

## **Feature-Related System Parameters**

Release 1.1 supports the functionality introduced on Avaya Aura Communication Manager Release 5.2 that allows call server administration of three system-wide parameters. By administering these parameters on Avaya Aura Communication Manager, they can be automatically downloaded to the deskphone during registration, instead of or in addition to from the settings file or locally per deskphone. The three system parameters are: SNMP community string, SNMP Source IP addresses,

and Craft Access Code (PROCPSWD). Administer these three parameters using Page 3 of the change system-parameters ip-options form.

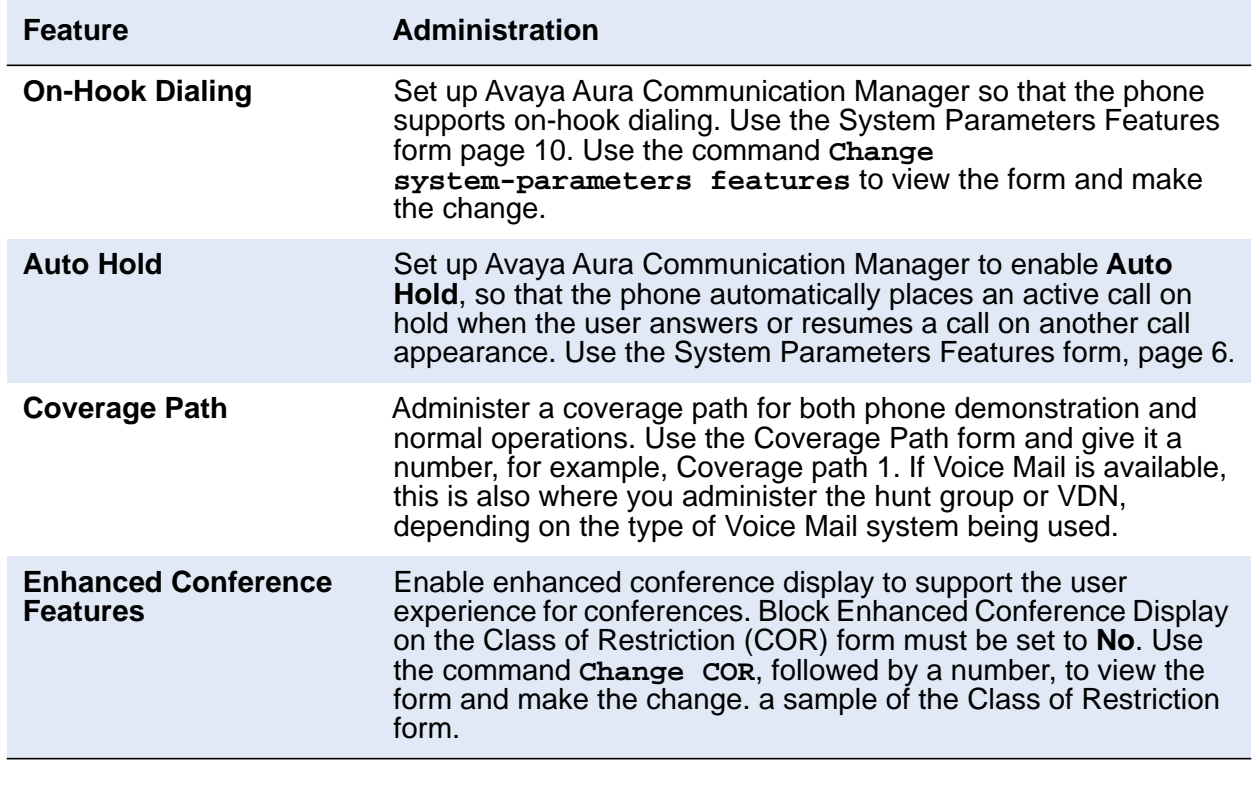

#### **Avaya Aura Communication Manager Feature Administration**

# **Administering Stations**

This section refers to Avaya Aura Communication Manager administration on the Switch Administration Terminal (SAT) or by Avaya Site Administration. Administer the following items on the Station form, sample screens of which are provided in [Figure 1](#page-131-1) through [Figure 4](#page-134-0). Avaya recommends setting the features covered in this section because they optimize the user interface.

Release 1.1 supports the functionality introduced on Avaya Aura Communication Manager Release 5.2 that allows call server administration of the GROUP parameter on a station-by-station basis. As covered in [The GROUP System Value on page 61](#page-67-0), the GROUP Identifier can be used in conjunction with the 46xxsettings file to allow administration to apply to specific "groups" of deskphones. Before Release 1.1, the Group Identifier had to be administered locally on each applicable deskphone. As of Release 1.1, the Group Identifier can be administered centrally, and downloaded to each applicable deskphone. The GROUP ID parameter is administered on page 3 of the Change Station Form. Once downloaded, the Group Identifier takes effect starting with the next deskphone boot-up. For sample Station Forms, see [Appendix C: Sample Administration Forms](#page-131-0).

## **Aliasing 1600 Series IP Deskphones**

Avaya Aura Communication Manager releases earlier than 5.2 do not provide native support for 1600 Series IP Deskphones. On the Station Form, administer (alias) the deskphones as follows:

Change Alias Station:

- Alias set up type 1603/1603SW/1603-I/1603SW-I to a 4610
- Alias set up type 1608/1608-I to a 4610
- Alias set up type 1616/1616-I to a 4620SW/4621SW

Avaya Aura Communication Manager Release 5.2 (and later) provides native support for the 1603,1603SW, 1603-I, 1603SW-I, 1608, 1608-I, 1616, and 1616-I.

# **Administering Features**

The following are administrable Station Features that Avaya recommends you administer for your 1600 Series IP Deskphones for maximum user experience.

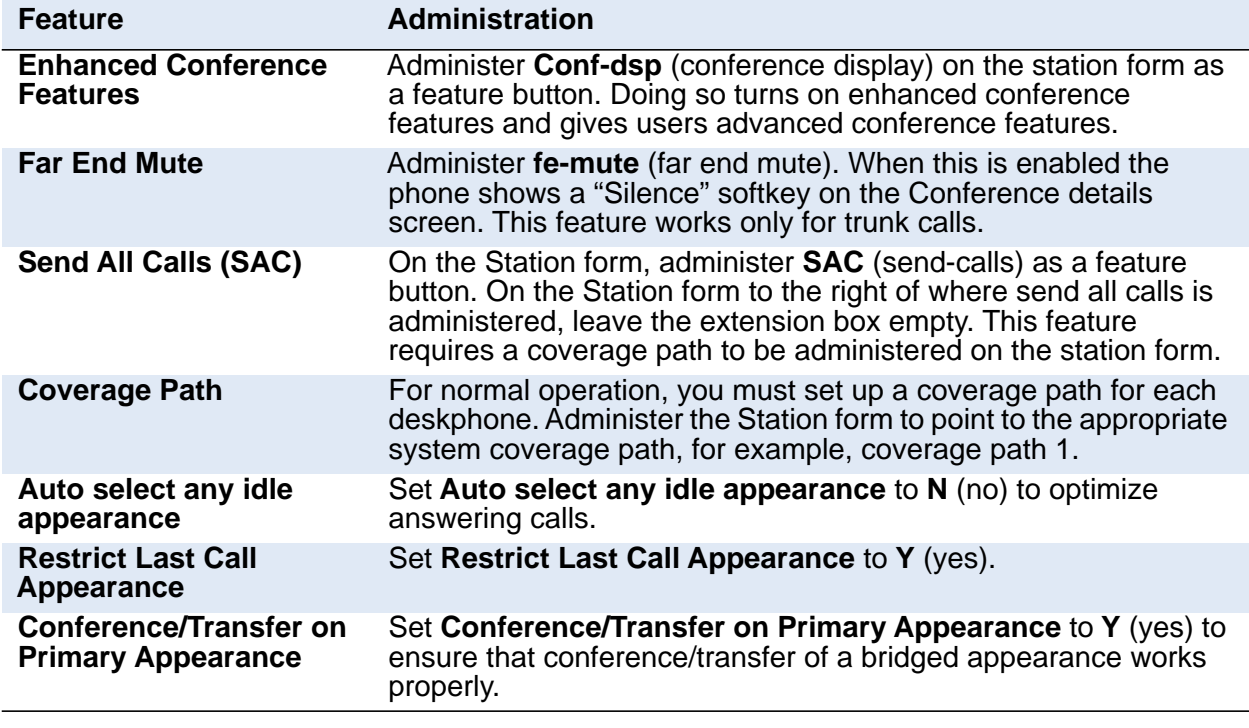

#### **Administrable Station Features**

# **Feature Buttons and Call Appearances**

## **For the 1603/1603SW/1603-I/1603SW-I and 1608/1608-I IP Deskphones**

You can administer Feature/Call Appearance Buttons 1 – 8 on the Avaya Aura Communication Manager Station form, which the deskphone Feature screen then displays in sequence. The deskphone does not display any of the Feature Button labels administered on buttons 9 – 24. These deskphones do not support the BM32 Button Module.

## **For the 1616/1616-I IP Deskphones**

You can administer Feature/Call Appearance Buttons 1 – 16 on the Avaya Aura Communication Manager Station form. The features administered on the Station form appear in the same sequence on the deskphone Feature screen. Features administered on the Expansion Module BM32 Call Appearance buttons display on the deskphone Features screen following the first 16 administered feature buttons. All administered BM32 Button Labels (Call Appearances and Feature Buttons) display on the corresponding BM32 module buttons.

In Table 5 the term "phone screen" refers to either the call appearance screen or the features screen, as applicable to the button type.

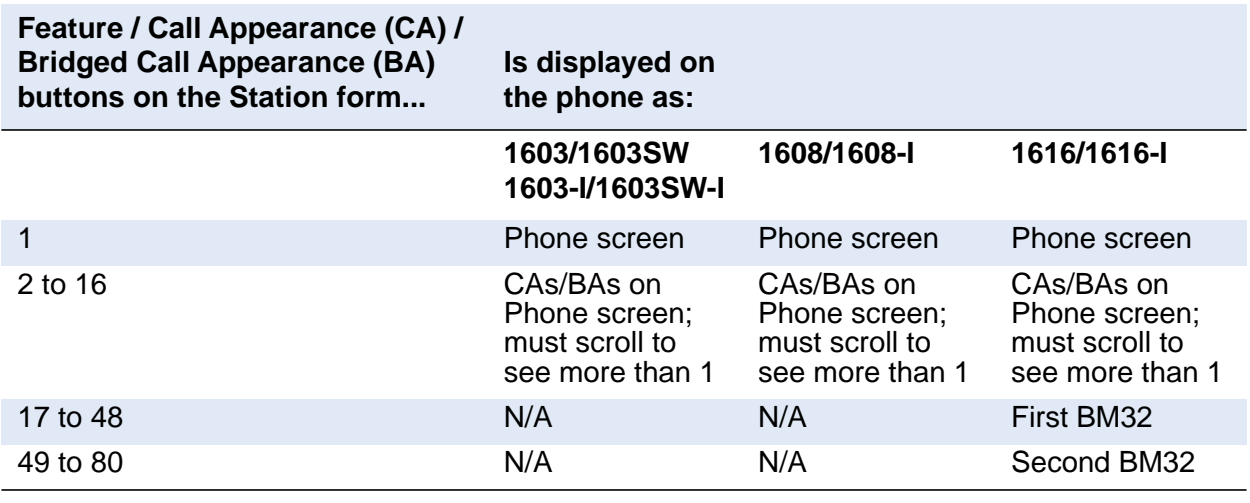

#### **Table 5: Station Form Administration Results**

For additional information about administering the call server for 1600 Series IP Deskphones, see the following Avaya documents, available on the Avaya Support Web site:

- *Administrator Guide for Avaya Aura™ Communication Manager (Document Number 03-300509).*
- *Feature Description and Implementation for Avaya Aura™ Communication Manager* (Document Number 555-245-770).

### **Conference Details Screen for Ad-Hoc Conferences**

Conference Details allows the user to view parties on a conference call and selectively mute or drop individual parties for a conference call setup.

If administered on an Expansion Module button, the BM32 Button Module must be connected.

#### **To enable Conference Details capabilities:**

- 1. On the Class of Restriction (COR) form make sure that **Block Enhanced Conference/Transfer Displays** is set to **No**.
- 2. As described in On-Hook Dialing, administer the Conference Display Feature Button to a Phone button on the Phone screen.

# **Shuffling**

Administer shuffling on three forms:

- Feature-Related Parameters form, shown in [Figure 5](#page-135-0). Set the **Direct IP-IP Audio Connections?** field to **y** (yes).
- IP Network Region form, shown in [Figure 9.](#page-139-0) Set both the **Intra-region IP-IP Direct Audio** field and the **Inter-region IP-IP Direct Audio** field to **y** (yes).
- Station form, shown in [Figure 2.](#page-132-0) Set the **Direct IP-to-IP Audio Connection** to **y** (yes). The Station form setting overrides the network region, which overrides the system setting.

# **Printing Button Labels**

You can download software from www.desi.com that enables you to print button labels for the 1600 series deskphones. To download this software, perform the following steps:

- 1. Using your web browser, go to **www.desi.com**.
- 2. Click **DESI downloads**.
- 3. Download the appropriate application.

If you are using Avaya Aura Communication Manager Branch, you can export the button settings from Local Manager and import the settings into the DESI application. For more information, see the Avaya Aura Communication Manager Branch Device Manager online help.

# **Chapter 5: Server Administration**

# **Software Checklist**

Ensure that you own licenses to use the DHCP, HTTP, and HTTPS server software.

**Note:**

You can install the DHCP and HTTP server software on the same machine.

#### **! CAUTION:**

The firmware in the 1600 Series IP Deskphones reserves IP addresses of the form **192.168.0.24** and **192.168.1.x** for internal communications. The deskphone(s) improperly use addresses you specify if they are of that form.

# <span id="page-43-0"></span>**DHCP and File Servers**

Dynamic Host Configuration Protocol (DHCP) minimizes maintenance for a 1600 Series IP Deskphone network by removing the need to individually assign and maintain IP addresses and other parameters for each IP deskphone on the network.

The DHCP server provides the following information to the 1600 Series IP Deskphones:

- IP address of the 1600 Series IP Deskphone(s)
- IP address of the Gatekeeper board on the Avaya Media Server
- IP address of the HTTP or HTTPS server
- The subnet mask
- IP address of the router
- DNS Server IP address

Administer the LAN so each IP deskphone can access a DHCP server that contains the IP addresses and subnet mask.

The IP deskphone cannot function without an IP address. The failure of a DHCP server at boot time leaves all the affected deskphones unusable. A user can manually assign an IP address to an IP deskphone. When the DHCP server finally returns, the deskphone never looks for a DHCP server unless the static IP data is unassigned manually. In addition, manual entry of IP data is an error-prone process.

#### **Server Administration**

Avaya recommends that:

- A minimum of two DHCP servers be available for reliability.
- A DHCP server be available when the IP deskphone reboots.
- A DHCP server be available at remote sites if WAN failures isolate IP deskphones from the central site DHCP server(s).

The file server provides the 1600 Series IP Deskphone with a script file and, if appropriate, new or updated application software. See [Step 3: Deskphone and File Server on page 12](#page-18-0) under [Deskphone](#page-17-0)  [Initialization Process](#page-17-0). In addition, you can edit an associated settings file to customize deskphone parameters for your specific environment. For more information, see [Chapter 7: Administering](#page-73-1)  [Deskphone Options.](#page-73-1)

# <span id="page-44-0"></span>**DHCP Server Administration**

This document concentrates on the simplest case of the single LAN segment. Information provided here can be used for more complex LAN configurations.

### **! CAUTION:**

Before you start, understand your current network configuration. An improper installation can cause network failures or reduce the reliability and performance of your network.

## <span id="page-44-1"></span>**DHCP Generic Setup**

This document is limited to describing a generic administration that works with the 1600 Series IP Deskphones. Three DHCP software alternatives are common to Windows operating systems:

- $\bullet$  Windows NT<sup>®</sup> 4.0 DHCP Server
- Windows 2000<sup>®</sup> DHCP Server
- Windows 2003<sup>®</sup> DHCP Server

Any other DHCP application might work. It is the responsibility of the customer to install and configure the DHCP server correctly.

DHCP server setup involves:

- 1. Installing the DHCP server software according to vendor instructions.
- 2. Configuring the DHCP server with:
	- IP addresses available for the 1600 Series IP Deskphones.
	- The following DHCP options:
		- **Option 1 Subnet mask**. As described in [Table 3,](#page-23-0) item [3.](#page-23-1)
		- **Option 3 Gateway (router) IP address(es)**.

As described in [Table 3,](#page-23-0) item [1.](#page-23-2) If using more than one address, the total list can contain up to 255 total ASCII characters. You must separate IP addresses with commas with no intervening spaces.

- **Option 6 - DNS server(s) address list**.

If using more than one address, the total list can contain up to 127 total ASCII characters. You must separate IP addresses with commas with no intervening spaces. At least one address in Option 6 must be a valid, non zero, dotted decimal address.

#### - **Option 12 - Host Name**.

Value is **AV***ohhhhhh*, where: *o* is "A" if the OID (first three octets) of the MAC address for the deskphone is 00-04-0D. "E" if the OID is 00-09-6E, "L" if the OID is 00-60-1D, and "X" if the OID is anything else and where *hhhhhh* are ASCII characters for the hexadecimal representation of the last three octets of the MAC address for the deskphone.

#### - **Option 15 - DNS Domain Name**.

This string contains the domain name to be used when DNS names in system parameters are resolved into IP addresses. This domain name is appended to the DNS name before the 1600 IP Deskphone attempts to resolve the DNS address. Option 15 is necessary if you want to use a DNS name for the HTTP server. Otherwise, you can specify a DOMAIN as part of customizing HTTP as indicated in [DNS Addressing on page 75.](#page-83-0)

#### - **Option 51 - DHCP lease time**.

If this option is not received, the DHCPOFFER is not be accepted. Avaya recommends a lease time of six weeks or greater. If this option has a value of FFFFFFFF hex, the IP address lease is assumed to be infinite as per RFC 2131, Section 3.3, so that renewal and rebinding procedures are not necessary even if Options 58 and 59 are received. Expired leases cause Avaya IP Deskphones to reboot. Avaya recommends providing enough leases so an IP address for an IP deskphone does not change if it is briefly taken offline.

#### **Note:**

The DHCP standard states that when a DHCP lease expires, the device should immediately cease using its assigned IP address. If the network has problems and the only DHCP server is centralized, the server is not accessible to the given deskphone. In this case the deskphone is not usable until the server can be reached.

Avaya recommends, once assigned an IP address, the deskphone continues using that address after the DHCP lease expires, until a conflict with another device is detected. As [Table 9: 1600 Series IP Deskphone Customizable System Parameters](#page-73-0) indicates, the system parameter DHCPSTD allows an administrator to specify that the deskphone will either:

a). Comply with the DHCP standard by setting DHCPSTD to "1", or

b). Continue to use its IP address after the DHCP lease expires by setting DHCPSTD to "0."

The latter case is the default. If the default is invoked, after the DHCP lease expires the deskphone sends an ARP Request for its own IP address every five seconds. The request continues either forever, or until the deskphone receives an ARP Reply. After receiving an ARP Reply, the deskphone displays an error message, sets its IP address to 0.0.0.0, and attempts to contact the DHCP server again.

#### - **Option 52 - Overload Option, if desired**.

If this option is received in a message, the deskphone interprets the **sname** and **file** fields in accordance with IETF RFC 2132,

Section 9.3, listed in [Appendix B: Related Documentation](#page-127-0).

- **Option 53 - DHCP message type**. Value is 1 (DHCPDISCOVER) or 3 (DHCPREQUEST).

#### - **Option 55 - Parameter Request List**.

Acceptable values are:

1 (subnet mask),

 3 (router IP address[es]) 6 (domain name server IP address[es]) 15 (domain name)

NVSSON (site-specific option number)

#### - **Option 57 - Maximum DHCP message size**.

- **Option 58 - DHCP lease renew time**.

If not received or if this value is greater than that for Option 51, the default value of T1 (renewal timer) is used as per IETF RFC 2131, Section 4.5, listed in [Related Documentation.](#page-127-0)

#### - **Option 59 - DHCP lease rebind time**. If not received or if this value is greater than that for Option 51, the default value of T2 (rebinding timer) is used as per RFC 2131, Section 4.5

The 1600 Series IP Deskphones do not support Regular Expression Matching, and therefore, do not use wildcards. For more information, see [Administering Options for the 1600 Series IP Deskphones on](#page-73-2)  [page 65.](#page-73-2)

In configurations where the upgrade script and application files are in the default directory on the HTTP server, do not use the HTTPDIR=<path>.

You do not have to use Option 242. If you do not use this option, you must ensure that the key information, especially HTTPSRVR and MCIPADD, is administered appropriately elsewhere.

Avaya recommends that you administer DHCP servers to deliver only the options specified in this document. Administering additional, unexpected options might have unexpected results, including causing the IP deskphone to ignore the DHCP server.

The media server name and HTTP server name must each be no more than 32 characters in length.

Examples of good DNS administration include:

- Option 6: "*aaa.aaa.aaa.aaa*"
- Option 15: "*dnsexample.yourco.com,zzz.zzz.zzz.zzz*"
- Option 242: "**MCIPADD***=xxxx.xxx.xxx.xxx*"

Depending on the DHCP application you choose, be aware that the application most likely does not immediately recycle expired DHCP leases. An expired lease might remain reserved for the original client a day or more. For example, Windows  $NT^{\circledR}$  DHCP reserves expired leases for about one day. This reservation period protects a lease for a short time. If the client and the DHCP server are in two different time zones, the clocks of the computers are not in sync, or the client is not on the network when the lease expires, there is time to correct the situation.

The following example shows the implication of having a reservation period: Assume two IP addresses, therefore two possible DHCP leases. Assume three IP deskphones, two of which are using the two available IP addresses. When the lease for the first two deskphones expires, the third deskphone cannot get a lease until the reservation period expires. Even if the other two deskphones are removed from the network, the third deskphone remains without a lease until the reservation period expires.

In [Table 6,](#page-48-0) the 1600 Series IP Deskphone sets the system values to the DHCPACK message field values shown.

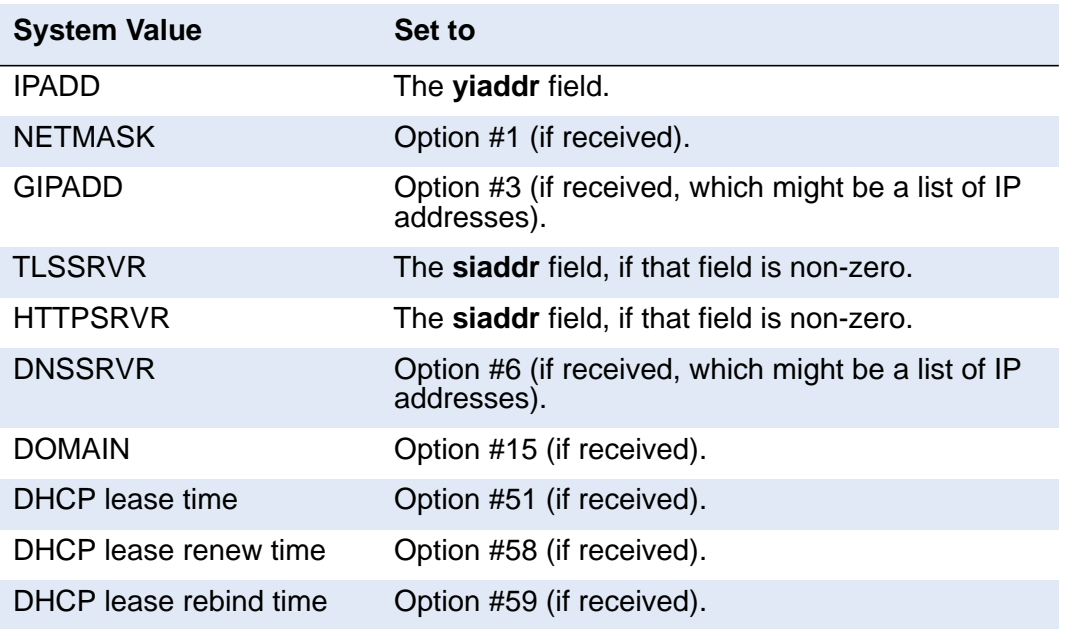

#### <span id="page-48-0"></span>**Table 6: DHCPACK Setting of System Values**

The system values L2Q, L2QVLAN, and PHY2VLAN are not set from a *name=value* pair if those system values were previously set by LLDP. For more information, see [Link Layer Discovery Protocol](#page-86-0)  [\(LLDP\).](#page-86-0)

## **Windows NT 4.0 DHCP Server**

### **Verifying the Installation of the DHCP Server**

Use the following procedure to verify whether the DHCP server is installed.

- 1. Select **Start**-->**Settings**-->**Control Panel**.
- 2. Double-click the **Network** icon.
- 3. Verify that **Microsoft DHCP Server** is listed as one of the Network Services on the **Services** tab.
- 4. If it is listed, continue with the next section. If it is not listed, install the DHCP server.

### **Creating a DHCP Scope for the IP Deskphones**

Use the following procedure to create a DHCP scope for the IP deskphones.

- 1. Select **Start**-->**Programs**-->**Admin Tools**-->**DHCP Manager**.
- 2. Expand **Local Machine** in the DHCP Servers window by double clicking it until the **+** sign changes to a **-** sign.
- 3. Select **Scope**-->**Create**.
- 4. Using information recorded in [Table 3: Required Network Information Before Installation Per](#page-23-0)  [DHCP Server:](#page-23-0)

Define the **Deskphone IP Address Range**.

Set the **Subnet Mask**.

To *exclude* any IP addresses you do not want assigned to IP deskphones within the **Start** and **End** addresses range:

- a. In the **Exclusion Range Start Address** field, enter the *first IP Address* in the range that you want to exclude.
- b. In the **Exclusion Range End Address** field, enter the *last IP Address* in the range that you want to exclude.
- c. Click the **Add** button.
- d. Repeat steps a. through c. for each IP address range to be excluded.

**Note:**

Avaya recommends that you provision the 1600 Series IP Deskphones with sequential IP addresses. Also do not mix 1600 Series IP Deskphones and PCs in the same scope.

- 5. Under **Lease Duration**, select the **Limited To** option and set the *lease duration* to the maximum.
- 6. Enter a *sensible name* for the **Name** field, such as "DEFINITY IP Deskphones."
- 7. Click **OK**.

A dialog box prompts you: Activate the new scope now?

8. Click **No**.

#### **Note:**

Activate the scope only after setting all options.

### **Editing Custom Options**

Use the following procedure to edit custom options.

- 1. Highlight the newly created scope.
- 2. Select **DHCP Options**-->**Defaults** in the menu.
- 3. Click the **New** button.
- 4. In the **Add Option Type** dialog box, enter an appropriate custom option name, for example, "1600OPTION."
- 5. Change the **Data Type Byte** value to **String**.
- 6. Enter **242** in the **Identifier** field.
- 7. Click the **OK** button.

The **DHCP Options** menu displays.

- 8. Select the **Option Name** for 242 and set the *value string*.
- 9. Click the **OK** button.
- 10. For the **Option Name** field, select **003 Router** from the drop-down list.
- 11. Click **Edit Array**.
- 12. Enter the *Gateway IP Address* recorded in [Table 3: Required Network Information Before](#page-23-0)  [Installation - Per DHCP Server](#page-23-0) for the **New IP Address** field.
- 13. Select **Add** and then **OK**.

### **Adding the DHCP Option**

Use the following procedure to add the DHCP option.

- 1. Highlight the scope you just created.
- 2. Select **Scope** under **DHCP Options**.
- 3. Select the **242** option that you created from the **Unused Options** list.
- 4. Click the **Add** button.
- 5. Select option **003** from the **Unused Options** list.
- 6. Click the **Add** button.
- 7. Click the **OK** button.
- 8. Select the **Global parameter** under **DHCP Options**.
- 9. Select the **242** option that you created from the **Unused Options** list.
- 10. Click the **Add** button.
- 11. Click the **OK** button.

### **Activating the Leases**

Use the following procedure to activate the leases.

● Click **Activate** under the **Scope** menu.

The light-bulb icon for the scope lights.

### **Verifying Your Configuration**

This section describes how to verify that the **1600OPTION** is correctly configured for the Windows NT® 4.0 DHCP server.

#### **Note:**

Although this configuration represents that for 1600 Series IP Deskphones, the file remains as 46XXOPTIONS. This allows shared use by 4600, 9600, and 1600 Series IP Deskphones.

#### **Verify the Default Option, 242 1600OPTION**

- 1. Select **Start**-->**Programs**-->**Admin Tools**-->**DHCP Manager**.
- 2. Expand **Local Machine** in the DHCP servers window by double clicking until the **+** sign changes to a **-** sign.
- 3. In the DHCP servers frame, click the *scope* for the IP deskphone.
- 4. Select **Defaults** from the **DHCP\_Options** menu.
- 5. In the **Option Name** pull-down list, select **242 1600OPTION**.
- 6. Verify that the **Value String** box contains the correct string from [DHCP Server Administration.](#page-44-0) If not, update the string and click the **OK** button twice.

#### **Verify the Scope Option, 242 1600OPTION**

- 1. Select **Scope** under **DHCP OPTIONS**.
- 2. In the **Active Options:** scroll list, click **242 1600OPTION**.
- 3. Click the **Value** button.
- 4. Verify that the **Value String** box contains the correct string from [DHCP Generic Setup on page 38.](#page-44-1) If not, update the string and click the **OK** button.

### **Verify the Global Option, 242 1600OPTION**

- 1. Select **Global** under **DHCP OPTIONS**.
- 2. In the **Active Options:** scroll list, click **242 1600OPTION**.
- 3. Click the **Value** button.
- 4. Verify that the **Value String** box contains the correct value from [DHCP Generic Setup on page 38.](#page-44-1)
	- If not, update the string and click the **OK** button.

## **Windows 2000 DHCP Server**

### **Verifying the Installation of the DHCP Server**

Use the following procedure to verify whether the DHCP server is installed.

- 1. Select **Start**-->**Program**-->**Administrative Tools**-->**Computer Management**.
- 2. Under **Services and Applications** in the Computer Management tree, find **DHCP**.
- 3. If DHCP is not installed, install the DHCP server. Otherwise, proceed directly to [Creating and](#page-52-0)  [Configuring a DHCP Scope](#page-52-0) for instructions on server configuration.

### <span id="page-52-0"></span>**Creating and Configuring a DHCP Scope**

<span id="page-52-1"></span>Use the following procedure to create and configure a DHCP scope.

- 1. Select **Start**-->**Programs**-->**Administrative Tools**-->**DHCP**.
- 2. In the console tree, click the *DHCP server* to which you want to add the DHCP scope for the IP deskphones. This is usually the name of your DHCP server machine.
- 3. Select **Action**-->**New Scope** from the menu.

Windows displays the **New Scope Wizard** to guide you through rest of the setup.

4. Click the **Next** button.

The **Scope Name** dialog box displays.

- <span id="page-52-2"></span>5. In the **Name** field, enter a name for the scope such as "DEFINITY IP Deskphones," then enter a brief comment in the **Description** field.
- 6. When you finish Steps [1](#page-52-1)  [5,](#page-52-2) click the **Next** button.

The **IP Address Range** dialog box displays.

7. Define the range of IP addresses used by the IP deskphones listed in [Table 3: Required Network](#page-23-0)  [Information Before Installation - Per DHCP Server.](#page-23-0) The **Start IP Address** is the first IP address available to the IP deskphones. The **End IP Address** is the last IP address available to the IP deskphones.

**Note:**

Avaya recommends not mixing 1600 Series IP Deskphones and PCs in the same scope.

8. Define the **subnet mask** in one of two ways:

- The number of bits of an IP address to use for the network/subnet IDs.
- The subnet mask IP address.

Enter only one of these values. When you finish, click the **Next** button.

The **Add Exclusions** dialog box displays.

- <span id="page-53-0"></span>9. Exclude any IP addresses in the range specified in the previous step that you do not want assigned to an IP deskphone.
	- a. In the **Start Address** field under **Exclusion Range**, enter the *first IP Address* in the range you want to exclude.
	- b. In the **End Address** field under **Exclusion Range**, enter the *last IP Address* in the range you want to exclude.
	- c. Click the **Add** button.
	- d. Repeat steps [a](#page-53-0). through [c](#page-53-1). for each IP address range that you want to exclude.

<span id="page-53-1"></span>**Note:**

You can add additional exclusion ranges later by right clicking the **Address Pool** under the newly created scope and selecting the **New Exclusion Range** option.

Click the **Next** button after you enter all the exclusions.

The **Lease Duration** dialog box displays.

- 10. For all deskphones that obtain their IP addresses from the server, enter **30 days** in the **Lease Duration** field. This is the duration after which the IP address for the device expires and which the device needs to renew.
- 11. Click the **Next** button.

The **Configure DHCP Options** dialog box displays.

12. Click the **No, I will activate this scope later** button.

The **Router** (Default Gateway) dialog box displays.

13. For each router or default gateway, enter the *IP Address* and click the **Add** button.

When you are done, click the **Next** button.

The **Completing the New Scope Wizard** dialog box displays.

14. Click the **Finish** button.

The new scope appears under your server in the DHCP tree. The scope is not yet active and does not assign IP addresses.

15. Highlight the newly created scope and select **Action**-->**Properties** from the menu.

16. Under **Lease duration for DHCP clients**, select **Unlimited** and then click the **OK** button.

### **! CAUTION:**

IP address leases are kept active for varying periods of time. To avoid having calls terminated suddenly, make the lease duration unlimited.

### **Adding DHCP Options**

Use the following procedure to add DHCP options to the scope you created in the previous procedure.

1. On the DHCP window, right-click the **Scope Options** folder under the scope you created in the last procedure.

A drop-down menu displays.

- 2. In the left pane of the DHCP window, right click the **DHCP Server name**, then click **Set Predefined Options...**.
- 3. Under **Predefined Options and Values**, click **Add**.
- 4. In the **Option Type Name** field, enter *any appropriate name*, for example, "Avaya IP Deskphones."
- 5. Change the **Data Type** to **String**.
- 6. In the **Code** field, enter **242**, then click the **OK** button twice.

The **Predefined Options and Values** dialog box closes, leaving the DHCP dialog box enabled.

- 7. Expand the newly created scope to reveal its **Scope Options**.
- 8. Click **Scope Options** and select **Action**-->**Configure Options** from the menu.
- 9. In the **General** tab page, under the **Available Options**, check the **Option 242** checkbox.
- 10. In the **Data Entry** box, enter the *DHCP IP deskphone option string* as described in [DHCP Generic Setup on page 38.](#page-44-1)

#### **Note:**

You can enter the text string directly on the right side of the **Data Entry** box under the ASCII label.

- 11. From the list in **Available Options**, check option **003 Router**.
- 12. Enter the *gateway (router) IP Address* from the IP address field of [Table 3: Required Network](#page-23-0)  [Information Before Installation - Per DHCP Server.](#page-23-0)
- 13. Click the **Add** button.
- 14. Click the **OK** button.

### **Activating the New Scope**

Use the following procedure to activate the new scope.

- 1. In the DHCP console tree, click the **IP Deskphone Scope** you just created.
- 2. From the **Action** menu, select **Activate**.

The small red down arrow over the scope icon disappears, indicating that the scope was activated.

# **HTTP Generic Setup**

You can store the same application software, script file, and settings file on an HTTP server as you can on a TFTP server. TFTP is not supported for 1600 Series IP Deskphones. With proper administration, the deskphone seeks out and uses that material. Some functionality might be lost by a reset if the HTTP server is unavailable. For more information, see [DHCP and File Servers on page 37.](#page-43-0)

### **! CAUTION:**

The files defined by HTTP server configuration must be accessible from all IP deskphones invoking those files. Ensure that the file names match the names in the upgrade script, including case, since UNIX systems are case-sensitive.

**Note:**

Use any HTTP application you want. Commonly used HTTP applications include Apache<sup>®</sup> and Microsoft<sup>®</sup> IIS™.

### $\triangle$  Important:

You must use the Avaya Web configuration server to obtain HTTPS so information is authenticated.

The Avaya Web configuration server does not support backup/restore. If you intend to use HTTP for backup/restore purposes, you must use an HTTP server that is independent of the Avaya Web configuration server.

To set up an HTTP server:

- Install the HTTP server application.
- Administer the system parameter HTTPSRVR to the address(es) of the HTTP server. Include these parameters in DHCP Option 242, or the appropriate SSON Option.

• Download the upgrade script file and application file(s) from the Avaya Web site [http://www.avaya.com/support](http://support.avaya.com/japple/css/japple?PAGE=avaya.css.CSSIndex) to the HTTP server. For more information, see [Contents of the Settings File on page 58](#page-64-0).

#### **Note:**

Many LINUX servers distinguish between upper and lower case names. Ensure that you specify the settings file name accurately, as well as the names and values of the data within the file.

If you choose to enhance the security of your HTTP environment by using Transport Layer Security (TLS), you also need to:

- Install the TLS server application.
- Administer the system parameter TLSSRVR to the address(es) of the Avaya HTTPS server.

# **HTTP Configuration for Backup/Restore**

### **For IIS Web Servers**

For IIS 4.0 (WinNT4.0), IIS 5.0 (Win2000), IIS 5.1 (WinXP), IIS 6.0 (Win2003):

1. Create a "backup" folder under the root directory of your Web server. All backup files will be stored in that directory.

For example, if your backup folder is **C:/Inetpub/wwwroot/backup** the 46xxsettings.txt file should have a line similar to:

**[SET BRURI http://www.website.com/backup/]**

If your backup folder is the root directory, the 46xxsettings.txt file should have a line similar to:

**[SET BRURI http://www.website.com/]**

- 2. Use **Internet Information Services Manager** or **Internet Information Services** depending on your OS. Go to **Start** --> **Settings** --> **Control Panel** --> **Administrative Tools**.
- 3. Right click on the folder created for backup, or right click on **Default Web Site** if there is no specific backup directory.
- 4. Select **Properties**.
- 5. In the Directory tab, make sure the **Write** box is checked.

Additional step for IIS 6.0 (Win2003):

- 1. Use **Internet Information Services**. Go to **Start** --> **Settings** --> **Control Panel** --> **Administrative Tools**.
- 2. Below Default Web Site select **Web Services Extension**.
- 3. Make sure the WebDAV option is set to **Allowed**.

For Apache Web servers:

1. Create a "backup" folder under the root directory of your Web server, and **make the folder writable by everyone**. All backup files will be stored in that directory.

If your backup folder is for instance **C:/Program Files/Apache Group/Apache2/htdocs/backup**, the 46xxsettings.txt file should have a line similar to:

```
[SET BRURI http://www.website.com/backup/]
```
If your backup folder is the root directory, the 46xxsettings.txt file should have a line similar to:

**[SET BRURI http://www.website.com/]**

- 2. Edit your Web server configuration file **httpd.conf**.
- 3. Uncomment the two LoadModule lines associated with DAV:

```
LoadModule dav_module modules/mod_dav.so
```

```
LoadModule dav_fs_module modules/mod_dav_fs.so
```
**Note:**

If these modules are not available on your system, typically the case on some Unix/Linux Apache servers, you have to recompile these two modules (mod dav & mod dav fs) into the server. Other ways to load these modules might be available. Check your Apache documentation at <http://httpd.apache.org/docs/>for more details.

4. Add the following lines in the **httpd.conf** file:

```
#
# WebDAV configuration
#
DavLockDB "C:/Program Files/Apache Group/Apache2/var/DAVLock"
  <Location />
  Dav On
  </Location>
```
For Unix/Linux Web servers the fourth line might look more like:

**DavLockDB/usr/local/apache2/var/DAVLock** 

5. Create the var directory and **make it writable by everyone**. Right click **Properties**-->**Security**-->**Add**-->**Everyone**-->**Full Control**.

# **Web Configuration Tool**

Recent call server versions provide all the Web configuration support the 1600 Series IP Deskphones require. Also, the media server has an easy to use, PC-based interface for creating script files. Given these resources, you do not need to manually create the text files discussed in [1600 Series IP](#page-62-0)  [Deskphone Scripts and Application Files](#page-62-0). For more information about the media server, see *Installation and Upgrades for Avaya G700 Media Gateway and Avaya S8300 Media Server*, available on the Avaya support Web site.

[Table 9: 1600 Series IP Deskphone Customizable System Parameters](#page-73-0) lists the parameters you can administer when manually creating the configuration file. Manual administration is discussed in [1600](#page-62-0)  [Series IP Deskphone Scripts and Application Files.](#page-62-0) When using the media server, you do not need to know the specific parameter names, since the media server handles that. For more information, [Table 7](#page-58-0) lists the parameter names from [1600 Series IP Deskphone Customizable System Parameters](#page-73-0) and the corresponding field name from the media server HTTP server application. Any limits, restrictions, etc. about the parameters are built into the media server.

#### **Note:**

The Web Configuration application covers other IP deskphones in addition to the 1600 Series IP Deskphones. This document covers only data applicable to 1600 Series IP Deskphones.

#### <span id="page-58-0"></span>**Table 7: Media Server Field Names & Corresponding Script File Parameter Names**

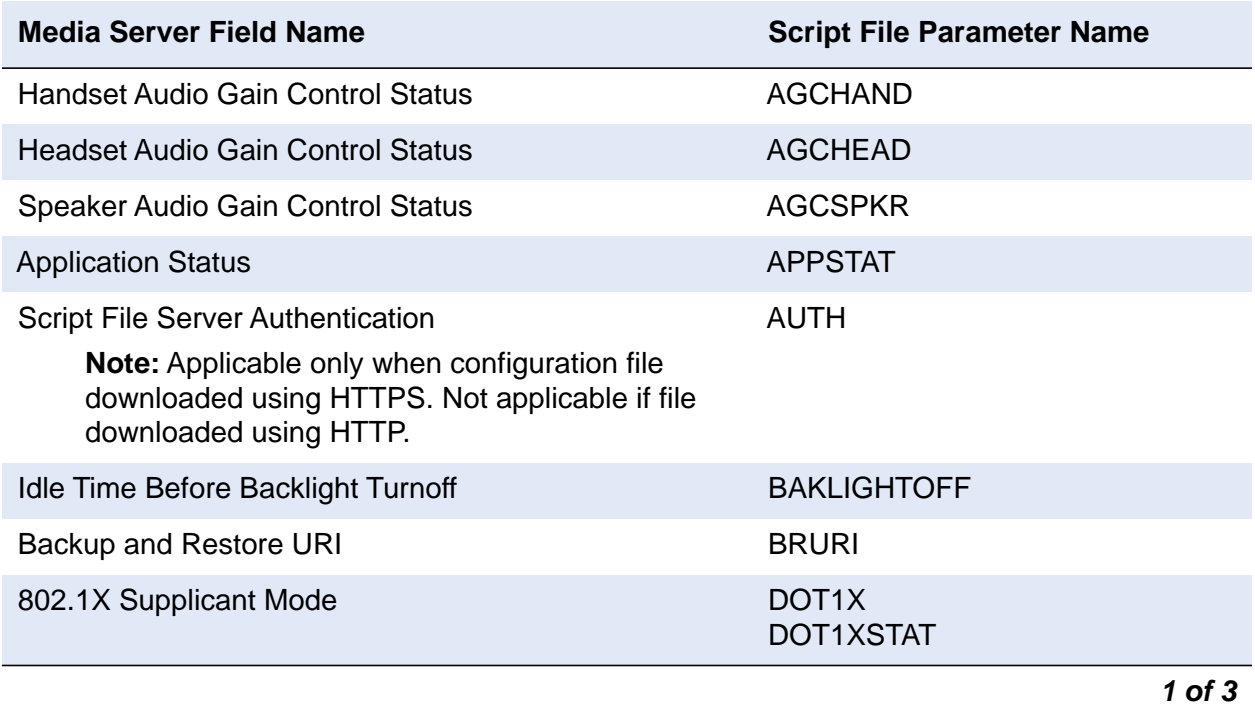

### **Table 7: Media Server Field Names & Corresponding Script File Parameter Names (continued)**

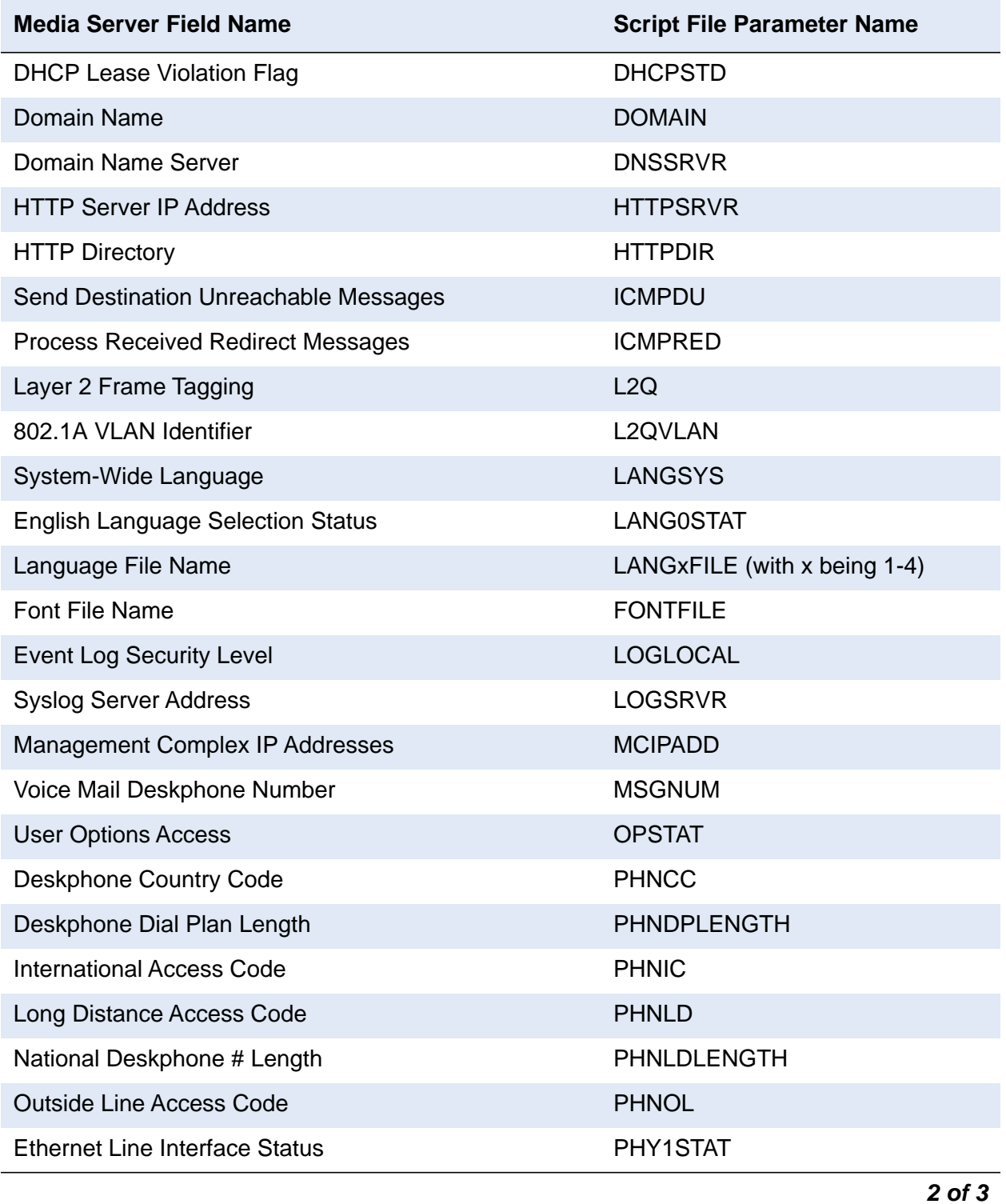

#### **Table 7: Media Server Field Names & Corresponding Script File Parameter Names (continued)**

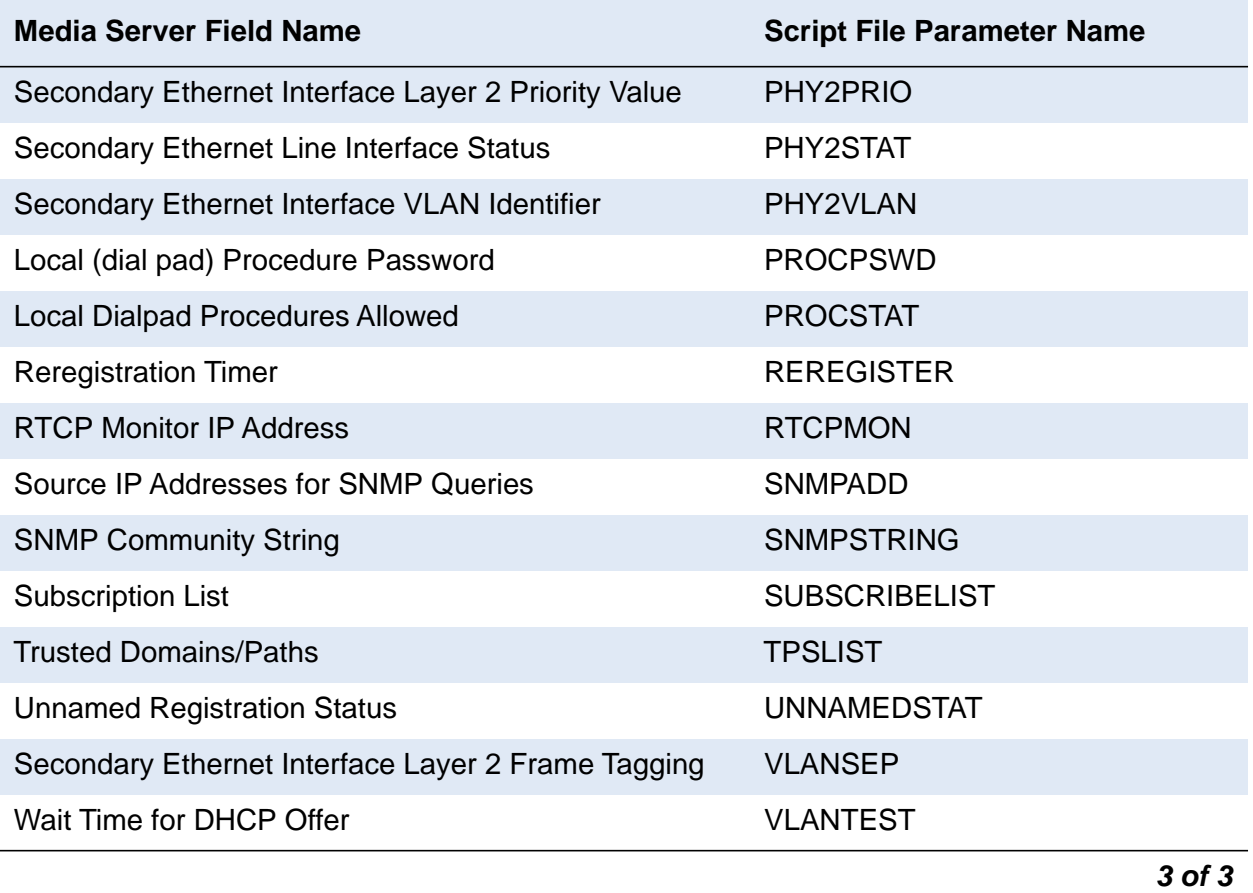

# **Chapter 6: Deskphone Software and Application Files**

# **General Download Process**

The 1600 Series IP Deskphones download script files and settings files from either an HTTP or HTTPS server. These deskphones download the application files from the HTTP server. The HTTPS server applies only if the server supports Transport Layer Security (TLS) encryption.

#### **Note:**

The script files, application files, and settings files discussed in this chapter are identical for HTTP and HTTPS servers. The generic term "file server" refers to both "HTTP server" and "HTTPS server."

The file downloading process is the same for both servers, except when you use an HTTPS server, a TLS server is contacted first. The deskphone queries the file server, which transmits a script file to the deskphone. The script file tells the deskphone which application file the deskphone must use. The application file is the software that has the telephony functionality, and is easily updated for future enhancements. In a newly installed deskphone, the application file might be missing. In a previously installed deskphone, the application file might not be the proper one. In both cases, the deskphone requests a download of the proper application file from the HTTP server. The file server downloads the file and conducts some checks to ensure that the file was downloaded properly. If the deskphone determines it already has the proper file, the deskphone proceeds to the next step without downloading the application file again.

After checking and loading the application file, the 1600 Series IP Deskphone, if appropriate, uses the script file to look for a settings file. The settings file contains options you have administered for any or all of the 1600 Series IP Deskphones in your network. For more information about the settings file, see [Contents of the Settings File on page 58](#page-64-1).

# **Software**

When shipped from the factory, the1600 Series IP Deskphones might not contain sufficient software for registration and operation. When the deskphone is first plugged in, a software download from an HTTP server starts to give the phone its proper functionality.

For software upgrade downloads, the call server provides the capability for a remote restart of the 1600 Series IP Deskphone. As a result of restarting, the deskphone automatically starts reboot procedures. If new software is available on the server, the deskphone downloads it as part of the reboot process. The *Avaya 1600 Series IP Deskphones Installation and Maintenance Guide* covers upgrades to a previously installed deskphone and related information.

# <span id="page-62-0"></span>**1600 Series IP Deskphone Scripts and Application Files**

## **Choosing the Right Application File and Upgrade Script File**

The software releases containing the files needed to operate the 1600 Series IP Deskphones are bundled together. You download this self-extracting executable file to your file server from the Avaya support Web site at: <http://www.avaya.com/support>. The file is available in both zipped and unzipped format.

The bundle contains:

- An upgrade script file and a settings file, which allow you to upgrade to new software releases and new functionality without having to replace IP deskphones.
- Application files for all current 1600 Series IP Deskphones.
- Other useful information such as a ReadMe file and a settings file template to customize parameters and settings, and the latest binary code.
- Font files
- Language files

## **Upgrade Script File**

An upgrade script file tells the IP deskphone whether the deskphone needs to upgrade software. The Avaya IP Deskphones attempt to read this file whenever they reset. The upgrade script file also points to the settings file.

You download a default upgrade script file, sometimes called the "script file," from [http://www.avaya.com/support.](http://www.avaya.com/support) This file allows the deskphone to use default settings for customer-definable options. This file must reside in the same directory as the upgrade script file, and must be called *46xxsettings.txt*. The settings file contains settings for 1600, 9600, and 4600 Series IP Deskphones.

#### **Note:**

Avaya recommends that the settings file have the extension \*.txt. The Avaya IP Deskphones can operate without this file. You can also change these settings with DHCP or, in some cases, from the dialpad of the deskphone.

## **Settings File**

The settings file contains the option settings you need to customize the Avaya IP Deskphones for your enterprise.

#### **Note:**

You can use one settings file for all your Avaya IP Deskphones. The settings file includes the 1600 Series IP Deskphones covered in this document as well as 9600 Series IP Deskphones and 4600 Series IP Deskphones.

The settings file can include any of five types of statements, one per line:

- Comments, which are statements with a "**#**" character in the first column.
- Tags, which are comments that have exactly one space character after the initial **#**, followed by a text string with no spaces.
- **Goto** commands, of the form **GOTO** *tag.* **Goto** commands cause the deskphone to continue interpreting the configuration file at the next line after a *# tag* statement. If no such statement exists, the rest of the configuration file is ignored.
- Conditionals, of the form **IF** *\$name* **SEQ** *string* **GOTO** *tag*. Conditionals cause the **Goto** command to be processed if the value of *name* is a case-insensitive equivalent to *string*. If no such *name* exists, the entire conditional is ignored. The only system values that can be used in a conditional statement are: BOOTNAME, GROUP, and SIG.
- **SET** commands, of the form **SET** *parameter name value*. Invalid values cause the specified value to be ignored for the associated *parameter\_name* so the default or previously administered value is retained. All values must be text strings, even if the value itself is numeric, a dotted decimal IP address, and so on.

#### **Note:**

Enclose all data in quotation marks for proper interpretation.

The upgrade script file Avaya provides includes a line that tell the deskphone to **GET** *46xxsettings.txt*. This lines causes the deskphone to use HTTP or HTTPS to attempt to download the file specified in the **GET** command. If the file is obtained, its contents are interpreted as an additional script file. That is how your settings are changed from the default settings. If the file cannot be obtained, the deskphone continues processing the upgrade script file.

If the configuration file is successfully obtained but does not include any setting changes the deskphone stops using HTTP. This happens when you initially download the script file template from the Avaya support Web site, before you make any changes. When the configuration file contains no setting changes, the deskphone does not go back to the upgrade script file.

Avaya recommends that you do **not** alter the upgrade script file. If Avaya changes the upgrade script file in the future, any changes you have made will be lost. Avaya recommends that you use the *46xxsettings* file to customize your settings instead. However, you can change the settings file name, if desired, as long as you also edit the corresponding **GET** command in the upgrade script file.

For more information on customizing your settings file, see [Contents of the Settings File](#page-64-1).

## <span id="page-64-1"></span><span id="page-64-0"></span>**Contents of the Settings File**

After checking the application software, the 1600 Series IP Deskphone looks for a 46xxsettings file. This optional file is where you identify non-default option settings, application-specific parameters, and so on. You can download a template for this file from the Avaya support Web site. An example of what the file might look like follows.

#### **Note:**

The following is intended only as a simple example. Your settings will vary from the settings shown. This sample assumes specification of a DNS Server and turning off enhanced local dialing for 96xx Series IP Deskphones.

DNSSRVR="dnsexample.yourco.com"

ENDIALSTAT=0

See [Chapter 7: Administering Deskphone Options](#page-73-1) for details about specific values. You need only specify settings that vary from defaults, although specifying defaults is harmless.

VLAN separation controls whether or not traffic received on the secondary Ethernet interface are forwarded on the voice VLAN and whether network traffic received on the data VLAN are forwarded to the deskphone. Add commands to the 46xxsettings.txt file to enable VLAN separation. The following example assumes the voice VLAN ID is "xxx", the data VLAN ID is "yyy" and the data traffic priority is "z":

> SET VLANSEP 1 SET L2Q 1 (or 0 for auto) SET L2QVLAN xxx SET PHY2VLAN yyy SET PHY2PRIO z

#### **Note:**

Also configure the network switch so that 802.1Q tags are not removed from frames forwarded to the deskphone.

## **46xxsettings parameters retained during reboot**

During a reboot, the deskphone might fail to load the **46xxsettings.txt** file from the file server due to reasons such as a network outage. The following parameters are initialized to their default values if the settings file is not accessible:

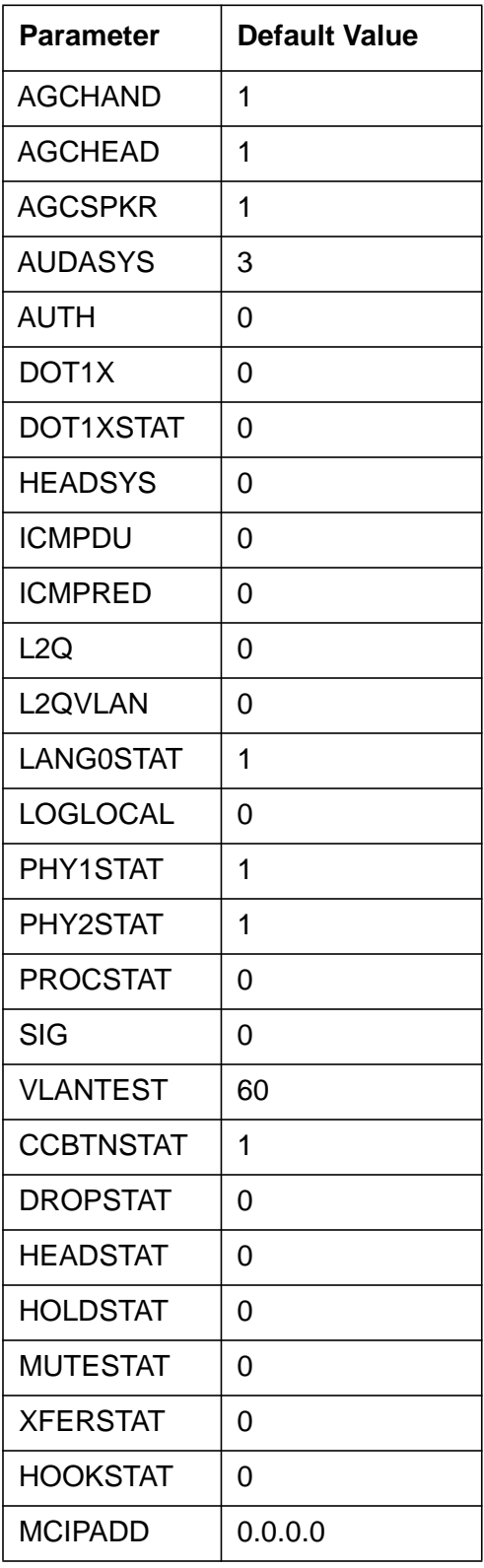

#### **Deskphone Software and Application Files**

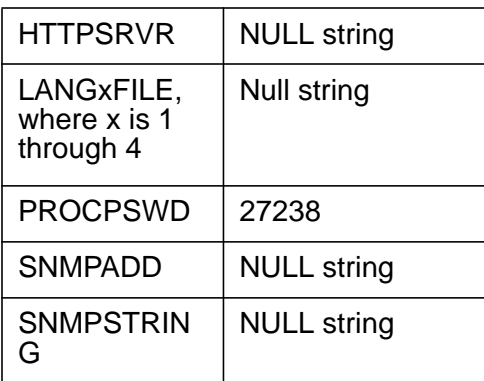

# <span id="page-67-0"></span>**The GROUP System Value**

You might have different communities of users, all of which have the same deskphone model, but which require different administered settings. For example, you might want to restrict Call Center agents from being able to Logoff, which might be an essential capability for "hot-desking" associates. We provide examples of the group settings for each of these situations later in this section.

Use the GROUP system value for this purpose:

- 1. identify which deskphones are associated with which group, and designate a number for each group. The number can be any integer from 0 to 999, with 0 as the default, meaning your largest group is assigned as Group 0.
- 2. At each non-default deskphone, instruct the installer or user to invoke the GROUP Local (dialpad) Administrative procedure as specified in the *Avaya 1600 Series IP Deskphones Installation and Maintenance Guide* and specify which GROUP number to use. The GROUP System value can only be set on a phone-by-phone basis.
- 3. Once the GROUP assignments are in place, edit the configuration file to allow each deskphone of the appropriate group to download its proper settings.

Here is an example of the configuration file for the Call Center agent:

**IF \$GROUP SEQ 1 goto CALLCENTER IF \$GROUP SEQ 2 goto HOTDESK** {specify settings unique to Group 0} **goto END # CALLCENTER** {specify settings unique to Group 1} **goto END # HOTDESK** {specify settings unique to Group 2} **# END** {specify settings common to all Groups}

# **Call Center Administration**

With Release 1.3.3, you can control the operations of the following buttons in a call center environment by setting the appropriate values in the settings file.

- HOLD
- CONFERENCE
- DROP
- MUTE
- HEADSET
- SWITCH HOOK
- TRANSFER

| <b>Parameter</b><br>name | <b>Default</b><br>value | <b>Valid values</b>               | <b>Usage</b>                                                                                                    |
|--------------------------|-------------------------|-----------------------------------|----------------------------------------------------------------------------------------------------|
| <b>CCBTNSTAT</b>         | $\mathbf{1}$            | 1 ASCII numeric<br>digit; 0 and 1 | Call Center permission flag;<br>$1 =$ all buttons have normal operation;<br>0 = Conference, Drop, Headset, Hold,<br>Mute, and Transfer buttons, and the<br>switchhook are disabled unless you<br>individually configure the values as<br>indicated in the following rows. |
| <b>HEADSTAT</b>          | $\Omega$                | 1 ASCII numeric<br>digit; 0 and 1 | Headset button permission flag;<br>$1 = normal operation;$<br>$0 =$ normal operation unless<br>CCBTNSTAT = $0$ , in which case the<br>Headset button is disabled.                                                                                                    |
| <b>HOLDSTAT</b>          | $\overline{0}$          | 1 ASCII numeric<br>digit; 0 and 1 | Hold button permission flag;<br>$1 = normal operation;$<br>$0 =$ normal operation unless<br>CCBTNSTAT = $0$ , in which case the<br>Hold button is disabled.                                                                                                    |
| <b>HOOKSTAT</b>          | $\Omega$                | 1 ASCII numeric<br>digit; 0 and 1 | Switchhook permission flag;<br>$1 = normal operation;$<br>$0 =$ normal operation unless<br>CCBTNSTAT = $0$ , in which case the<br>switchhook is disabled.                                                                                                    |
| <b>MUTESTAT</b>          | $\overline{0}$          | 1 ASCII numeric<br>digit 0 and 1  | Mute button permission flag;<br>$1 = normal operation;$<br>$0 =$ normal operation unless<br>CCBTNSTAT = $0$ , in which case the<br>Mute button is disabled.                                                                                                    |
| <b>XFERSTAT</b>          | $\Omega$                | 1 ASCII numeric<br>digit 0 and 1  | Transfer button permission flag;<br>$1 = normal operation;$<br>$0 =$ normal operation unless<br>CCBTNSTAT = $0$ , in which case the<br>Transfer button is disabled.                                                                                                    |

**Table 8: Call Center administration parameters**

| <b>Parameter</b><br>name | <b>Default</b><br>value | <b>Valid values</b>               | <b>Usage</b>                                                                                                    |
|--------------------------|-------------------------|-----------------------------------|----------------------------------------------------------------------------------------------------|
| <b>CONFSTAT</b>          | $\Omega$                | 1 ASCII numeric<br>digit; 0 and 1 | Conference button permission flag;<br>$1 = normal operation;$<br>$0 =$ normal operation unless<br>CCBTNSTAT = $0$ , in which case the<br>Conference button is disabled. |
| <b>DROPSTAT</b>          | $\overline{0}$          | 1 ASCII numeric<br>digit; 0 and 1 | Drop button permission flag;<br>$1 = normal operation;$<br>$0 =$ normal operation unless<br>CCBTNSTAT = $0$ , in which case the<br>Drop button is disabled.             |
| <b>HEADSTAT</b>          | $\Omega$                | 1 ASCII numeric<br>digit; 0 and 1 | Headset button permission flag;<br>$1 = normal operation;$<br>$0 =$ normal operation unless<br>CCBTNSTAT = $0$ , in which case the<br>Headset button is disabled.       |
| <b>HOLDSTAT</b>          | $\overline{0}$          | 1 ASCII numeric<br>digit; 0 and 1 | Hold button permission flag;<br>$1 = normal operation;$<br>$0 =$ normal operation unless<br>CCBTNSTAT = $0$ , in which case the<br>Hold button is disabled.             |
| <b>HOOKSTAT</b>          | $\overline{0}$          | 1 ASCII numeric<br>digit; 0 and 1 | Switchhook permission flag;<br>$1 = normal operation;$<br>$0 =$ normal operation unless<br>CCBTNSTAT = $0$ , in which case the<br>switchhook is disabled.               |
| <b>MUTESTAT</b>          | 0                       | 1 ASCII numeric<br>digit 0 and 1  | Mute button permission flag;<br>$1 = normal operation;$<br>$0 =$ normal operation unless<br>CCBTNSTAT = $0$ , in which case the<br>Mute button is disabled.             |
| <b>XFERSTAT</b>          | $\overline{0}$          | 1 ASCII numeric<br>digit 0 and 1  | Transfer button permission flag;<br>$1 = normal operation;$<br>$0 =$ normal operation unless<br>CCBTNSTAT = $0$ , in which case the<br>Transfer button is disabled.     |

**Table 8: Call Center administration parameters**

# ! **Important:**

You can access the local procedures only if you have enabled the Mute button.

**Example**

If you want to disable all the buttons, except the switchhook so that the switchhook functions normally, set CCBTNSTAT to 0 so that by default, all the applicable buttons are disabled and set HOOKSTAT=1 to enable the switchhook button.
**Deskphone Software and Application Files**

# **Chapter 7: Administering Deskphone Options**

# **Administering Options for the 1600 Series IP Deskphones**

This chapter explains how to change parameters by means of the DHCP or HTTP servers. In all cases, you are setting a system parameter in the deskphone to a desired value. [Table 9](#page-73-0) lists:

- the parameter names,
- their default values,
- the valid ranges for those values, and
- a description of each one.

For DHCP, the DHCP Option sets these parameters to the desired values as discussed in [DHCP and](#page-43-0)  [File Servers on page 37.](#page-43-0) For HTTP, the parameters in [Table 9](#page-73-0) are set to desired values in the script file. For more information, see [Contents of the Settings File on page 58](#page-64-0). When using a media server, see [Table 7: Media Server Field Names & Corresponding Script File Parameter Names on page 52](#page-58-0) for information on parameters set by the media server application.

Avaya recommends that you administer options on the 1600 Series IP Deskphones using script files. Some DHCP applications have limits on the amount of user-specified information. The administration required can exceed those limits for the more full-featured deskphone models.

You might choose to completely disable the capability to enter or change option settings from the dialpad. You can set the system value, PROCPSWD, as part of standard DHCP/HTTP administration. Alternately, you can set PROCPSWD on the system-parameters ip-options form, as of Avaya Aura Communication Manager Release 5.2.

For more information on dialpad options, see the *Avaya 1600 Series IP Deskphones Installation and Maintenance Guide*.

### **! CAUTION:**

PROCPSWD is likely stored on the server in clear text and is sent to the deskphone in the unencrypted. Therefore, do not consider PROCPSWD as a high-security technique to inhibit a sophisticated user from obtaining access to local procedures.

Administering this password can limit access to all local procedures, including V I E W. VIEW is a read-only option that allows review of the current deskphone settings.

<span id="page-73-0"></span>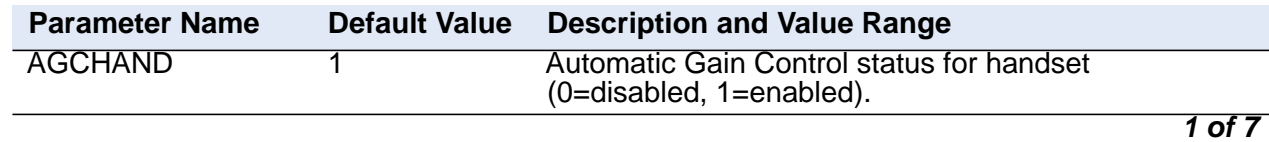

<span id="page-74-0"></span>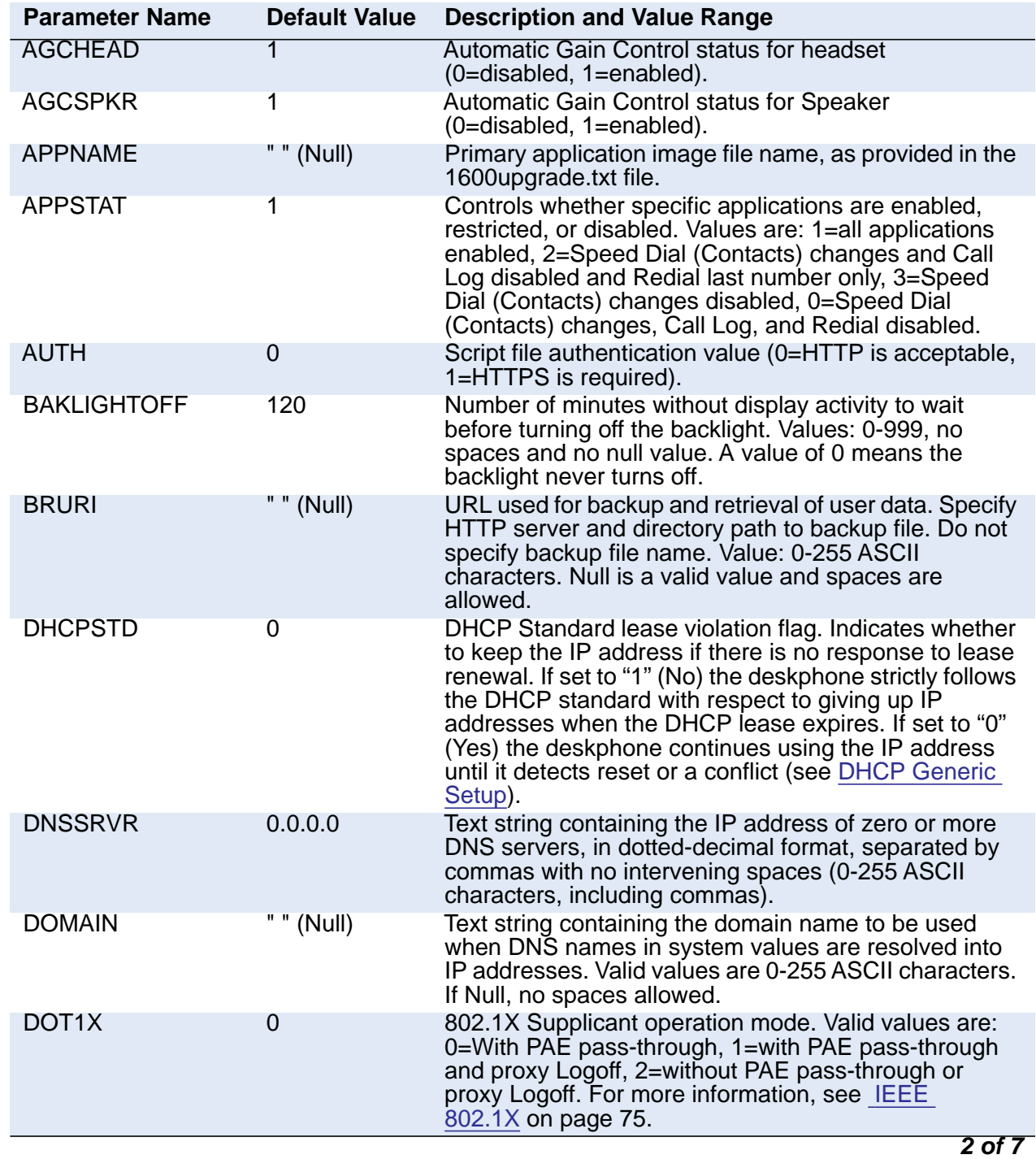

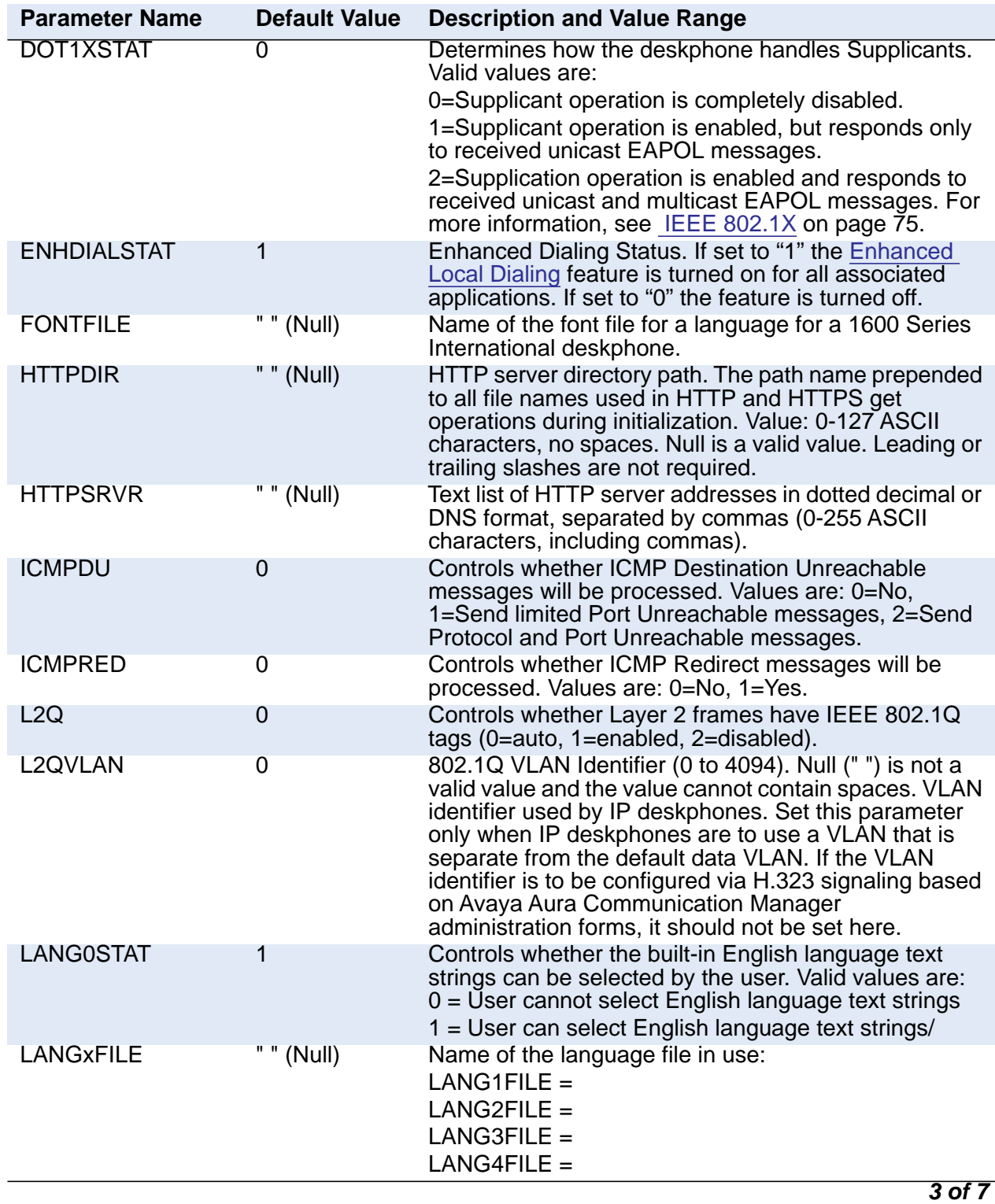

**Issue 6 August 2014 67**

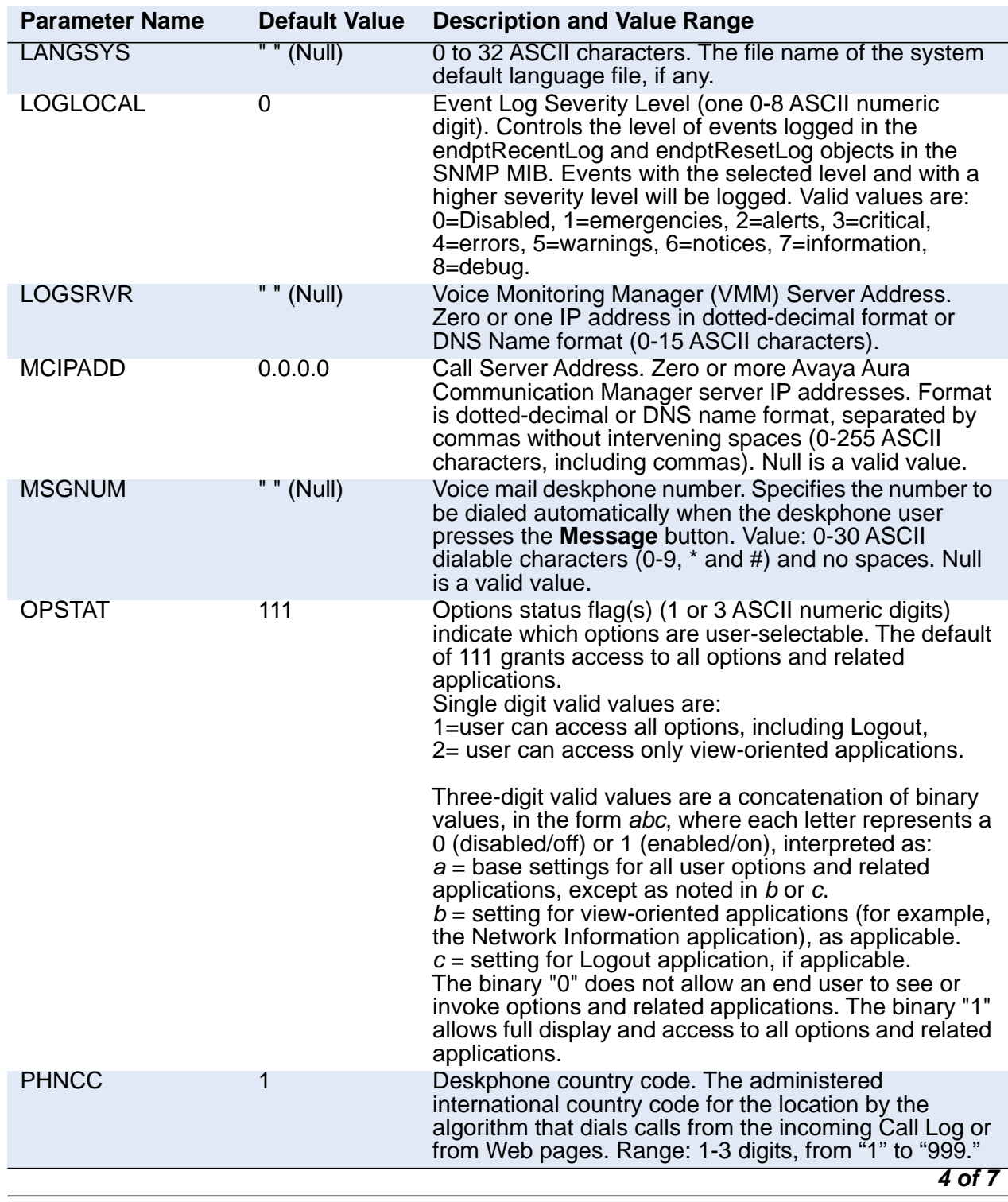

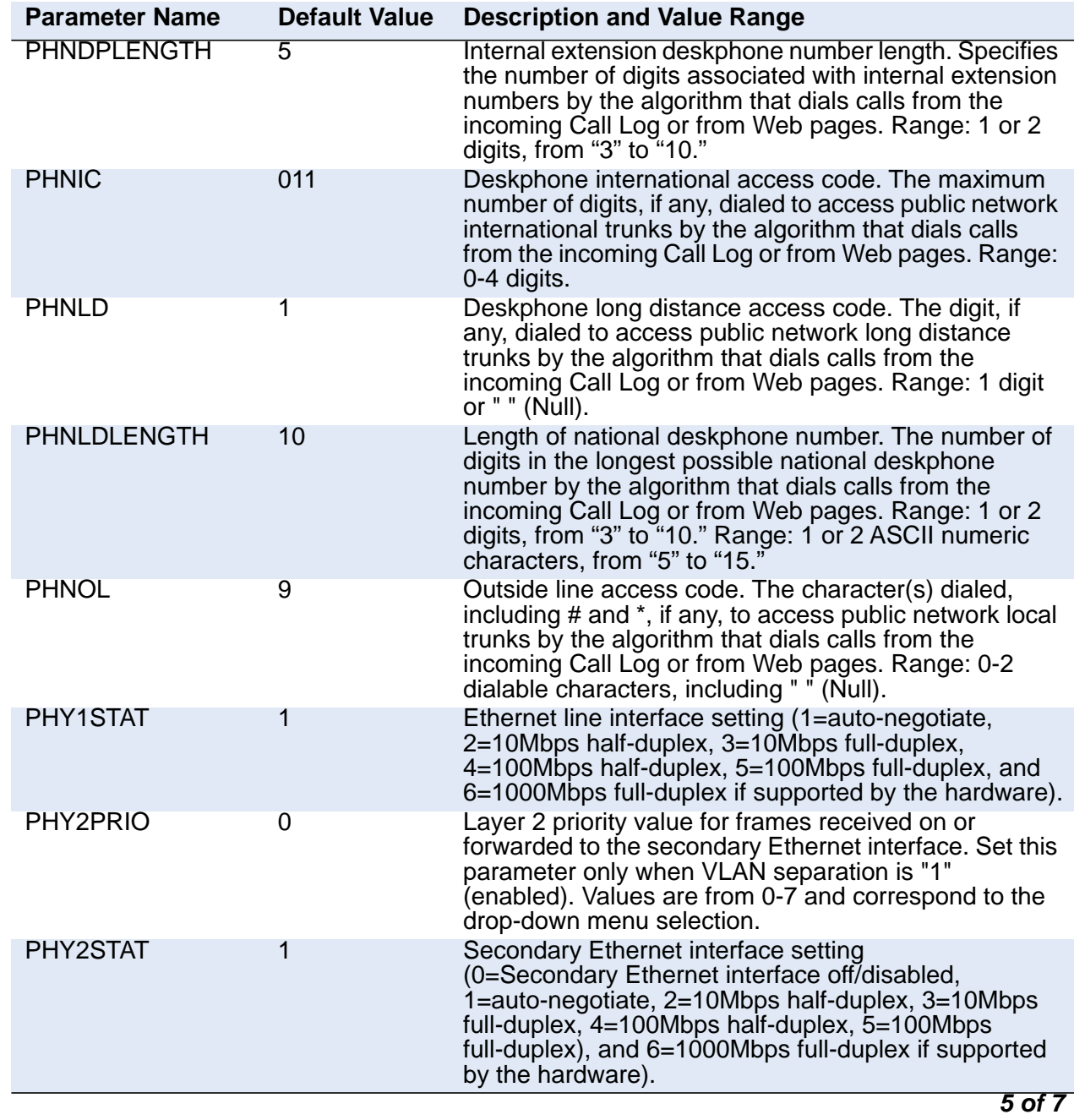

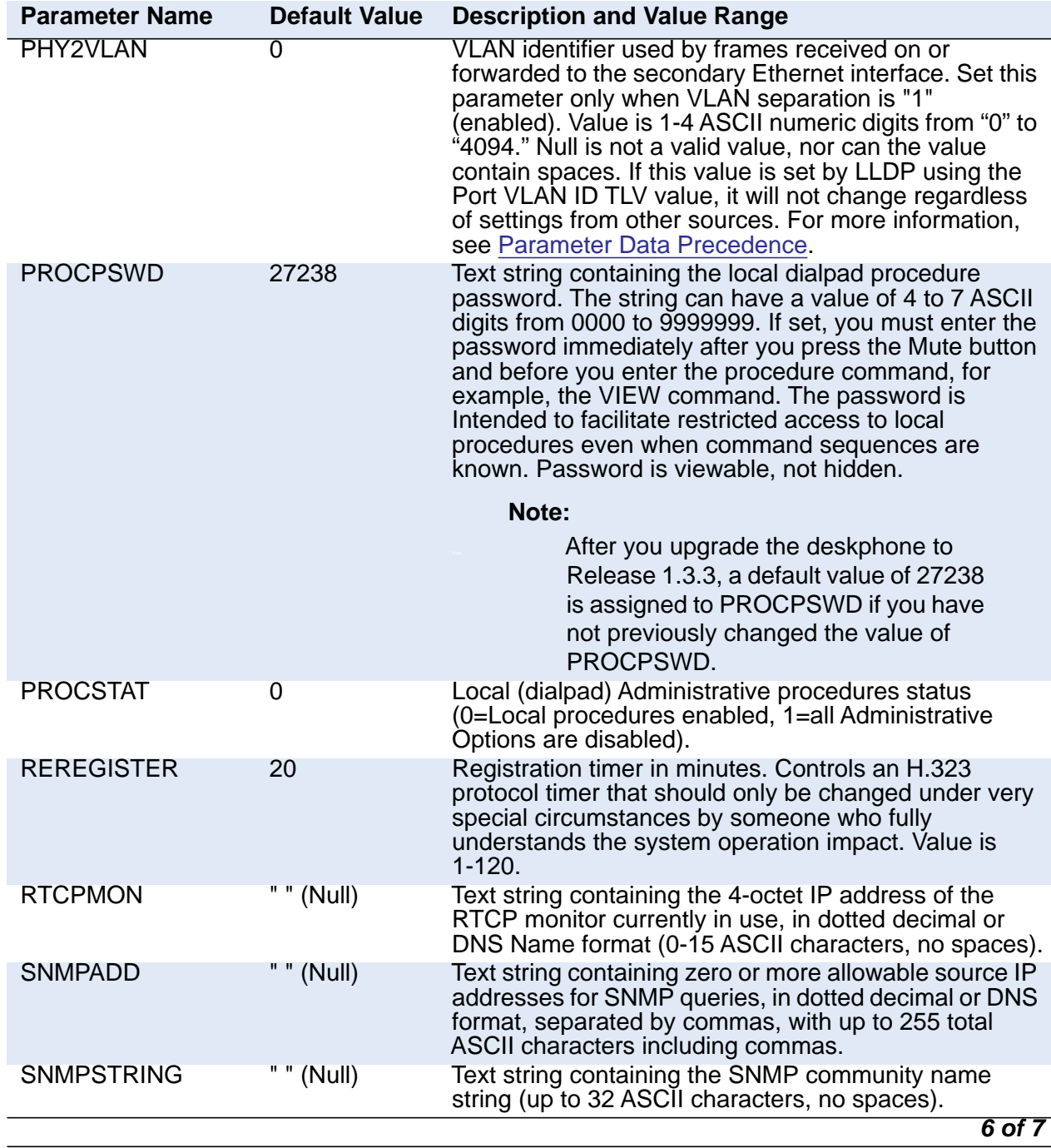

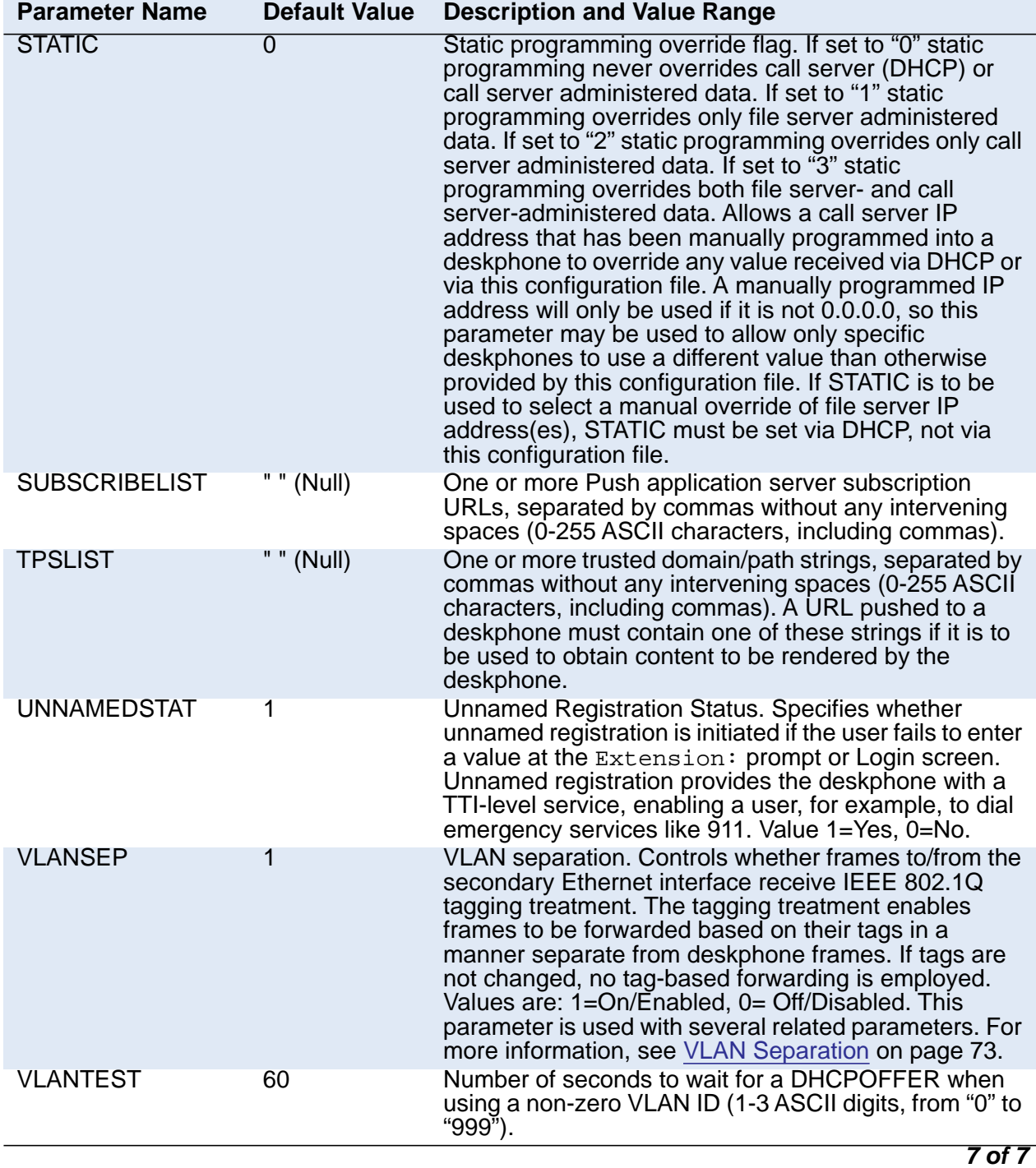

**Note:**

[Table 9](#page-73-0) applies to all 1600 Series IP Deskphones. Certain 1600 IP Deskphones might have additional, optional information that you can administer. For more information, see [Chapter 8: Administering Applications and Options.](#page-119-0)

# **VLAN Considerations**

If your LAN environment does not include Virtual LANs (VLANs), ignore this section. Otherwise, this section contains information on how to administer 1600 Series IP Deskphones to minimize registration time and maximize performance in a VLAN environment.

# **VLAN Tagging**

IEEE 802.1Q tagging (VLAN) is a useful method of managing VoIP traffic in your LAN. Avaya recommends that you establish a *voice* LAN, set L2QVLAN to that VLAN, and provide voice traffic with priority over other traffic. If LLDP was used to set the deskphones' VLAN, that setting has absolute authority. Otherwise, you can set VLAN tagging manually, by DHCP, or in the 46xxsettings.txt file.

If VLAN tagging is enabled (L2Q=0 or 1), the 1600 Series IP Deskphones set the VLAN ID to L2QVLAN, and VLAN priority for packets from the deskphone to L2QAUD for audio packets and L2QSIG for signalling packets. The default value (6) for these parameters is the recommended value for voice traffic in IEEE 802.1D.

Regardless of the tagging setting, a 1600 Series IP Deskphone will always transmit packets from the deskphone at absolute priority over packets from secondary Ethernet. The priority settings are useful only if the downstream equipment is administered to give the *voice* LAN priority.

# **VLAN Default Value and Priority Tagging**

The system value **L2QVLAN** is initially set to "0" and identifies the 802.1Q VLAN Identifier. This default value indicates "priority tagging" as defined in IEEE 802.IQ Section 9.3.2.3. Priority tagging specifies that your network closet Ethernet switch automatically insert the switch port default VLAN without changing the user priority of the frame (cf. IEEE 802.1P and 802.1Q).

If you do not want the default VLAN to be used for voice traffic:

- Ensure that the switch configuration lets frames tagged by the 1600 Series IP Deskphone through without overwriting or removing them.
- Set the system value L2QVLAN to the *VLAN ID* appropriate for your voice LAN.

Another system value you can administer is **VLANTEST**. VLANTEST defines the number of seconds the 1600 IP Series Deskphone waits for a DHCPOFFER message when using a non-zero VLAN ID. The VLANTEST default is "60" seconds. Using VLANTEST ensures that the deskphone returns to the default VLAN if an invalid VLAN ID is administered or if the phone moves to a port where the L2QVLAN value is invalid. The default value is long, allowing for the scenario that a major power interruption is causing the phones to restart. Always allow time for network routers, the DHCP servers, etc. to be returned to service. If the deskphone restarts for any reason and the VLANTEST time limit expires, the deskphone assumes the administered VLAN ID is invalid. The deskphone then initiates registration with the default VLAN ID.

Setting **VLANTEST** to "**0**" has the special meaning of telling the phone to use a non-zero VLAN indefinitely to attempt DHCP. In other words, the deskphone does not return to the default VLAN.

### **Note:**

If the deskphone returns to the default VLAN but must be put back on the L2QVLAN VLAN ID, you must Reset the deskphone. See the Reset procedure in the *Avaya 1600 Series IP Deskphones Installation and Maintenance Guide*.

# <span id="page-81-0"></span>**VLAN Separation**

VLAN separation controls whether or not traffic received on the secondary Ethernet interface can be forwarded on the voice VLAN. VLAN separation also controls whether network traffic received on the data VLAN can be forwarded to the deskphone. The following system parameters control VLAN separation:

- **VLANSEP** enables (1) or disables (0) VLAN separation. The default is 1 (on), which allows full separation. When set to 0 (off), VLAN IDs are not used as a criteria for forwarding frames.
- $\bullet$  L2Q 802.1Q tagging must be set to 1 (on) or 0 (auto).
- **L2QVLAN**  must be set to the non-zero VLAN ID of the voice VLAN.
- **PHY2VLAN** must be set to the non-zero VLAN ID of the data VLAN, which cannot be the same as the voice VLAN ID.
- **PHY2PRIO** the layer 2 priority value to be used for tagged frames received on the secondary Ethernet interface.

[Table 10](#page-82-0) provides several VLAN separation guidelines.

<span id="page-82-0"></span>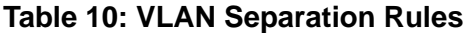

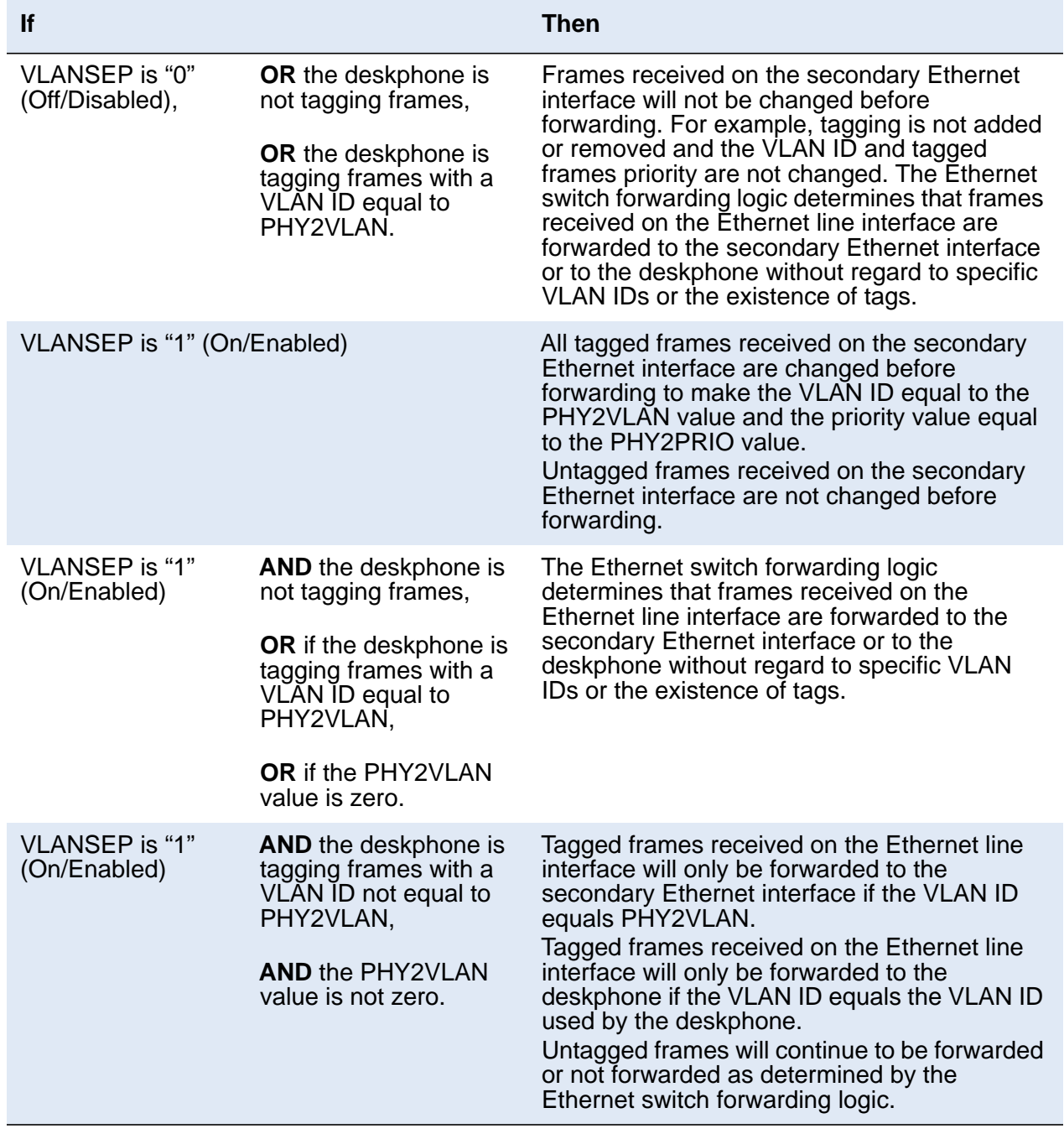

# **DNS Addressing**

The 1600 IP Deskphones support DNS addresses and dotted decimal addresses. The deskphone attempts to resolve a non-ASCII-encoded dotted decimal IP address by checking the contents of DHCP Option 6. See [DHCP Generic Setup on page 38](#page-44-0) for information. At least one address in Option 6 must be a valid, non-zero, dotted decimal address, otherwise, DNS fails. The text string for the **DOMAIN** system parameter (Option 15, [Table 9](#page-73-0)) is appended to the address(es) in Option 6 before the deskphone attempts DNS address resolution. If Option 6 contains a list of DNS addresses, those addresses are queried in the order given if no response is received from previous addresses on the list. As an alternative to administering DNS by DHCP, you can specify the DNS server and/or Domain name in the HTTP script file. But first **SET** the **DNSSRVR** and **DOMAIN** values so you can use those names later in the script.

### **Note:**

Administer Options 6 and 15 appropriately with DNS servers and Domain names respectively.

# <span id="page-83-0"></span>**IEEE 802.1X**

Certain 1600 Series IP Deskphones support the IEEE 802.1X standard for pass-through and Supplicant operation. The system parameter [DOT1X](#page-74-0) determines how the deskphones handle 802.1X multicast packets and proxy logoff, as follows:

- $\bullet$  When DOT1X = 0, the deskphone forwards 802.1X multicast packets from the Authenticator to the PC attached to the deskphone and forwards multicast packets from the attached PC to the Authenticator (multicast pass-through). Proxy Logoff is not supported.
- When DOT1X = 1, the deskphone supports the same multicast pass-through as when DOT1X=0. Proxy Logoff is supported.
- $\bullet$  When DOT1X = 2, the deskphone forwards multicast packets from the Authenticator only to the deskphone, ignoring multicast packets from the attached PC (no multicast pass-through). Proxy Logoff is not supported.
- Regardless of the DOT1X setting, the deskphone always properly directs unicast packets from the Authenticator to the deskphone or its attached PC, as dictated by the MAC address in the packet.

All 1600 Series deskphones support Supplicant operation and parameter values as specified in IEEE 802.1X, but, as of software Release 1.2, only if the value of the parameter DOT1XSTAT is "1" or "2". If DOT1XSTAT has any other value, Supplicant operation is not supported.

IP deskphones will respond to unicast EAPOL frames (frames with the deskphone's MAC address as the destination MAC address, and a protocol type of 88-8E hex) received on the Ethernet line interface if the value of DOT1XSTAT is "1" or "2", but will only respond to EAPOL frames that have the PAE group multicast address as the destination MAC address if the value of DOT1XSTAT is "2". If the value of DOT1XSTAT is changed to "0" from any other value after the Supplicant has been authenticated, an EAPOL-Logoff will be transmitted before the Supplicant is disabled.

As of software Release 1.2, the system parameter DOT1XSTAT determines how the deskphone handles Supplicants as follows:

- When DOT1XSTAT=0, Supplicant operation is completely disabled. This is the default value.
- When DOT1XSTAT=1, Supplicant operation is enabled, but responds only to received unicast EAPOL messages.
- When DOT1XSTAT=2, Supplicant operation is enabled and responds to received unicast and multicast EAPOL messages.

#### **Note:**

If the Ethernet line interface link fails, the 802.1X Supplicant, if enabled, enters the Disconnected state. The 802.1X Supplicant variable userLogoff normally has a value of FALSE. This variable will be set to TRUE before the deskphone drops the link on the Ethernet line interface (and back to FALSE after the link has been restored). The userLogoff variable may also be briefly set to TRUE to force the Supplicant into the LOGOFF state when new credentials are entered.

# **802.1X Pass-Through and Proxy Logoff**

1600 Series IP Deskphones with a secondary Ethernet interface support pass-through of 802.1X packets to and from an attached PC. This enables an attached PC running 802.1X supplicant software to be authenticated by an Ethernet data switch.

The IP Deskphones support two pass-through modes:

- pass-through and
- pass-through with proxy logoff.

The DOT1X parameter setting controls the pass-through mode. In Proxy Logoff mode (DOT1X=1), when the secondary Ethernet interface loses link integrity, the deskphone sends an 802.1X EAPOL-Logoff message to the data switch on behalf of the attached PC. The message alerts the switch that the device is no longer present. For example, a message would be sent when the attached PC is physically disconnected from the IP deskphone. When DOT1X = 0 or 2, the Proxy Logoff function is not supported

# **802.1X Supplicant Operation**

1600 IP Deskphones that support Supplicant operation also support Extensible Authentication Protocol (EAP), but only with the MD5-Challenge authentication method as specified in IETF RFC 3748 [8.5-33a].

A Supplicant identity (ID) and password of no more than 12 numeric characters are stored in reprogrammable non-volatile memory. The ID and password are not overwritten by deskphone software downloads. The default ID is the MAC address of the deskphone, converted to ASCII format without colon separators, and the default password is null. Both the ID and password are set to defaults at manufacture. EAP-Response/Identity frames use the ID in the Type-Data field. EAP-Response/ MD5-Challenge frames use the password to compute the digest for the Value field, leaving the Name field blank.

When a deskphone is installed for the first time and 802.1x is in effect, the dynamic address process prompts the installer to enter the Supplicant identity and password. The IP deskphone does not accept null value passwords. See "Dynamic Addressing Process" in the *Avaya 1600 Series IP Deskphones Installation and Maintenance Guide*. The IP deskphone stores 802.1X credentials when successful authentication is achieved. Post-installation authentication attempts occur using the stored 802.1X credentials, without prompting the user for ID and password entry.

An IP deskphone can support several different 802.1X authentication scenarios, depending on the capabilities of the Ethernet data switch to which it is connected. Some switches may authenticate only a single device per switch port. This is known as single-supplicant or port-based operation. These switches typically send multicast 802.1X packets to authenticating devices.

These switches support the following three scenarios:

- **Standalone deskphone (Deskphone Only Authenticates)** When the IP deskphone is configured for Supplicant Mode (DOT1XSTAT=2), the deskphone can support authentication from the switch.
- **Deskphone with attached PC (Deskphone Only Authenticates)** When the IP deskphone is configured for Supplicant Mode (DOT1X=2 and DOT1XSTAT=2), the deskphone can support authentication from the switch. The attached PC in this scenario gains access to the network without being authenticated.
- **Deskphone with attached PC (PC Only Authenticates) -** When the IP deskphone is configured for Pass-Through Mode or Pass-Through Mode with Logoff (DOT1X=0 or 1 and DOT1XSTAT=0), an attached PC running 802.1X supplicant software can be authenticated by the data switch. The deskphone in this scenario gains access to the network without being authenticated.

Some switches support authentication of multiple devices connected through a single switch port. This is known as multi-supplicant or MAC-based operation. These switches typically send unicast 802.1X packets to authenticating devices. These switches support the following two scenarios:

- **Standalone deskphone (Deskphone Only Authenticates)** When the IP deskphone is configured for Supplicant Mode (DOT1XSTAT=2), the deskphone can support authentication from the switch. When DOT1X is "0" or "1", the deskphone is unable to authenticate with the switch.
- **Deskphone and PC Dual Authentication** Both the IP deskphone and the connected PC can support 802.1X authentication from the switch. The IP deskphone may be configured for Pass-Through Mode or Pass-Through Mode with Logoff (DOT1X=0 or 1 and DOT1XSTAT=1 or 2). The attached PC must be running 802.1X supplicant software.

# **Link Layer Discovery Protocol (LLDP)**

Release 1.1 1600 Series IP Deskphones support IEEE 802.1AB. Link Layer Discovery Protocol (LLDP) is an open standards layer 2 protocol IP Deskphones use to advertise their identity and capabilities and to receive administration from an LLDP server. LAN equipment can use LLDP to manage power, administer VLANs, and provide some administration.

The transmission and reception of LLDP is specified in IEEE 802.1AB-2005. The 1600 Series IP Deskphones use Type-Length-Value (TLV) elements specified in IEEE 802.1AB-2005, TIA TR-41 Committee - Media Endpoint Discovery (LLDP-MED, ANSI/TIA-1057), and Proprietary elements. LLDP Data Units (LLDPDUs) are sent to the LLDP Multicast MAC address (01:80:c2:00:00:0e).

These deskphones:

- do not support LLDP on the secondary Ethernet interface.
- will not forward frames received with the 802.1AB LLDP group multicast address as the destination MAC address between the Ethernet line interface and the secondary Ethernet interface.

A 1600 Series IP Deskphone initiates LLDP after receiving an LLDPDU message from an appropriate system. Once initiated, the deskphones send an LLDPDU every 30 seconds with the following contents:

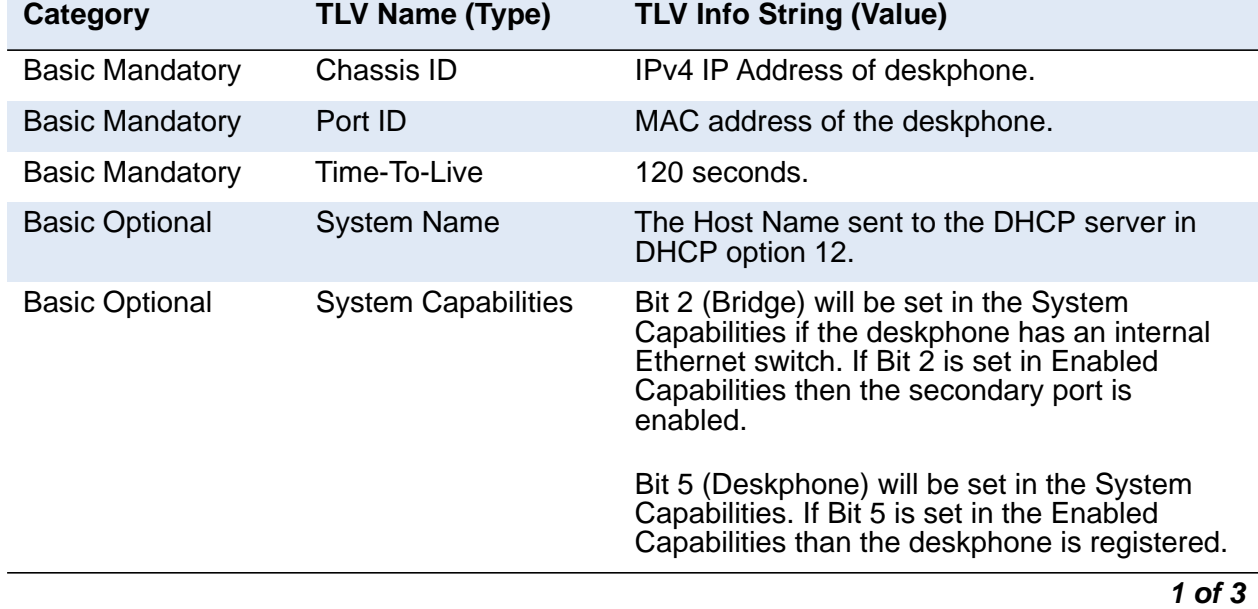

### **Table 11: LLDPDU Transmitted by the 1600 Series IP Deskphones**

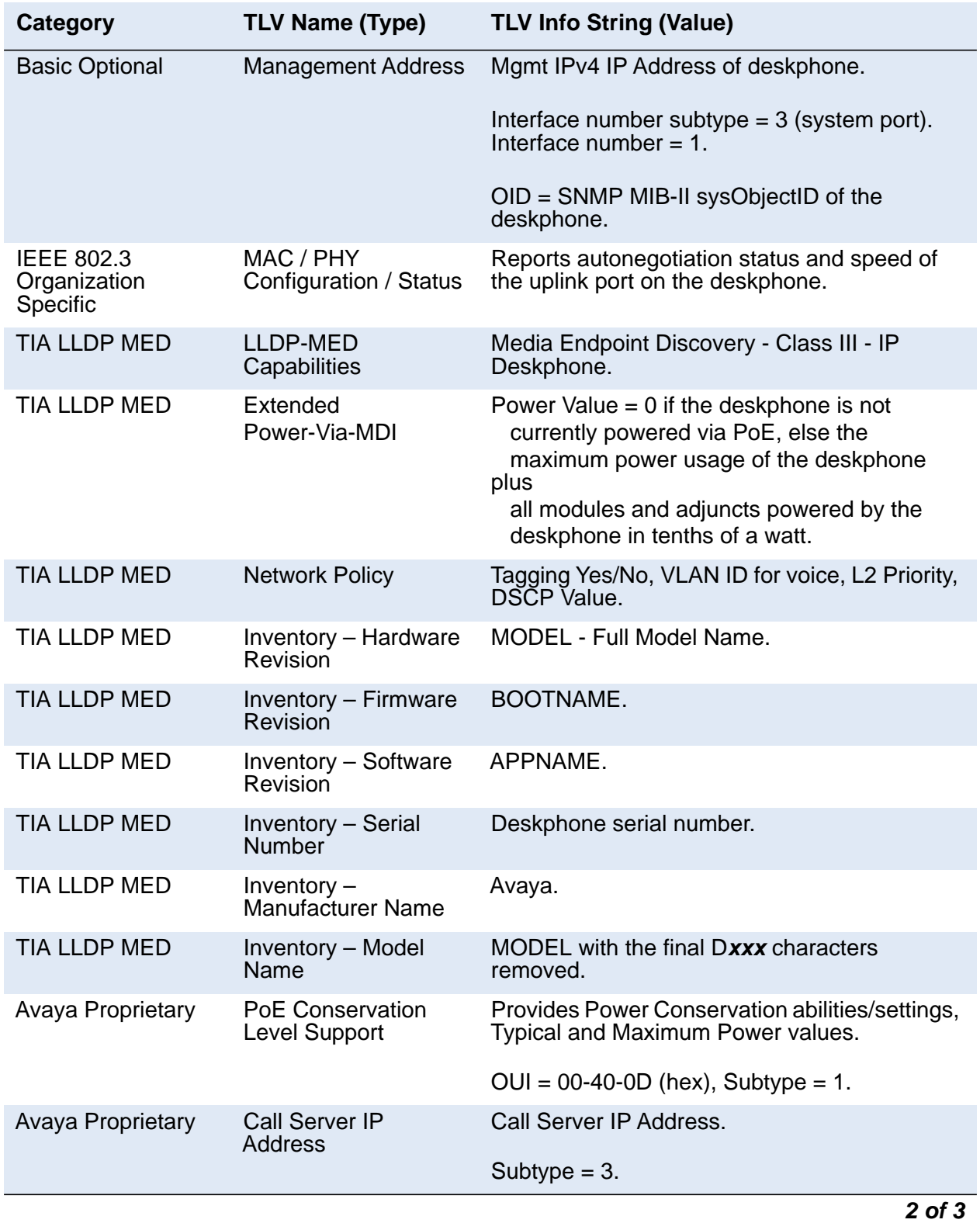

## **Table 11: LLDPDU Transmitted by the 1600 Series IP Deskphones (continued)**

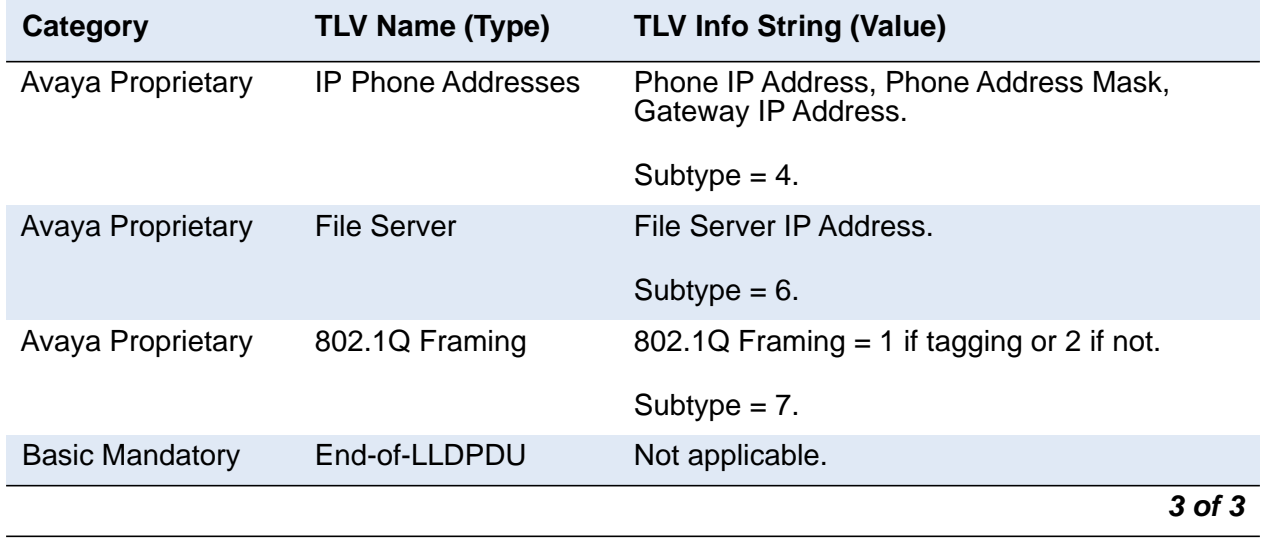

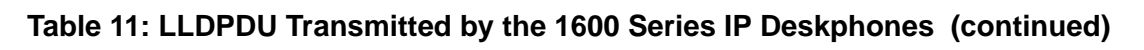

On receipt of a LLDPDU message, the Avaya IP Deskphones will act on the TLV elements described in Table 12:

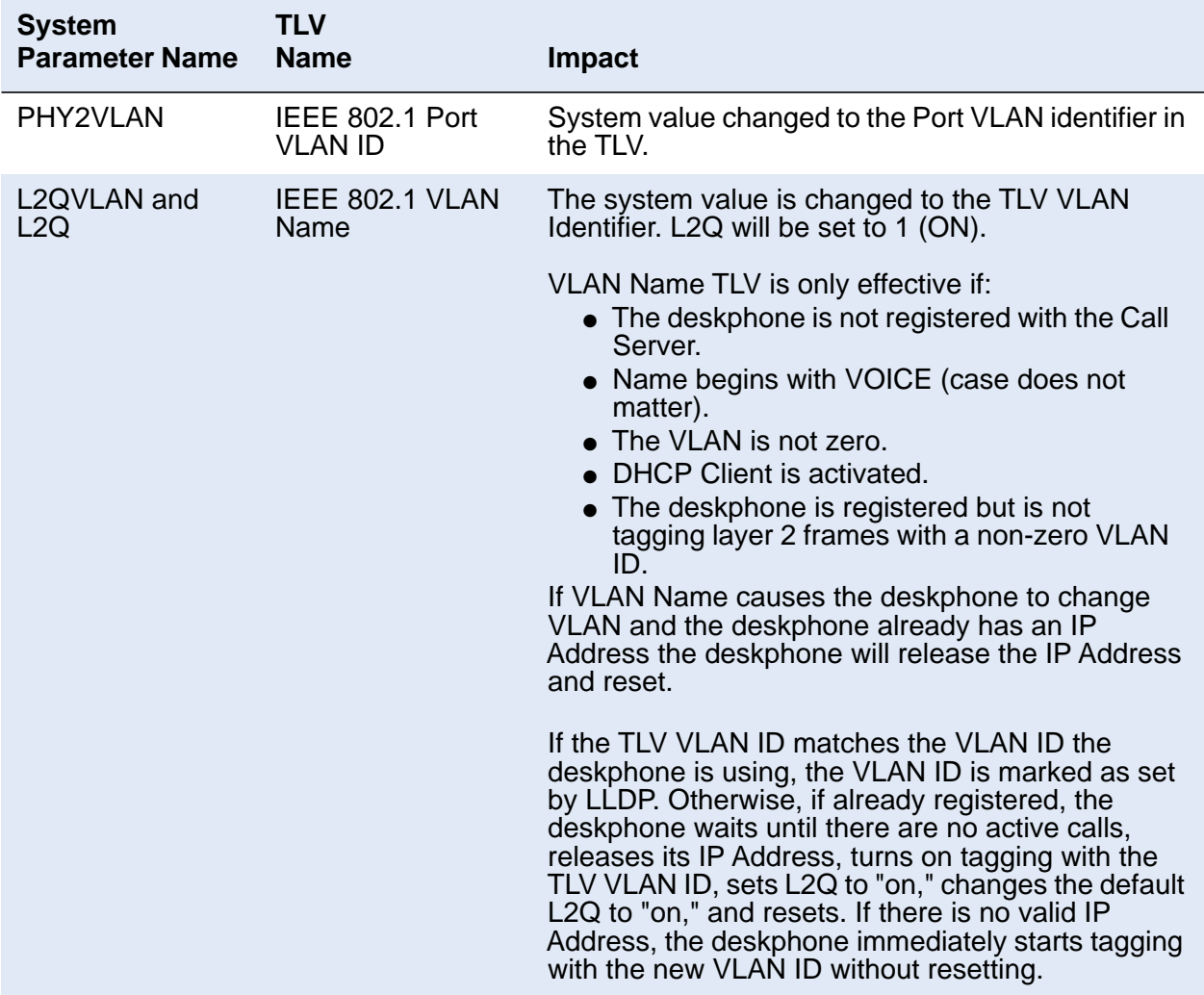

**Table 12: Impact of TLVs Received by 1600 Series IP Deskphones on System Parameter Values** 

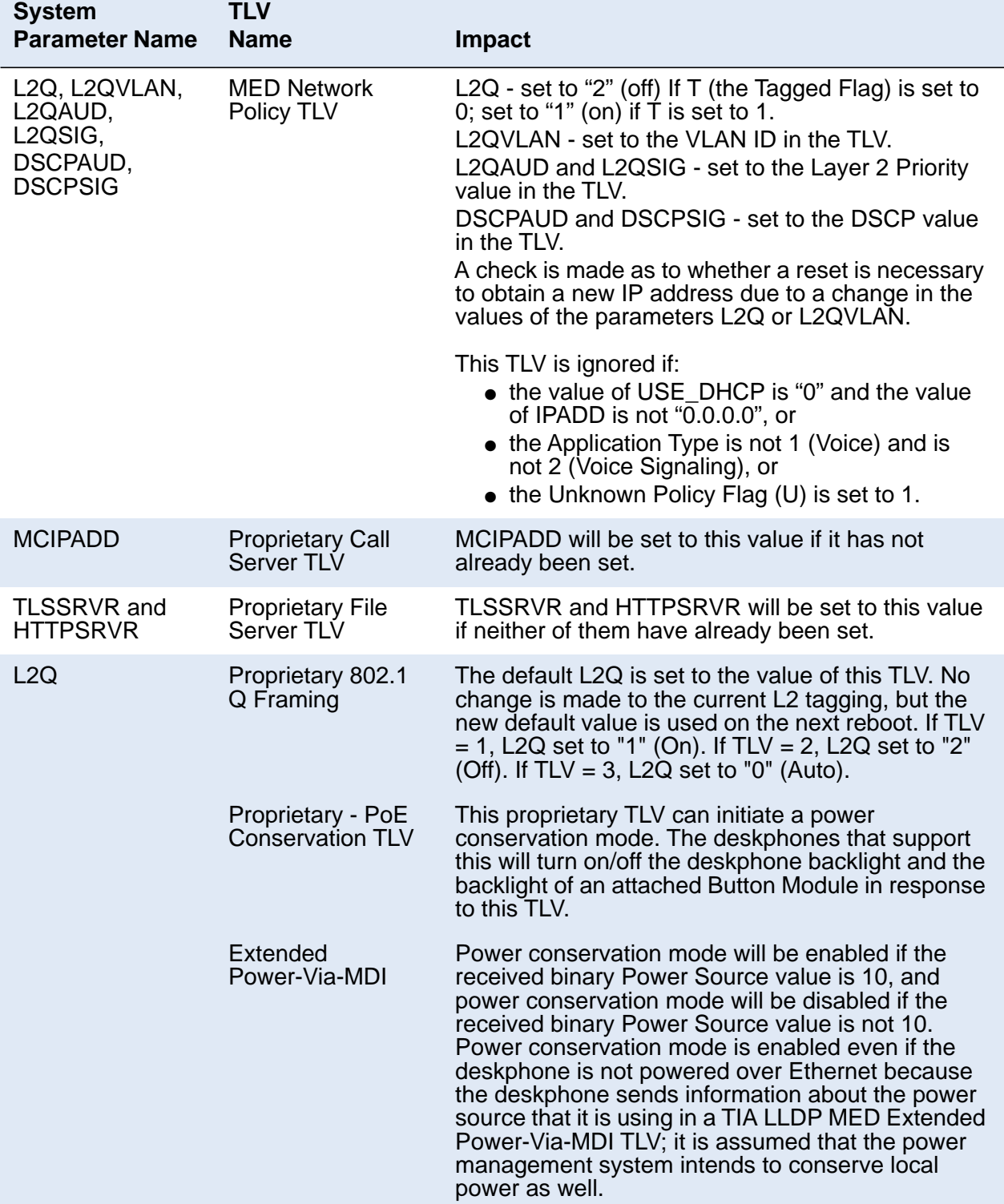

### **Table 12: Impact of TLVs Received by 1600 Series IP Deskphones on System Parameter Values (continued)**

# **Local Administrative Options Using the Deskphone Dialpad**

The local procedures you use most often as an administrator are:

- **CLEAR** Remove all administered values, user-specified data, option settings, etc. and return a deskphone to its initial "out of the box" default values.
- **DEBUG**  Enable or disable debug mode for the button module serial port.
- **GROUP** Set the group identifier on a per-phone basis.
- **RESET** Reset all system values and system initialization values except AUTH, NVAUTH, registration extension, and password to the default values. Also resets the 802.1X identity and password to the default values.
- **VIEW** Review the 1600 IP Deskphone system parameters to verify current values and file versions.
- **Ethernet Interface Enable/Disable** Enable or disable the Ethernet Interface locally.

# **Clear Procedure**

Sometimes, you might want to remove *all* administered values, user-specified data, and option settings. Essentially, you want to return a deskphone to its initial "clean slate" or out of the box condition. This is usually done when passing a deskphone to a new, dedicated user when the user's **L O G O F F** option is not sufficient. For example, a new user is assigned the same extension, but requires different permissions than the previous user.

The **C L E A R** option erases all administered data—static programming, file server and call server programming, and user settings including Contact button labels and locally programmed Feature button labels, and restores all such data to default values. The **C L E A R** option does not affect the software load itself. If you have upgraded the deskphone, the deskphone retains the latest software. Once you have cleared a deskphone, you can administer it normally.

## **! CAUTION:**

This procedure erases all administered data, without any possibility of recovering the data.

#### **Administering Deskphone Options**

Use the following procedure to clear the deskphone of its administrative, user-assigned and options values.

1. While the deskphone is on-hook and idle, press the following sequence of keys on the faceplate of the deskphone:

### **Mute 2 7 2 3 8 2 5 3 2 7 # (Mute C R A F T C L E A R #)**

### **A** Important:

**27 2 3 8** is the default password. If you have changed that password by changing the value of PROCPSWD, replace 27238 with the latest password.

#### **Note:**

Press the Mute button momentarily. Do not press this button while pressing other keys/ buttons.

The following text displays left-justified at the top of the display:

**Clear all values? \*=no #=yes**

2. If you do not want to clear all values, press **\*** (no) to terminate the procedure and retain the current values.

A screen displays the following prompt on the top line:

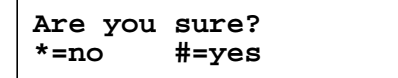

3. Press the **\*** button to terminate the procedure without clearing the values. Press the **#** button to clear all values to their initial default values.

A confirmation tone sounds and the following text displays left-justified at the top of the display:

```
Clearing values.
```
The deskphone is cleared to its "out of the box" state.

## **Disabling or enabling the Debug mode**

#### **Note:**

The Debug mode is available only on the 1616 deskphone. With Release 1.3.3, the Debug mode is available only if you change the default CRAFT password. You can change the password to any value between 0000 to 9999999.

Use the following procedure to turn the debug mode for the button module serial port to on or off.

1. While the deskphone is on-hook and idle, press the following sequence of keys on the faceplate of the deskphone:

#### **Mute XXXXX 3 3 2 8 4 # (Mute XXXXX D E B U G #)**

where **XXXXX i**s the changed or non-default CRAFT password.

### **A** Important:

**27 2 3 8** is the default password. If you have changed that password by changing the value of PROCPSWD, replace 27238 with the latest password.

#### **Note:**

Press the Mute button momentarily. Do not press this button while pressing other keys/ buttons.

2. After entry of the command sequence, the following displays, based on the current value of the system value NVDEBUG:

If NVDEBUG = 1: **Debug mode=***on*

**0=off #=OK**

If NVDEBUG =  $0$ :  $\vert$  Debug mode=off **1=on #=OK**

If a value different from the current NVDEBUG value is entered, the following text displays left-justified at the top of the display:

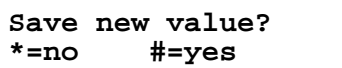

3. Press the **\*** button to terminate the procedure, or the **#** button to save the new value. If you press the **#** button, the deskphone displays the following text:

**New value being saved**

The deskphone saves the new value.

## **Group Identifier**

Use the following procedure to set or change the Group Identifier.

#### **Note:**

Perform this procedure only if the LAN Administrator instructs you to do so. For more information about groups, see [The GROUP System Value on page 61](#page-67-0). While the deskphone is on-hook and idle, press the following sequence of keys on the faceplate of the deskphone:

### **Mute 2 7 2 3 8 4 7 6 8 7 (Mute C R A F T G R O U P)**

## **A** Important:

2 7 2 3 8 is the default password. If you have changed that password by changing the value of PROCPSWD, replace 27238 with the latest password.

### **Note:**

Press the Mute button momentarily. Do not press this button while pressing other keys/ buttons.

The following text displays left-justified at the top of the display:

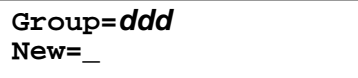

where *ddd* is the Group value.

1. Enter a valid **Group** value (0-999).

If a value different from the current Group value is entered, the following text displays left-justified at the top of the display:

```
Save new value?
          *=no #=yes
```
2. Press the **\*** button to terminate the procedure, or the **#** button to save the new value.

If you press the **#** button, the following text displays:

**New value being saved**

The new value is saved and the user interface is restored to its previous state.

# **Reset System Values**

Use the following procedure to reset all system values and system initialization values except AUTH, NVAUTH, registration extension, and password to the default values. Also resets the 802.1X identity and password to the default values.

## **! CAUTION:**

This procedure erases all static information except the extension number and password, without any possibility of recovering the data.

1. While the deskphone is on-hook and idle, press the following sequence of keys on the faceplate of the deskphone:

### **Mute 2 7 2 3 8 7 3 7 3 8 # (Mute C R A F T R E S E T #)**

### **A** Important:

2 7 2 3 8 is the default password. If you have changed that password by changing the value of PROCPSWD, replace 27238 with the latest password.

#### **Note:**

Press the **Mute** button momentarily. Do not press this button while pressing other keys/ buttons.

The IP deskphones display the following text left-justified at the top of the display:

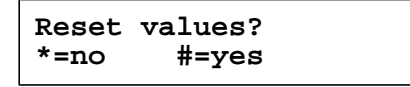

## **! CAUTION:**

As soon as you press the # button, all static information except the extension number and password will be erased, without any possibility of recovering the data.

2. If you do not want to reset the system values, press **\*** (no) and proceed to Step 4.

The following prompt displays on the top line:

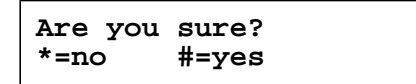

3. Press the **\*** button to continue without resetting the values and proceed to Step 4. Or, press the **#** button to reset values to their defaults.

All deskphones display the following text left-justified at the top of the display while the system values are reset to defaults:

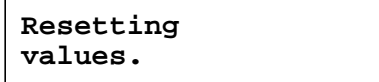

The deskphone resets from the beginning of registration, which takes a few minutes.

4. If you do not reset the deskphone, the deskphone displays the following prompt:

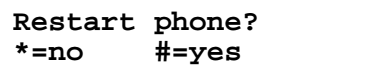

5. Press the **\*** key to terminate the procedure without restarting the deskphone. Otherwise, press **#** and perform the following Restart procedure.

## **Restart the Deskphone**

Use the following procedure to restart the deskphone.

1. While the deskphone is on-hook and idle, press the following sequence of keys on the faceplate of the deskphone:

#### **Mute 2 7 2 3 8 7 3 7 3 8 # (Mute C R A F T R E S E T #)**

### $\triangle$  Important:

2 7 2 3 8 is the default password. If you have changed that password by changing the value of PROCPSWD, replace 27238 with the latest password.

**Note:**

Press the **Mute** button momentarily. Do not press this button while pressing other keys/ buttons.

The IP deskphone displays the following text left-justified at the top of the display:

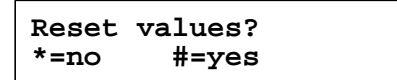

2. Press the **#** button to reset values to their defaults, or **\*** to continue a restart without resetting the values to their defaults.

The deskphones display the following text left-justified at the top of the display while the system values are reset to defaults:

**Resetting values.**

Once the system values are reset, the following prompt displays on all IP deskphones:

```
Restart phone?
         *=no #=yes
```
3. Press the **\*** key to terminate the procedure without restarting the deskphone.

Press the **#** key to restart the deskphone.

The remainder of the procedure depends on the status of the boot and application files.

# **Interface Control**

Use the following procedure to set or change the interface control value.

1. While the deskphone is on-hook and idle, press the following sequence of keys on the faceplate of the deskphone:

### **Mute 2 7 2 3 8 4 6 8 # (Mute C R A F T I N T #)**

### $\triangle$  Important:

**27 2 3 8** is the default password. If you have changed that password by changing the value of PROCPSWD, replace 27238 with the latest password.

#### **Note:**

Press the **Mute** button momentarily. Do not press this button while pressing other keys/ buttons.

2. After entry of the command sequence, deskphones with an internal Ethernet switch display the following text, depending on the current interface control value:

#### **PHY1=***status* **\*=change #=OK**

where *status* is the value of PHY1STAT, defined as:

- Status is **auto** when PHY1STAT = 1
- Status is **10Mbps HDX** when PHY1STAT = 2
- Status is **10Mbps FDX** when PHY1STAT = 3
- Status is **100Mbps HDX** when PHY1STAT = 4
- Status is **100Mbps FDX** when PHY1STAT = 5
- 3. To change the PHY1 value, press **\***.

Depending on the current value, the next sequential valid PHY1 value is selected and displayed as the status. For example, if the current value is 10Mbps HDX (2), pressing **\*** changes the value to 3 (10Mbps FDX).

4. Press the **\*** button to terminate the procedure, or the # button to save the new value. If you press the **#** button, the following text displays:

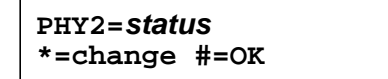

where *status* is the value of PHY2STAT, defined as:

- $\bullet$  Status is **disabled** when PHY2STAT = 0
- Status is **auto** when PHY2STAT = 1
- Status is **10Mbps HDX** when PHY2STAT = 2
- Status is **10Mbps FDX** when PHY2STAT = 3
- Status is **100Mbps HDX** when PHY2STAT = 4
- Status is **100Mbps FDX** when PHY2STAT = 5
- 5. To change the PHY2 value, press **\***.

Depending on the current value, the next sequential valid PHY2 value is selected and displayed as the status. For example, if the current value is 10Mbps HDX (2), pressing **\*** changes the value to 3 (10Mbps FDX).

The following text displays left-justified at the top of the display:

```
Save new value?<br>*=no      #=yes
                     *=no #=yes
```
6. Press the **\*** button to terminate the procedure, or the **#** button to save the new values. If you press the **#** button, the following text displays.

```
New value
being saved
```
The new values are saved and a restart occurs automatically. The user interface is restored to its previous state.

## **The View Local Procedure**

If you are using static addressing and encounter problems, use the following procedure to verify the current values of system parameters and file versions.

1. While the deskphone is on-hook and idle, press the following sequence of keys on the faceplate of the deskphone:

### **Mute 2 7 2 3 8 8 4 3 9 # (Mute C R A F T V I E W #)**

### **A** Important:

2 7 2 3 8 is the default password. If you have changed that password by changing the value of PROCPSWD, replace 27238 with the latest password.

### **Note:**

Press the Mute button momentarily. Do not press this key while pressing other keys.

The following text displays left-justified at the top of the display:

```
View settings
*=next #=exit
```
2. Press the **\*** button at any time during viewing to display the next name and system value pair or filename from Table 13. The first pair returns after the last pair displays. Values that cannot display on one line wrap to the next line.

Press the **#** button at any time during viewing to terminate the procedure and restore the user interface to its previous state. The names and values display in the following order:

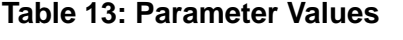

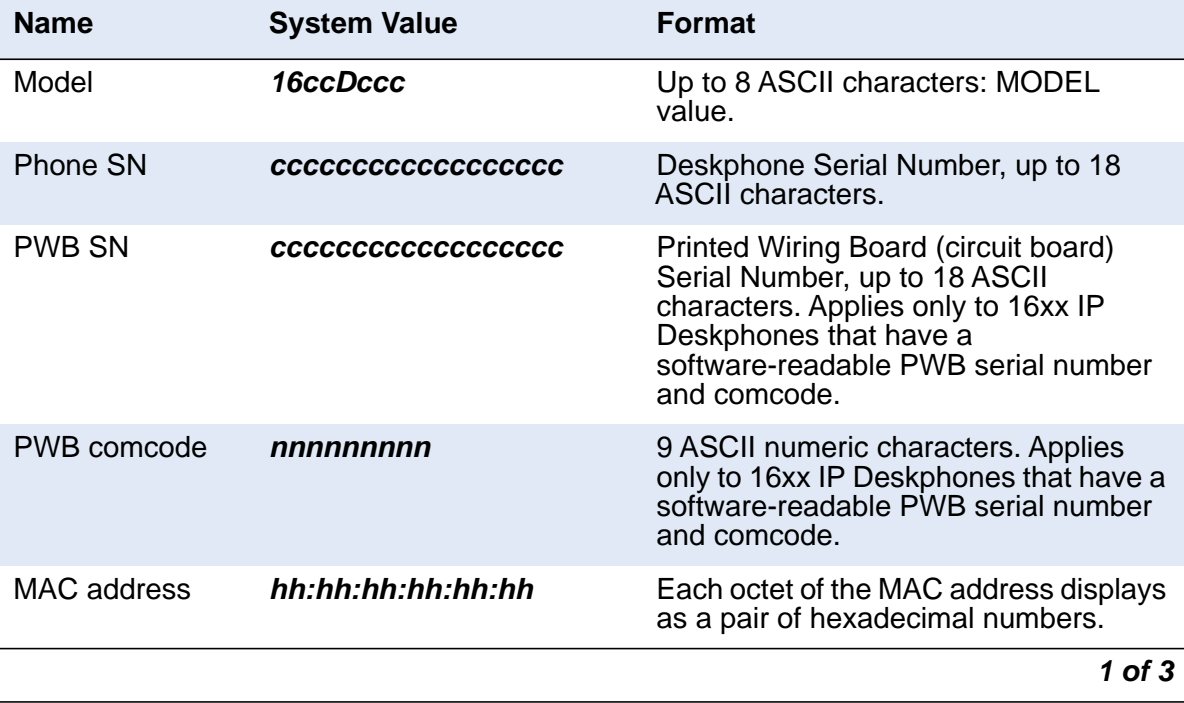

## **Table 13: Parameter Values (continued)**

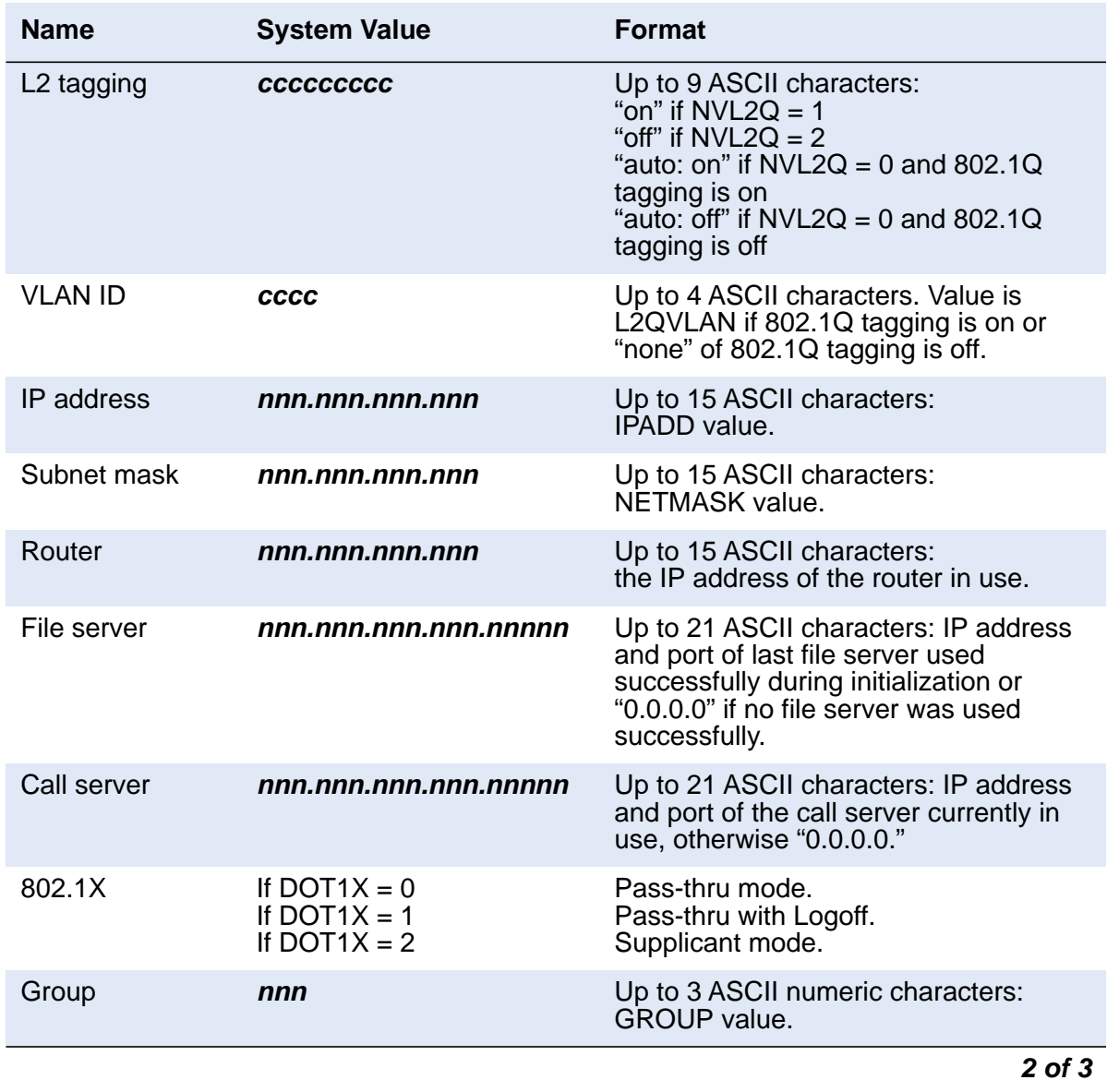

| <b>Name</b>            | <b>System Value</b>          | <b>Format</b>                                                                                                    |
|------------------------|------------------------------|----------------------------------------------------------------------------------------------------|
| Protocol:              | CCCCCCCC                     | Up to 8 ASCII characters, currently only<br>"H.323."                                                                                   |
|                        | filename.ext                 | 4 to 32 ASCII characters. The name of<br>the primary ("big app") image file<br>currently stored in the deskphone<br>(endptAPPINUSE).   |
|                        | cccccccc Ethernet            | 2 to 7 ASCII characters, either<br>"100Mbps", "10Mbps", or "No"<br>depending on the current speed of the<br>Ethernet line interface.   |
|                        | bootcodename                 | 1 to 32 ASCII characters. The name of<br>the backup ("little app") image file<br>currently stored in the deskphone<br>(endptBOOTNAME). |
| <b>Button Module 1</b> | CCCCCCCCCCCCC                | Up to 14 ASCII characters. The version<br>identifier of the software in the Button<br>Module, if applicable.                           |
| <b>Button Module 2</b> | <i><b>CCCCCCCCCCCCCC</b></i> | Up to 14 ASCII characters. The version<br>identifier of the software in the Button<br>Module, if applicable.                           |
| Button Module 3        | <i><b>CCCCCCCCCCCCCC</b></i> | Up to 14 ASCII characters. The version<br>identifier of the software in the Button<br>Module, if applicable.                           |
|                        |                              | $3$ of $3$                                                                                                    |

**Table 13: Parameter Values (continued)**

# **Static Addressing Installation**

The usual way to assign IP addresses to IP deskphones is the automatic method. There might be times, however, when manual assignment of IP addresses is desired.

## **! CAUTION:**

Static addressing is necessary when a DHCP server is unavailable.

Because of the increased opportunities for text entry errors associated with static addressing, we very strongly recommend that a DHCP server be installed and static addressing avoided.

Use the following procedure to invoke manual address information programming.

1. Start manual address programming by performing one of the following steps:

a. During normal DHCP processing, press the **\*** key while "\* to program" displays during the DHCP process.

**or**

b. While the deskphone is on-hook and idle, press the following sequence of keys on the faceplate of the deskphone:

#### **Mute 2 7 2 3 8 2 3 3 7 # (Mute CRAFT A D D R #)**

### **A** Important:

**27 2 3 8** is the default password. If you have changed that password by changing the value of PROCPSWD, replace 27238 with the latest password.

**Note:**

Press the **Mute** button momentarily. Do not press this button while pressing other keys/ buttons.

The deskphone displays:

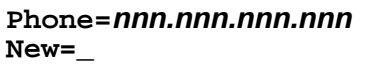

where *nnn.nnn.nnn.nnn* is the current IP address system value of the deskphone.

2. Enter the **deskphone's IP address** followed by the **#** button.

The deskphone displays:

**CallSv=***nnn.nnn.nnn.nnn*  **New=\_**

where **nnn.nnn.nnn.nnn** is the current system value of the media server/gatekeeper IP address.

3. Enter the **Gatekeeper IP address** followed by the **#** button.

The deskphone displays:

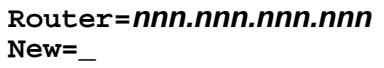

where *nnn.nnn.nnn.nnn* is the current system value of the gateway/router IP address.

4. Enter the **Gateway router IP address** followed by the **#** button.

The deskphone displays:

```
Mask=nnn.nnn.nnn.nnn 
New=_
```
where **nnn.nnn.nnn.nnn** is the current system value of the IP netmask.

5. Enter the **IP netmask** followed by the **#** button.

The deskphone displays:

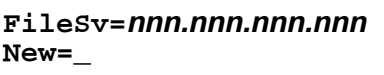

where **nnn.nnn.nnn.nnn** is the current system value of the HTTP/HTTPS server IP address.

6. Enter the **File server** followed by the **#** button.

The deskphone displays one of the following texts, depending on the current setting of the system parameter NVL2Q (802.1Q):

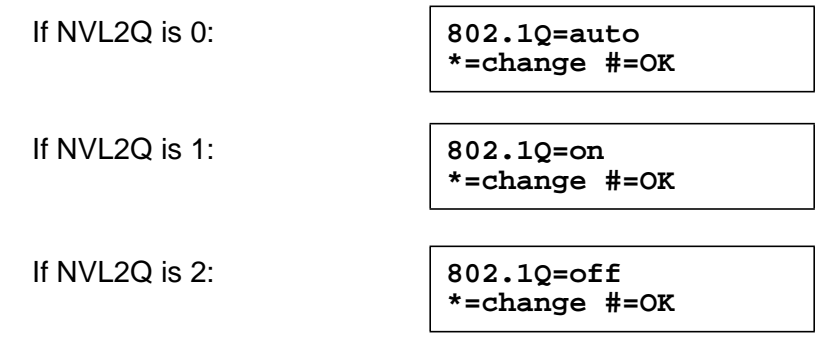

7. Press **\*** to change **802.1Q** to the next sequential value. For example, if the current value is 0 (auto) pressing \* changes it to 1 (on) and if the current value is 2 (off), pressing \* changes it to 0 (auto).

The display is updated to show the current status of 802.1Q.

8. Press the **#** button to continue the procedure without changing the displayed status of 802.1Q

The deskphone displays the following text:

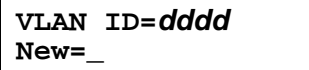

where *dddd* is the current system value of the 802.1 VLAN ID.

9. Enter a valid value between 0 and 4094 for the new value of the 802.1 **VLAN ID**.

The deskphone displays the following message:

**VLAN test=***ddd* **New=\_**

where *ddd* is the number of seconds to wait for a **DHCPOFFER** on a non-zero VLAN.

10. Enter a valid value between 0 and 999 for the new value of the **DHCPOFFER** wait period.

The deskphone displays:

**Save new values? \*=no #=yes**

11. Press the **#** button to save the new values you entered.

The deskphone displays:

#### **New values being saved**

Once the new values are stored, the deskphone is reset.

If a new boot program is downloaded from the HTTP server after you enter static addressing information, you must reenter your static addressing information.

# **Disable/Enable Event Logging**

Use the following procedure to enable or disable logging of system events.

1. While the deskphone is on-hook and idle, press the following sequence of keys on the faceplate of the deskphone:

#### **Mute 2 7 2 3 8 5 6 4 # (Mute C R A F T L O G #)**

### **A** Important:

**27 2 3 8** is the default password. If you have changed that password by changing the value of PROCPSWD, replace 27238 with the latest password.

**Note:**

Press the Mute button momentarily. Do not press this button while pressing other keys/ buttons.

2. After entry of the command sequence, the deskphone displays the following text, depending on the current value of the system parameter NVLOGSTAT:

**Log=***status* **\*=change #=OK**

where *status* is the type of logging indicated by the NVLOGSTAT value, defined as:

- Status is **disabled** when NVLOGSTAT = 0
- Status is **emergencies** when NVLOGSTAT = 1
- Status is **alerts** when NVLOGSTAT = 2
- Status is **critical** when NVLOGSTAT = 3
- Status is **errors** when NVLOGSTAT = 4
- Status is **warnings** when NVLOGSTAT = 5
- Status is **notices** when NVLOGSTAT = 6
- Status is **information** when NVLOGSTAT = 7
- Status is **debug** when NVLOGSTAT = 8
- 3. To change the logging status, press **\***.

Depending on the current value, the next sequential valid NVLOGSTAT value is selected and displayed as the status. For example, if the current value is alerts (2), pressing **\*** changes the value to 3 (critical). If the current value is debug (8), pressing **\*** changes the value to 0 (disabled).

If a value different from the current NVLOGSTAT value is entered, the following text displays left-justified at the top of the display:

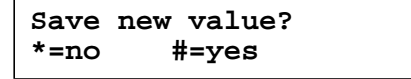

4. Press the **\*** button to terminate the procedure, or the **#** button to save the new value. If you press the **#** button, the deskphone displays the following text:

```
New value being saved
```
The deskphone saves the new value.

# **Logoff**

Use the following procedure to log off a deskphone.

### **! CAUTION:**

Once a deskphone is logged off, a password and extension might be needed to log back on.

1. While the deskphone is on-hook and idle, press the following sequence of keys on the faceplate of the deskphone:

### **Mute 2 7 2 3 8 5 6 4 6 3 3 # (Mute C R A F T L O G O F F #)**

### **A** Important:

**27 2 3 8** is the default password. If you have changed that password by changing the value of PROCPSWD, replace 27238 with the latest password.

**Note:**

Press the **Mute** button momentarily. Do not press this button while pressing other keys/ buttons.

2. After entry of the command sequence, the deskphone unregisters from the call server. The deskphone display clears and then displays the following prompt for subsequent login:

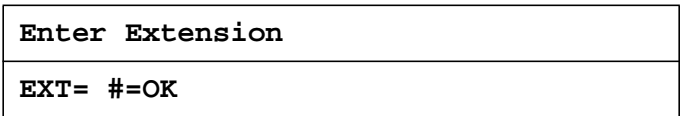

# **Self-Test Procedure**

### **Note:**

1600 Series IP Deskphone stores two software code images in reprogrammable non-volatile memory. The primary image, called the "big app" must be running to perform a self-test. The backup image, called the "little app" does not support the self-test.

For self-testing, use the following procedure:

1. To invoke *1600 Series IP Deskphone* self-test procedures, press the following sequence of keys on the faceplate of the deskphone:

### **Mute 2 7 2 3 8 8 3 7 8 # (Mute C R A F T T E S T #)**

### **A** Important:

2 7 2 3 8 is the default password. If you have changed that password by changing the value of PROCPSWD, replace 27238 with the latest password.
#### **Note:**

Press the Mute button momentarily. Do not press this button while pressing other keys/ buttons.

All deskphones show the following text, left-justified at the top of the display, for 1 second after self-test is invoked:

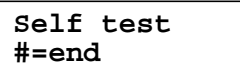

A block character with all pixels on then displays in all display character locations for 5 seconds. Display of the block character helps to find bad display pixels.

The deskphone displays one of the following:

If self-test passes:

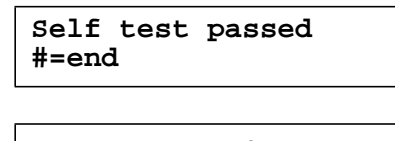

**#=end**

If self-test fails: **Self test failed** 

2. To terminate the self-test, press the **#** button on the dial pad at any time. Doing so generates a confirmation tone, and returns the user interface to its previous state.

# <span id="page-109-0"></span>**Language Selection**

1600 Series IP Deskphones are factory-set to display information in the English language. The languages available depend of the type of deskphone you have. The following 1600 Series IP Deskphones are available:

- Global deskphones
	- 1603
	- 1603SW
	- 1608
	- 1616
- International deskphones
	- 1603-I
	- 1603SW-I
	- 1608-I
	- 1616-I

## **1600 Series Global Deskphones**

The 1600 Series Global Deskphones consist of the following deskphone models:

- 1603
- 1603SW
- 1608
- 1616

As of Release 1.0, all software downloads include language files for 9 additional languages. Administrators can specify from one to four of those languages per deskphone to replace English. End users can then select which of those languages they want their deskphone to display.

All downloadable language files contain:

- UTF-16 encoded Unicode characters (only)
- a file name ending in .txt
- the language name as it should be presented to the user for selection
- a translation of each available language name into all other languages
- an indication of the preferred character input method as shown in [Table 14](#page-110-0)

#### **Administering Deskphone Options**

- text string replacements for the built-in English text strings, for example, entry prompts and error messages
- an indication of the font corresponding to the language

#### <span id="page-110-0"></span>**Table 14: Language Files Available with Software Downloads for 1600 Series Global Deskphones**

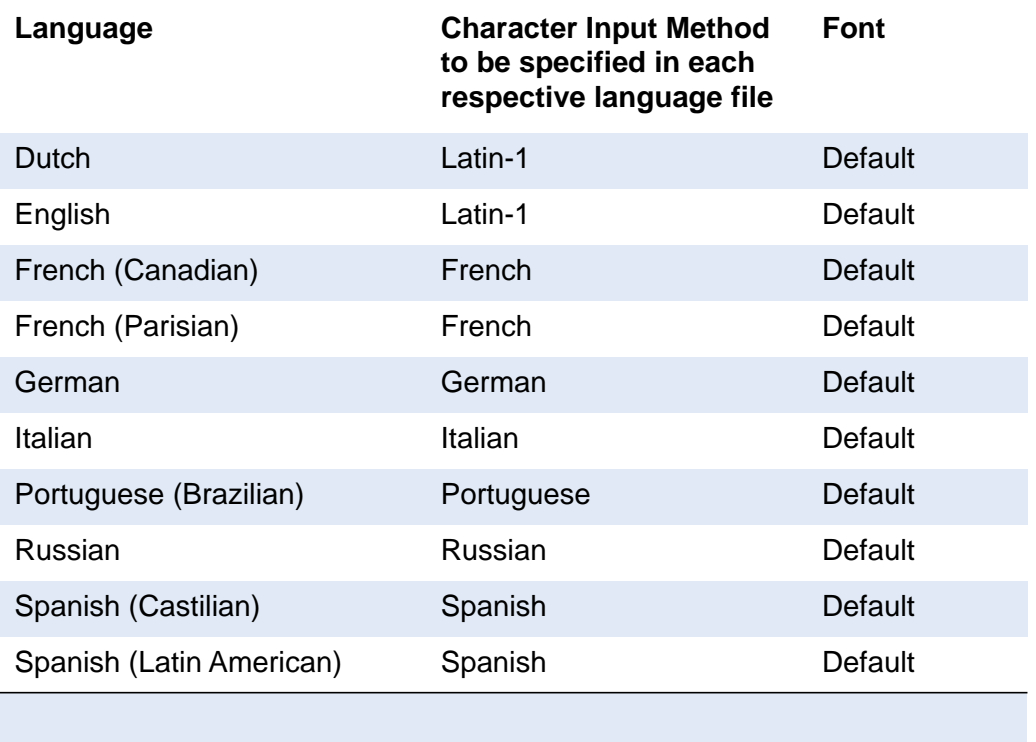

#### **Note:**

The 1600 Series Global Deskphones also support half-width Katakana.

There are no dependencies between the languages available from the software download and the actual character input method. If a character input method is not supported, ASCII is used instead. Acceptable input methods are as follows:

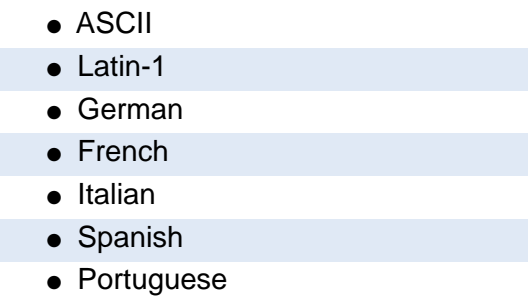

Use the configuration file and these parameters to customize the settings for up to four languages:

- **LANGxFILE** The name of a selected language file, for example, "French". In addition to providing the language name as this value, replace the "x" in this parameter with a "1", "2", "3", or "4" to indicate which of four languages you are specifying. For example, to indicate German and French are the available languages, the setting is: **LANG1FILE=mlf\_german.txt** and **LANG2FILE=mlf\_french.txt**.
- **LANG0STAT** Allows the user to select the built-in English language when other languages are downloaded. If LANG0STAT is "0" and at least one language is downloaded, the user cannot select the built-in English language. If LANG0STAT is "1" the user can select the built-in English language text strings.
- LANGSYS = The file name of the system default language file, if any.

For more information, see [1600 Series IP Deskphone Customizable System Parameters](#page-73-0). To view multiple language strings, see the MLS local procedure in the *Avaya 1600 Series IP Deskphones Installation and Maintenance Guide*.

#### **Note:**

Specifying a language other than English in the configuration file has no impact on Avaya Aura Communication Manager settings, values, or text strings.

### **1600 Series International Deskphones**

The 1600 Series International Deskphones consist of the following deskphone models:

- 1603-I
- 1603SW-I
- 1608-I
- 1616-I

As of Release 1.1, all software downloads include language files for six additional languages. Administrators can specify one of those languages per deskphone to replace English.

All downloadable language files contain:

- UTF-16 encoded Unicode characters (only)
- a file name ending in .txt. (This is the language file.)
- a file name ending in .Izma. (This is the font file.)
- the language name as it should be presented to the user for selection
- a translation of each available language name into all other languages
- an indication of the preferred character input method as shown in Table 15
- text string replacements for the built-in English text strings, for example, entry prompts and error messaged

• an indication of the font corresponding to the language

#### **Note:**

The 1600 Series International Deskphones also require a font file (\*.lzma) that must be paired with the language file. Both the language file and corresponding font file must reside on the HTTP server.

#### **Table 15: Language Files Available with Software Downloads for 1600 Series International Deskphones**

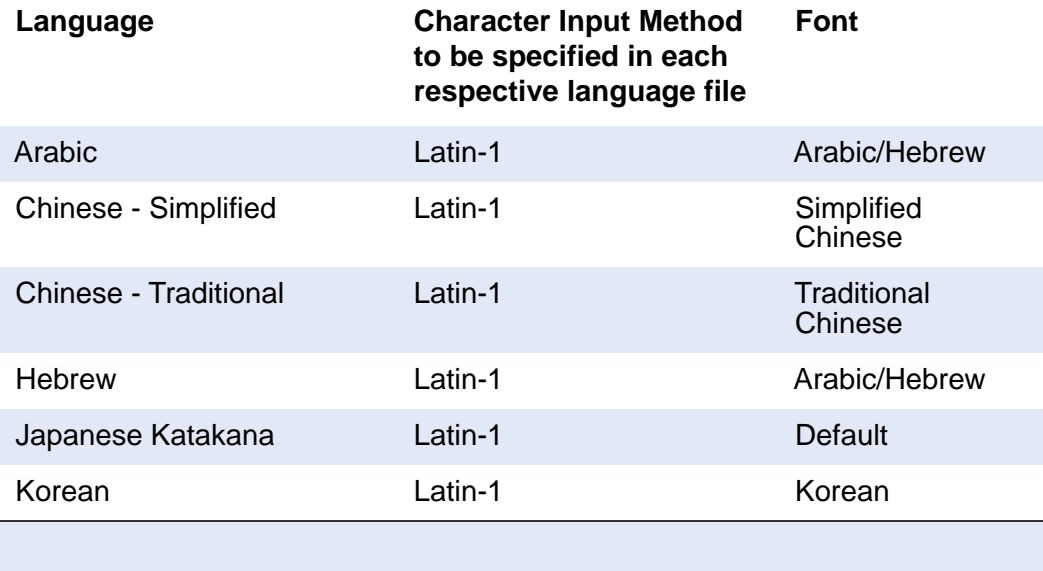

#### **Note:**

The 1600 Series International Deskphones also support half-width Katakana.

There are no dependencies between the languages available from the software download and the actual character input method. If a character input method is not supported, ASCII is used instead. Acceptable input methods are as follows:

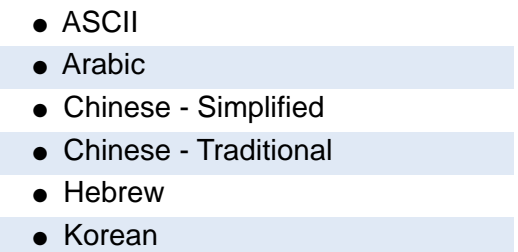

Use the configuration file and these parameters to customize the settings for one language:

● **FONTFILE** - The name of the selected font file for a language to be downloaded. You must specify this parameter for any language except Japanese Katakana. For example, to use Arabic, the setting is: **SET FONTFILE Arabic\_b004i.rbm.lzma**.

**Note:**

Arabic and Hebrew share one font file.

- LANGxFILE The name of a selected language file. In addition to providing the language name as this value, replace the "x" in this parameter with a "1" For example, to use Arabic, the setting is: **SET LANG1FILE=mlf\_arabic\_b004i.txt**.
- **LANG0STAT** Allows the user to select the built-in English language when other languages are downloaded. If LANG0STAT is "0" and at least one language is downloaded, the user cannot select the built-in English language. If LANG0STAT is "1" the user can select the built-in English language text strings.
- **LANGSYS** = The file name of the system default language file, if any.

For more information, see [1600 Series IP Deskphone Customizable System Parameters](#page-73-0). To view multiple language strings, see the MLS local procedure in the *Avaya 1600 Series IP Deskphones Installation and Maintenance Guide*.

#### **Note:**

Keep in mind the following information:

- Specifying a language other than English in the configuration file has no impact on Avaya Aura Communication Manager settings, values, or text strings.
- You can download only one language (with the corresponding font file and language file) at a time.
- The font files for the five languages also contain the font information for the languages supported on the 1600 Series Global Deskphones.
- You can use the GROUP feature to logically separate the 1600 Series Global Deskphones from the 1600 Series International Deskphones in one enterprise network by specifying different language/font files in the 46xxsettings.txt file.

# <span id="page-114-0"></span>**Enhanced Local Dialing**

The 1600 Series IP Deskphones have a variety of telephony-related applications that might obtain a deskphone number during operation. For example, the Call Log saves a number of an incoming caller. The deskphones can evaluate a raw deskphone number. Based on administered parameters, the deskphone can automatically prepend the correct digits, saving the user time and effort. This is the Enhanced Dialing feature. The key to the success of this feature is accurate administration of several important values, summarized below.

#### **Note:**

In all cases, the values you administer are the values relevant to the location of the Avaya Media Server at which the IP deskphones are registered. If a deskphone is in Japan, but its media server is in the United States, set the **PHNCC** value to "1" for the United States.

In all cases, the digits the deskphones insert and dial are subject to standard Avaya Media Server features and administration. This includes Class of Service (COS), Class of Restriction (COR), Automatic Route Selection (ARS), and so on.

As indicated in [Table 9,](#page-73-0) you can administer the system parameter **ENHDIALSTAT** to turn off the Enhanced Local Dialing feature.

The system values relevant to the Enhanced Dialing Feature are:

- **PHNCC** the international country code of the media server. For example, "1" for the United States, "44" for the United Kingdom, and so on.
- **PHNDPLENGTH** the length of the dial plan on the media server.
- **PHNIC** the digits the media server dials to access public network international trunks. For example, "011" for the United States.
- **PHNLD** the digit dialed to access public network long distance trunks on the media server.
- **PHNLDLENGTH** the maximum length, in digits, of the national deskphone number for the country in which the Avaya Media Server is located.
- **PHNOL** the character(s) dialed to access public network local trunks on the media server.

# <span id="page-115-1"></span><span id="page-115-0"></span>**Backup/Restore**

The 1600 Series IP Deskphones support the HTTP client to back up and restore the user-specific data indicated in Table 17. For backup, the deskphone creates a file with all the user-specific data if a backup file location is specified in system parameter BRURI. A directory path and/or a port number can be included in BRURI as specified in IETF RFCs 2396 and 3986.

The file is sent to the server by an HTTP PUT message, with appropriate success or failure confirmation.

For restore, the initiating process must supply only the backup file name. The file is requested from the server by an HTTP GET message. If successful, the file is returned to the initiating process, otherwise a failure message is returned.

Backup and restore operations construct the URI used in the HTTP message from the value of the BRURI parameter and from the file name as follows:

- If BRURI ends with */* (a forward slash), the file name is appended.
- Otherwise, a forward slash is appended to the BRURI value, then the file name is appended to that.

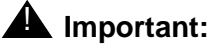

The maximum length of the URI filename string in the GET statement is 31 characters.

HTTP authentication is supported for both backup and restore operations. The authentication credentials and realm are stored in re-programmable, non-volatile memory, which is not overwritten when new deskphone software is downloaded. Both the authentication credentials and realm have a default value of null, set at manufacture or at any other time user-specific data is removed from the deskphone.

The new value(s) replace the currently stored values when HTTP authentication for backup or restore succeeds.

If HTTP authentication fails, the user is prompted to enter new credentials.

#### **Note:**

Users can request a backup or restore using the Advanced Options Backup/Restore screen, as detailed in the user guide for their specific deskphone model. or specific error messages relating to Backup/Restore, see the *Avaya 1600 Series IP Deskphones Installation and Maintenance Guide*.

# <span id="page-116-1"></span><span id="page-116-0"></span>**Backup**

When the system parameter BRURI is non-null, user changes are automatically backed up to the file **ext\_16xxdata.txt** (where **ext** is the value of NVPHONEXT) on the HTTP server to a user-specified directory. Backup formats are as follows:

#### <span id="page-116-2"></span>**Table 16: Backup File Formats**

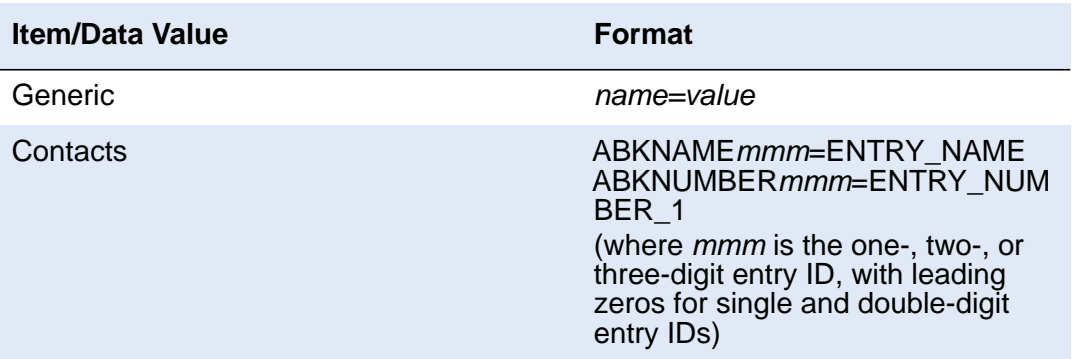

In addition to the parameters listed in [Table 9,](#page-73-0) a backup saves the options and non-password parameters shown in Table 17.

| <b>Parameter Name</b> | <b>Setting</b>                        |
|-----------------------|---------------------------------------|
| LANGUSER              | Display Language                      |
| <b>LOGACTIVE</b>      | Call Log Active                       |
| <b>LOGBRIDGED</b>     | Log Bridged Calls                     |
| <b>LOGLINEAPPS</b>    | Log Line Calls                        |
| <b>LOGOTHERANS</b>    | Log Calls Answered By Others          |
| <b>OPTAGCHAND</b>     | <b>Handset Automatic Gain Control</b> |
| <b>OPTAGCHEAD</b>     | <b>Headset Automatic Gain Control</b> |
| <b>OPTAGCSPKR</b>     | <b>Speaker Automatic Gain Control</b> |
| <b>OPTAUDIOPATH</b>   | <b>Audio Path</b>                     |
| <b>OPTCLICKS</b>      | <b>Button Clicks</b>                  |
| <b>OPTERRORTONE</b>   | <b>Frror Tone</b>                     |
| <b>PERSONALRING</b>   | <b>Personalized Ring</b>              |
| <b>PHNREDIAL</b>      | Redial                                |
| PHNSCRONCALL          | Go to Phone Screen on Calling         |
| PHNSCRONALERT         | Go to Phone Screen on Ringing         |
| <b>PHNTIMERS</b>      | <b>Call Timer</b>                     |
| PHNVISUALALERT        | <b>Visual Alerting</b>                |

<span id="page-117-1"></span><span id="page-117-0"></span>**Table 17: Options and Non-Password Parameters Saved During Backup** 

### <span id="page-117-2"></span>**Restore**

When automatic or user-requested retrieval of backup data is initiated, system values and internal values are set to values contained in the backup file. This occurs only if the OPSTAT parameter setting allows the user to change those values. Therefore, any restrictions set using OPSTAT are recognized and honored.

The backup file value is not retrieved, and the current setting remains valid:

- when a value in the backup file has changed and
- that value corresponds to an application that OPSTAT indicates should not be changed.

This prevents a user from bypassing the administration of OPSTAT and changing options settings in the backup file.

#### **Note:**

If you administered the APPSTAT parameter to suppress changes to one or more applications, the deskphone backs up and restores data as usual, but ignores data for "suppressed" applications. This prevents a user from bypassing your APPSTAT restrictions by editing the backup file. For information about APPSTAT, see [The](#page-122-0)  [Application Status Flag \(APPSTAT\) on page 114.](#page-122-0)

During backup file restoration, user activity is prohibited until a Restore successful or Restore Failed message displays. When a restore attempt fails, if a retrieved file has no valid data, or if a retrieved file cannot be successfully stored, a Retrieval Failed message displays at the deskphone until the user takes another action.

Data retrieval considerations are as follows:

- When you create a backup file rather than edit an existing one, be sure to create the file with UTF-16 LE (little endian) characters, with Byte Order Mark (BOM) for LE of 0xFFFE.
- Backup saves data values using the generic format *name=value*. For specific formats, see [Backup.](#page-116-0)
- All identifiers, for example, *names*, are interpreted in a case-insensitive manner, but the case of parameter values, Contact names, and numbers is preserved.
- Spaces preceding, within, or following a *name* are treated as part of the *name*.
- <CR> and <LF> (UTF-16 characters 0x000D and 0x000A, respectively) are interpreted as line termination characters.
- Blank lines are ignored.
- When an identifier is not recognized or is invalid, the entire line is ignored. Likewise, if an identifier is valid but the data itself is invalid or incomplete, the line is ignored.
- When an identifier is valid with valid and complete data, but the data is not applicable to the current state of the deskphone, the data is retained for possible use later, and is considered data to be backed up at the appropriate time.
- When more than one line contains a value for an option, parameter, or Contacts entry, the last value read is retrieved, to allow new values to overwrite previous values as lines are read from the backup file. In all other cases, the line order in the backup file has no bearing on retrieval.
- The existence of invalid data does not constitute a failed retrieval. The success of the retrieval process requires the deskphone to obtain the backup file and successfully restore valid data.

# <span id="page-119-5"></span><span id="page-119-2"></span><span id="page-119-1"></span>**Chapter 8: Administering Applications and Options**

# <span id="page-119-6"></span><span id="page-119-4"></span><span id="page-119-0"></span>**Customizing 1600 Series IP Deskphone Applications and Options**

The 1600 Series IP Deskphones have some unique and powerful capabilities that take advantage of their display and access to LAN facilities. You need to provide the information called for in relevant sections of [Table 18](#page-120-0) in a customized script file. For more information, see [1600 Series IP Deskphone](#page-62-0)  [Scripts and Application Files on page 56.](#page-62-0)

### **! CAUTION:**

<span id="page-119-3"></span>For the deskphones to work properly, you must have a 46xxsettings.txt file in the same directory as the application file. If you do not edit the 46xxsettings.txt file, those deskphones use default settings only. The 46xxsettings file is available as a standalone download. If you already have such a file because you downloaded it for a previous 1600 Series, 9600 Series, or 4600 Series IP Deskphone release, installing the standalone file overwrites the original file.

#### **Note:**

To facilitate administration, the 1600 Series, 9600 Series, and 4600 Series IP Deskphones use the same *46xxsettings.txt* file.

In [Table 18,](#page-120-0) parameters shown with a **Mandatory** status must be accurate and non-null for the application to work. You can change parameters with an **Optional** status to suit your environment. If you do not change parameters, the defaults are used.

<span id="page-120-2"></span><span id="page-120-1"></span>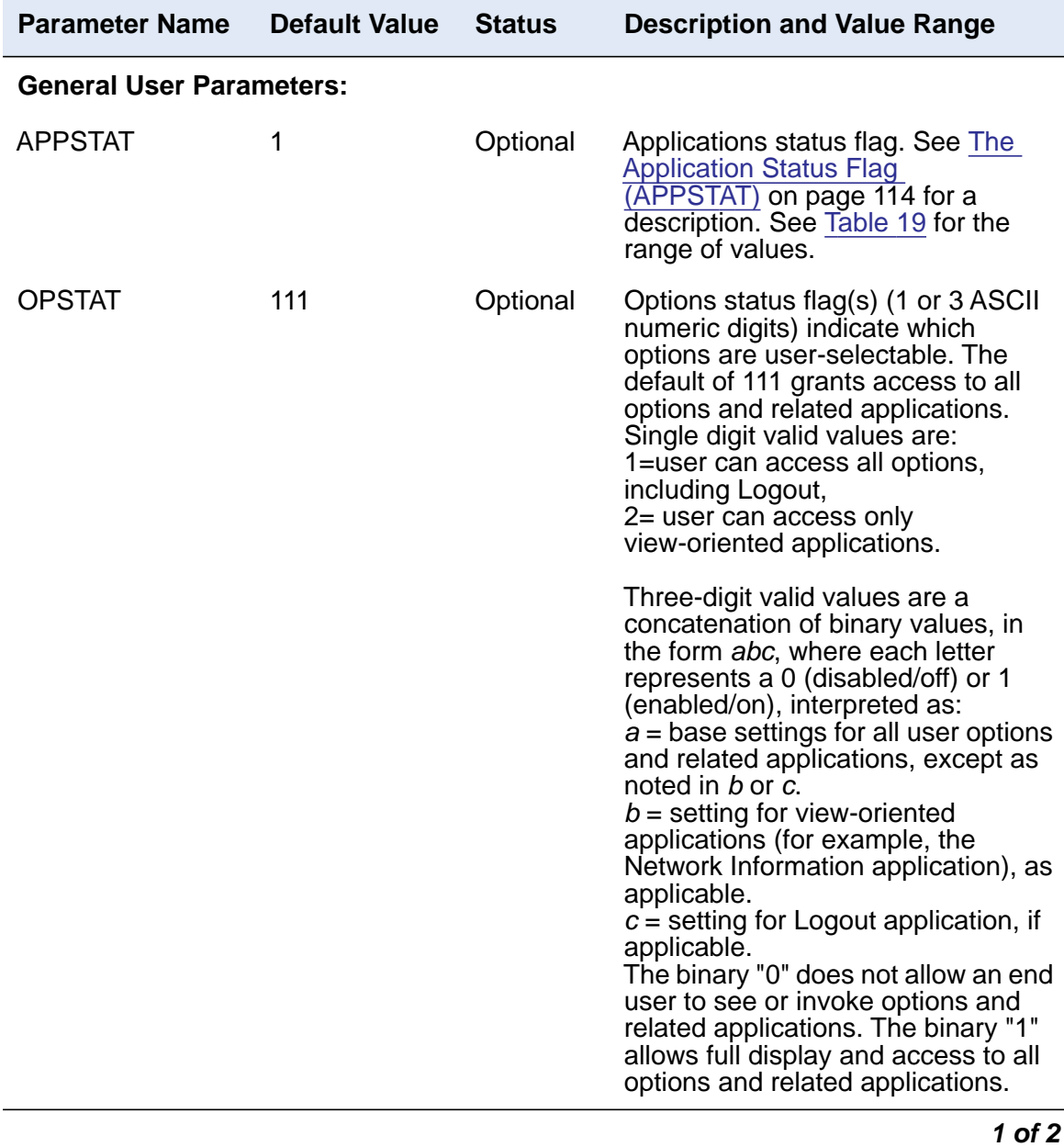

#### <span id="page-120-0"></span>**Table 18: 1600 Series IP Deskphone Customizable System Parameters**

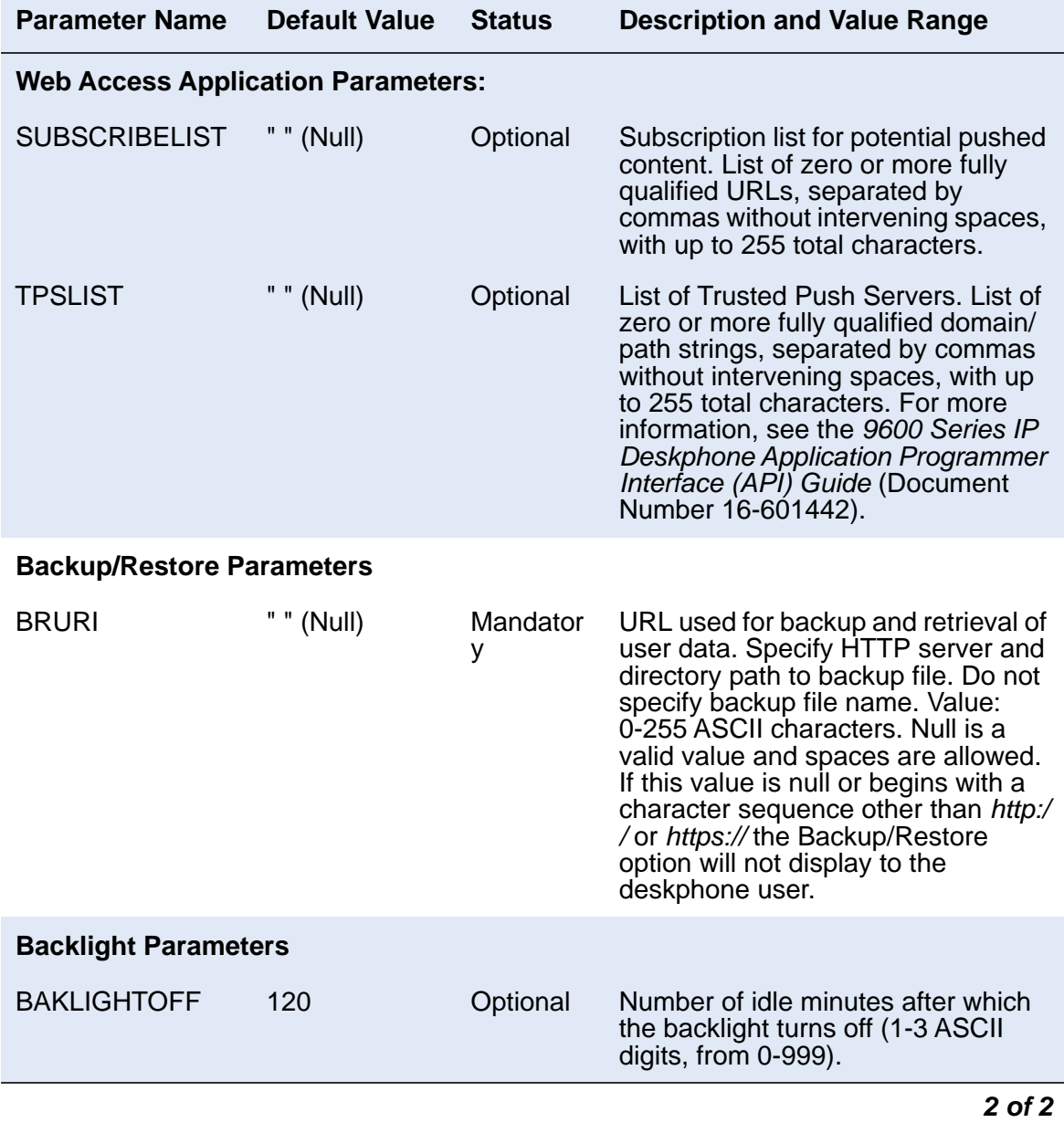

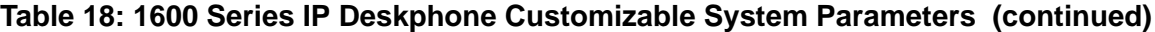

# <span id="page-122-1"></span><span id="page-122-0"></span>**The Application Status Flag (APPSTAT)**

The 1600 Series IP Deskphones offer the user numerous applications like Contacts, Call Log, Redial, and so on. Each of these applications allows the user to add, delete, or in some cases, edit entries. You, as the administrator, might not want the user to have that level of functionality. For example, a hotel lobby deskphone probably should not allow a user to delete the concierge's contact number. Further, for privacy reasons, that same deskphone should not allow a Call Log display. You can use the Application Status Flag, APPSTAT, to administer specific application functionality permission levels for one or more deskphones.

APPSTAT consists of one number, specifying a certain level of allowed functionality. A Zero ("0") value is the most limiting setting. Values "2" and "3" allow increasing levels of functionality, and "1" allows the user complete application functionality.

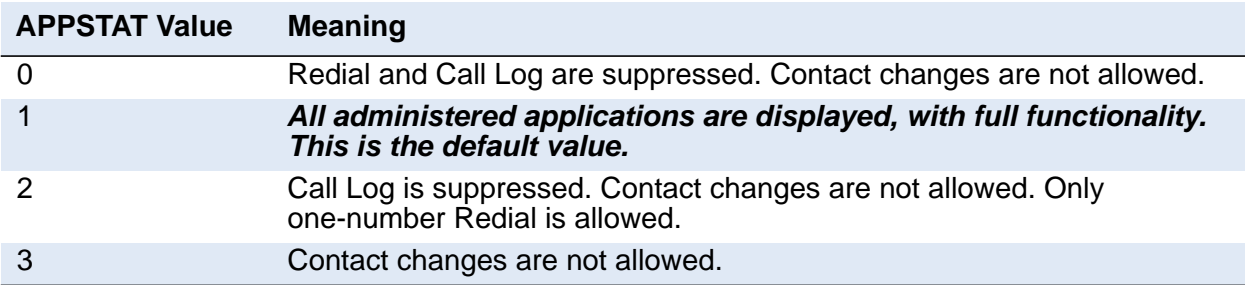

#### <span id="page-122-3"></span><span id="page-122-2"></span>**Table 19: Application Status Flags and Their Meaning**

In [Table 19,](#page-122-2) "suppressed" applications are not displayed to the user. Softkey labels, application tabs, and so on are not labeled or displayed. Options associated with suppressed applications can continue to display unless you override them by appropriate OPSTAT parameter administration. Displayed options have no effect while the application is suppressed.

In [Table 19,](#page-122-2) "Contact changes are not allowed" means the Contact application displays and the user can make calls as normal. Any controls that allow the user to change any aspect of the Contact application do not display. This restriction includes the ability to add, delete, or edit any Contact name or number.

In [Table 19,](#page-122-2) "Only one-number Redial is allowed" means the user Option that allows a choice between displaying last numbers dialed is suppressed. The Redial buffer stores only one number. The Redial application does not display since the user can redial only one number. This restriction allows privacy once a given user has left the deskphone.

You can:

- set **APPSTAT** to **1**, for example, in a staging area,
- administer a given deskphone with Contact entries of your choice, like the **Concierge deskphone number** button in the earlier example,
- then move the deskphone to where it will be used, where you have administered APPSTAT to be, for example, 0 (zero).

When the relocated deskphone resets, it retains its Contact entries, like Concierge, but does not allow the user to create new entries.

When you set APPSTAT to any valid value other than 1, the deskphone does not accept any Contact button label changes that might have been made directly on a backup file. Only the existing labels of the deskphone are used. This restriction prevents circumvention of the APPSTAT restrictions.

**Administering Applications and Options**

# <span id="page-125-1"></span><span id="page-125-0"></span>**Appendix A: Glossary of Terms**

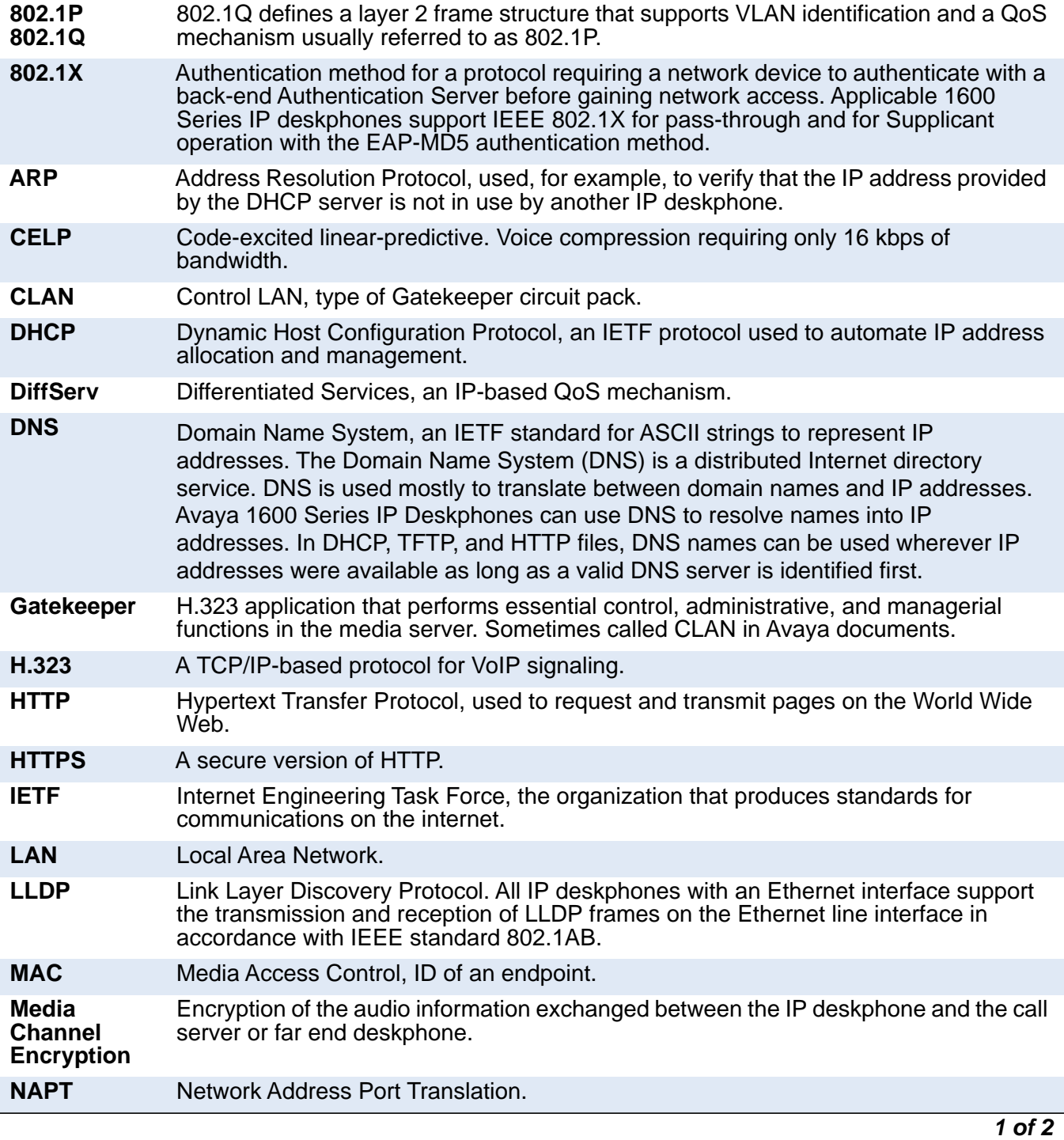

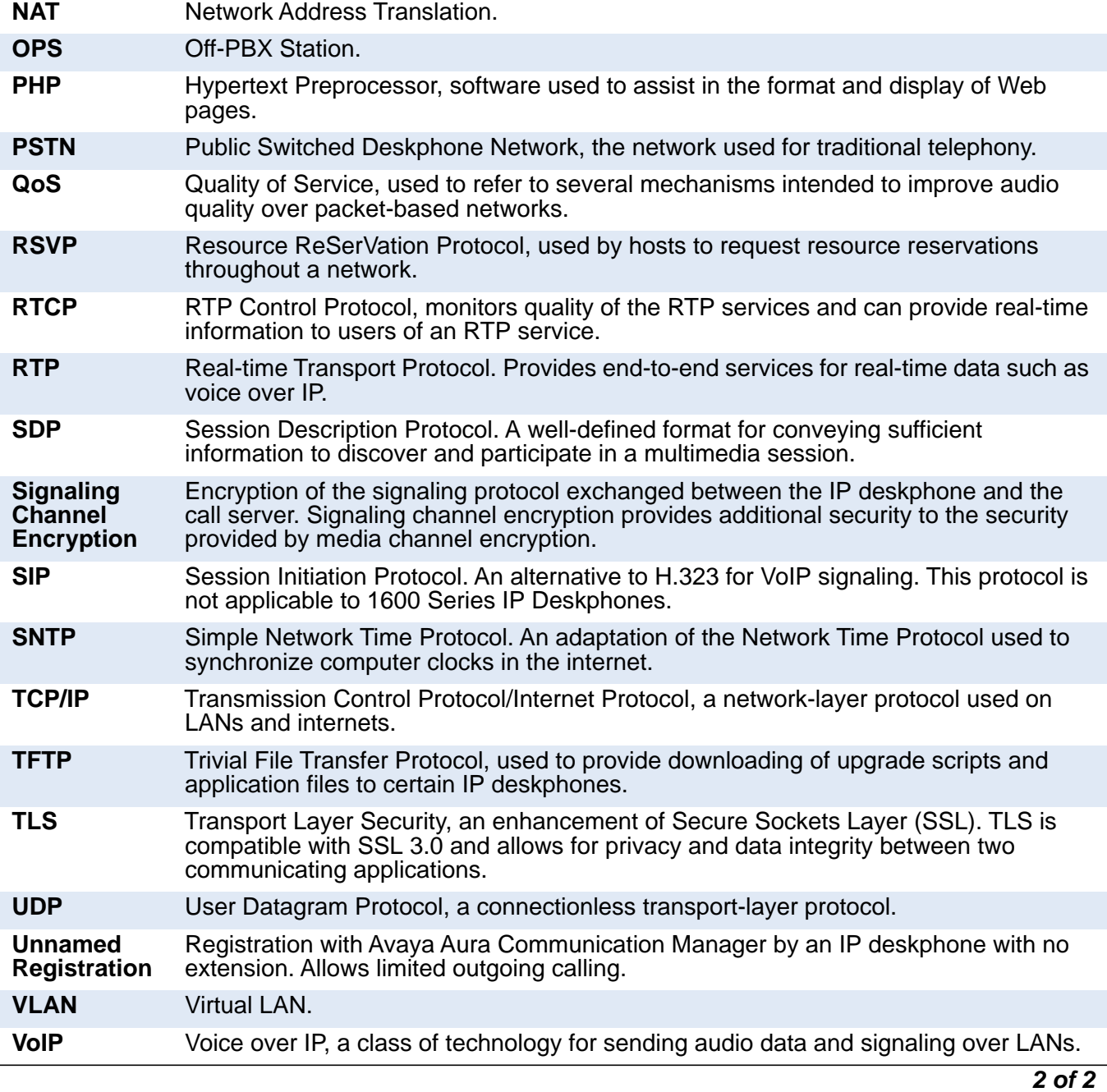

# <span id="page-127-0"></span>**Appendix B: Related Documentation**

## <span id="page-127-1"></span>**IETF Documents**

**The following documents provide standards relevant to IP Telephony and are available for free from the IETF Web site:** <http://www.ietf.org/rfc.html>**.**

- *Requirements for Internet Hosts Communication Layers*, October 1989, by R. Braden (STD 3: RFC 1122)
- *Requirements for Internet Hosts Application and Support*, October 1989, by R. Braden (STD 3: RFC 1123)
- *Internet Protocol (IP)*, September 1981, by Information Sciences Institute (STD 5: RFC 791), as amended by *Internet Standard Subnetting Procedure*, August 1985, by J. Mogul and J. Postel (STD 5: RFC 950)
- *Broadcasting Internet Datagrams*, October 1984, by J. Mogul (STD 5: RFC 919)
- *Broadcasting Internet Datagrams in the Presence of Subnets*, October 1984, by J. Mogul (STD 5: RFC 922)
- *User Datagram Protocol (UDP)*, August 28, 1980, by J. Postel (STD 6: RFC 768)
- *Transmission Control Protocol (TCP)*, September 1981, by Information Sciences Institute (STD 7: RFC 793)
- Domain Names Concepts and Facilities (DNS), November, 1987, by P. Mockapetris (STD 13: RFC 1034)
- Domain Names Implementation and Specification (DNS), November 1987, by P. Mockapetris (STD 13: RFC 1035)
- *An Ethernet Address Resolution Protocol (ARP)*, November 1982, by David C. Plummer (STD 37: RFC 826)
- *Dynamic Host Configuration Protocol (DHCP)*, March 1997, by R. Droms (RFC 2131)
- *DHCP Options and BOOTP Vendor Extensions*, March 1997, by S. Alexander and R. Droms (RFC 2132)
- *RTP: A Transport Protocol for Real-Time Applications (RTP/RTCP)*, January 1996, by H. Schulzrinne, S. Casner, R. Frederick, V. Jacobson (RFC 1889)
- *Definition of the Differentiated Services Field (DS Field) in the IPv4 and IPv6 Headers*, *(DIFFSRV)*, December 1998, by K. Nichols, S. Blake, F. Baker and D. Black (RFC 2474)
- *Management Information Base for Network Management of TCP/IP Internets: MIB-II,* March 1991, edited by K. McCloghrie and M. Rose (RFC 1213)
- *SNMPv2 Management Information Base for the Internet Protocol using SMIv2,* November 1996, edited by K. McCloghrie (RFC 2011)
- *Structure of Management Information Version 2 (SMIv2),* April 1999, edited by K. McCloghrie, D. Perkins, and J. Schoenwaelder (RFC 2578)
- *Resource ReSerVation Protocol VI*, September 1997, by R. Braden, L. Zhang, S. Berson, S. Herzog, and S. Jamin (RFC 2205)
- *The TLS Protocol Version 1.0,* January 1999, by T. Dierks and C. Allen (RFC 2246)

# <span id="page-128-0"></span>**ITU Documents**

**The following documents are available for a fee from the ITU Web site:** <http://www.itu.int>**.** 

- *Recommendation G.711, Pulse Code Modulation (PCM) of Voice Frequencies*, November 1988
- *Recommendation G.722, 7 kHz Audio-Coding within 64 kbit/s*, November 1988
- Recommendation G.729, Coding of speech at 8 kbit/s using Conjugate-Structure *Algebraic-Code-Excited Linear-Prediction (CS-ACELP)*, March 1996
- *Annex A to Recommendation G.729: Reduced complexity 8 kbit/s CS-ACELP speech codec*, November 1996
- *Annex B to Recommendation G.729: A silence compression scheme for G.729 optimized for terminals conforming to Recommendation V.70*, November 1996
- Recommendation H.225.0, Call signalling protocols and media stream *packetization for packet-based multimedia communications systems*, February 1998
- *Recommendation H.245, Control protocol for multimedia communication*, February 1998
- *Recommendation H.323, Packet-based multimedia communications systems*, February 1998

# <span id="page-129-3"></span><span id="page-129-2"></span><span id="page-129-1"></span><span id="page-129-0"></span>**ISO/IEC, ANSI/IEEE Documents**

**The following documents are available for a fee from the ISO/IEC standards Web site:** [http://](http://www.iec.ch) [www.iec.ch](http://www.iec.ch)**.**

- *International Standard ISO/IEC 8802-2:1998 ANSI/IEEE Std 802.2, 1998 Edition, Information technology - Telecommunications and information exchange between systems - Local and metropolitan area networks- Specific requirements- Part 2: Logical Link Control*
- *ISO/IEC 15802-3: 1998 ANSI/IEEE Std 802.1D, 1998 Edition, Information technology-Telecommunications and information exchange between systems- Local and metropolitan area networks- Common specifications- Part 3: Media Access Control (MAC) Bridges*
- IEEE Std 802.1Q-1998, IEEE Standards for Local and Metropolitan Area Networks: Virtual *Bridged Local Area Networks*
- *IEEE Std 802.3af-2003, IEEE Standard for Information technology- Telecommunications and information exchange between systems- Local and metropolitan area networks- Specific requirements- Part 3: Carrier Sense Multiple Access with Collision Detection (CSMA/CD) Access Method and Physical Layer Specifications- Amendment: Data Terminal Equipment (DTE) Power via Media Dependent Interface (MDI)*
- *IEEE Std. 802.1X-2004, IEEE Standard for Local and Metropolitan Area Networks Port-Based Network Access Control.* For more information about 802.1X, see: <http://www.standards.ieee.org/getieee802/download/802.1X-2004.pdf>

**Related Documentation**

# <span id="page-131-1"></span><span id="page-131-0"></span>**Appendix C: Sample Administration Forms**

Use the sample screens that follow as guidelines for deskphone setup.

#### **Figure 1: Station Form - Basic Deskphone Information**

<span id="page-131-2"></span>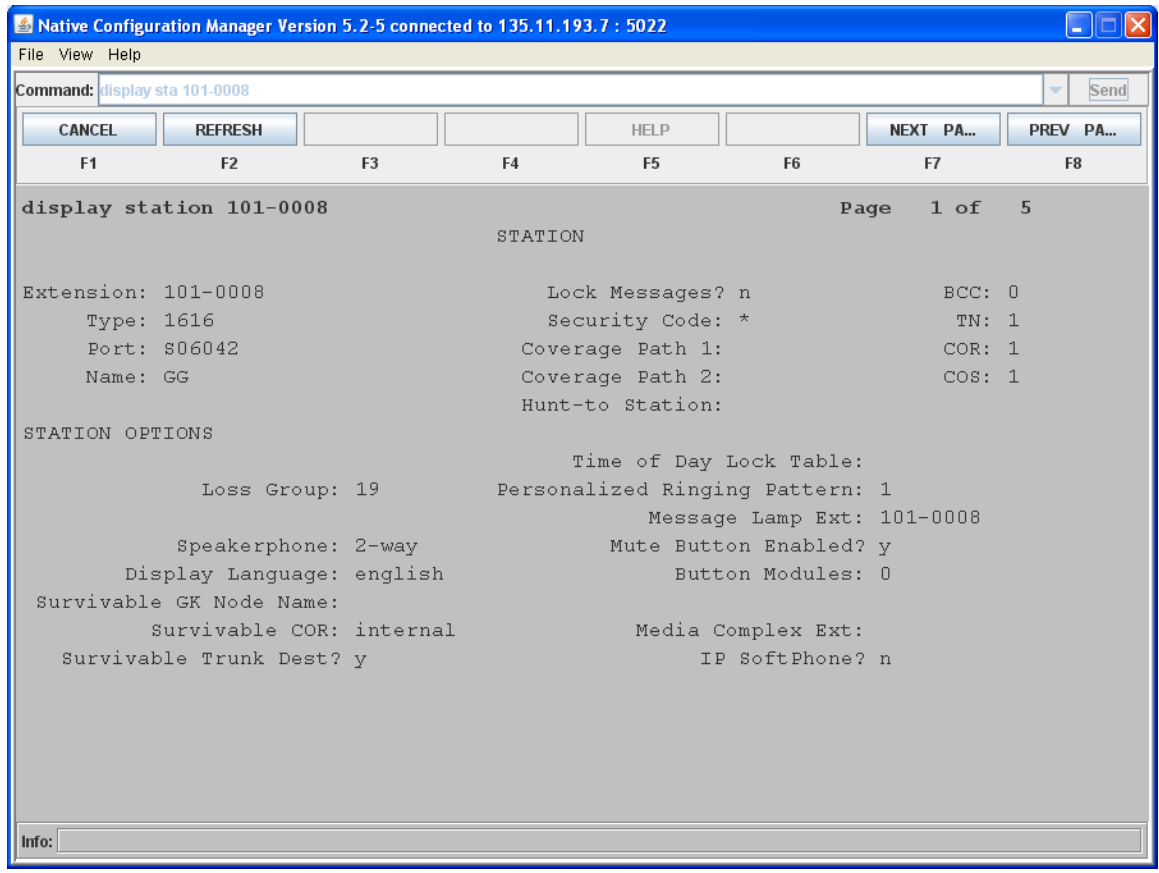

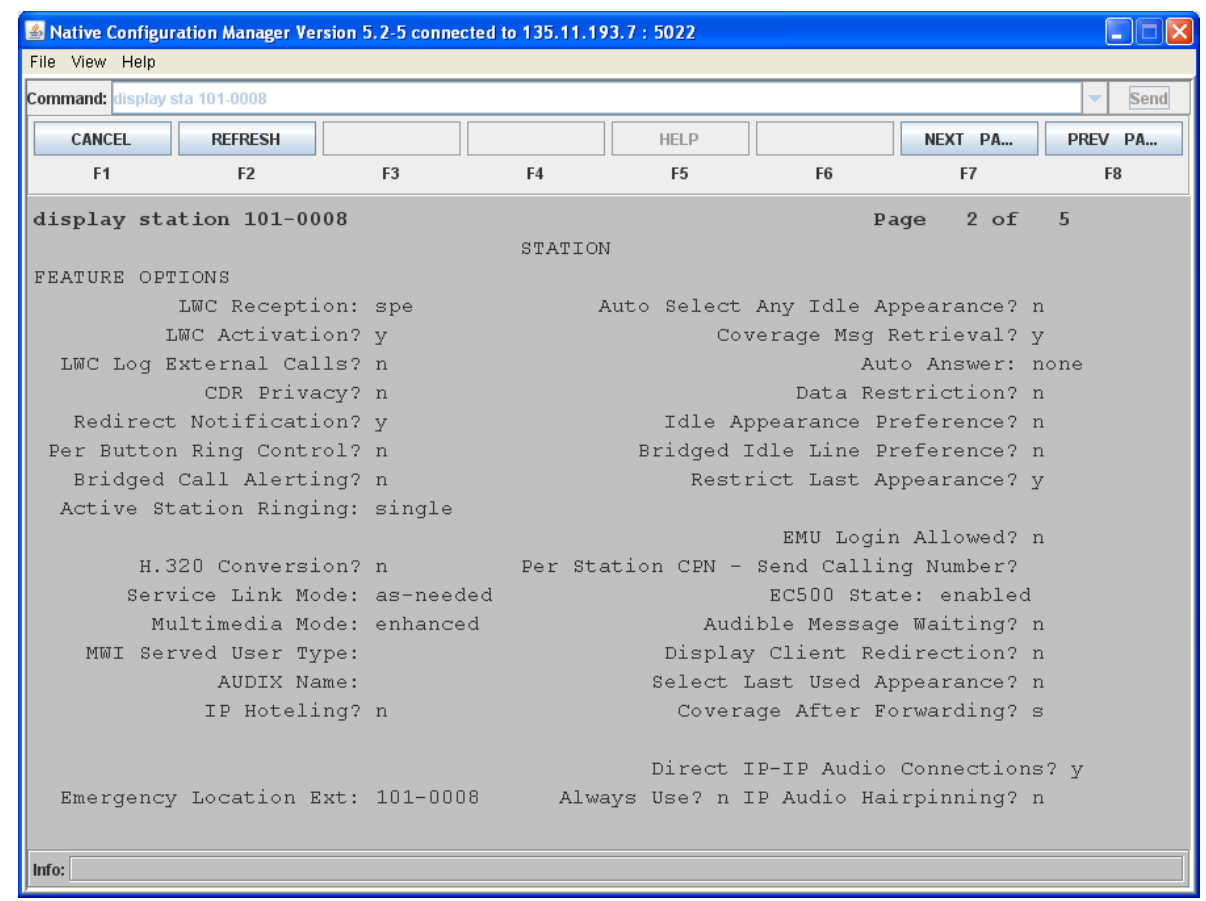

### <span id="page-132-0"></span>**Figure 2: Station Form - Feature Options**

<span id="page-133-0"></span>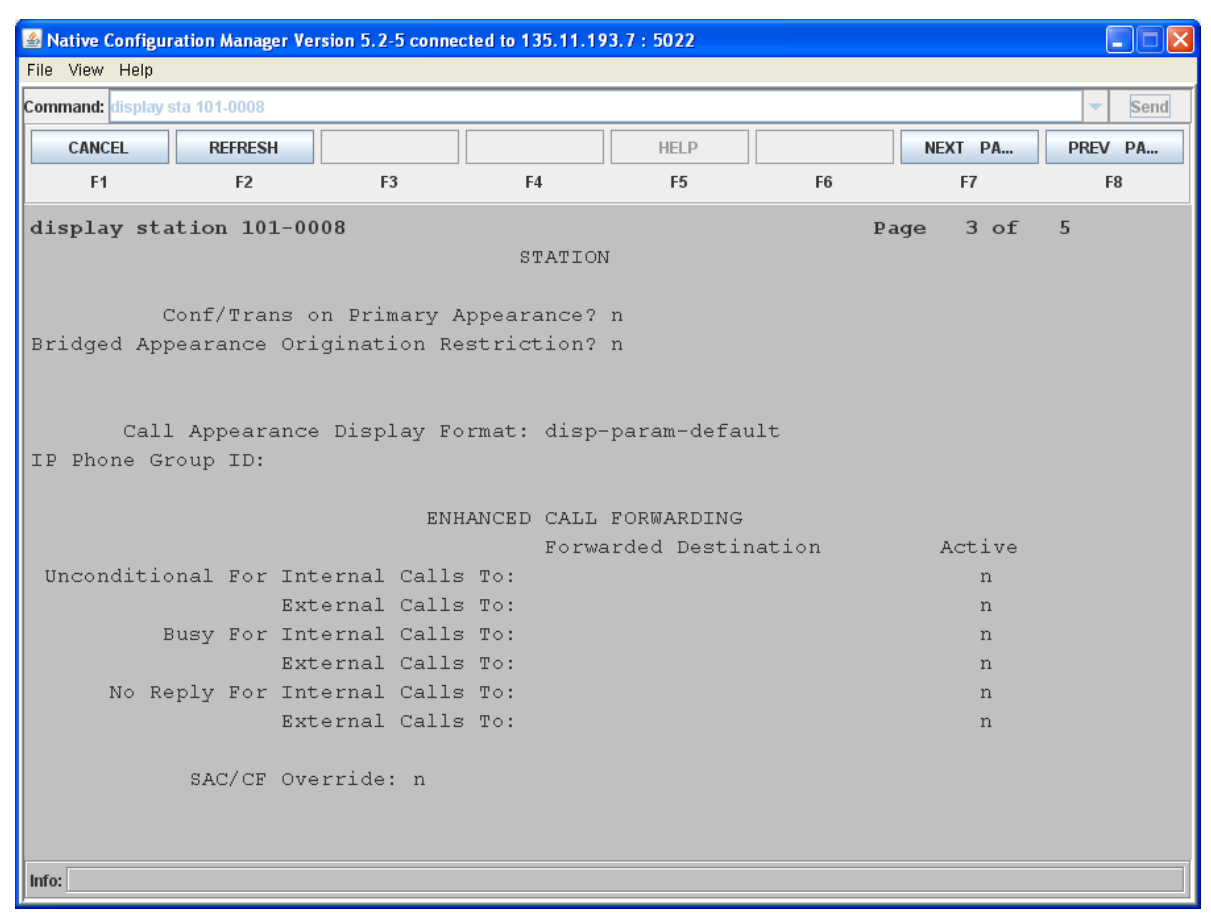

## **Figure 3: Station Form - IP Phone Group ID, Bridged Calls, and Enhanced Call Forwarding**

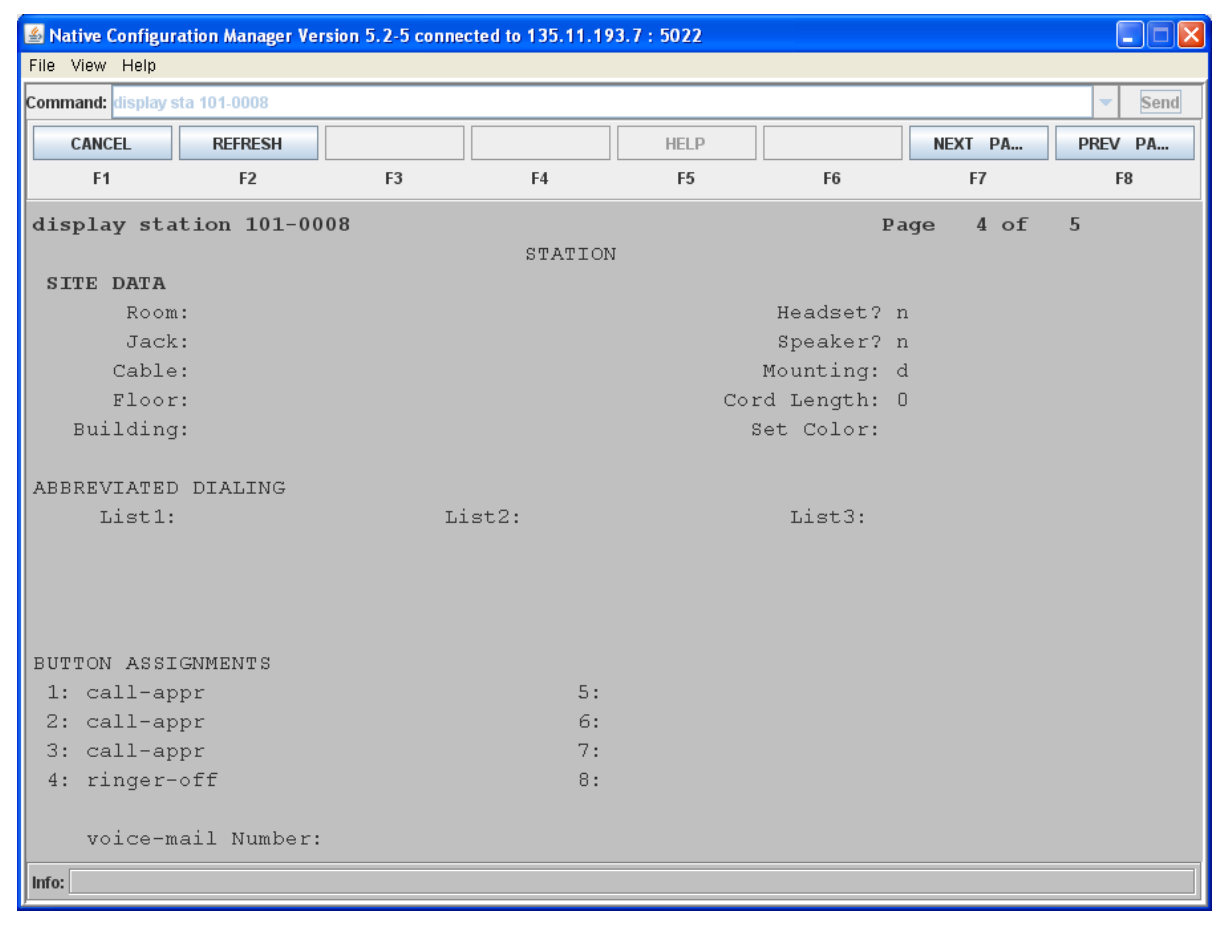

#### <span id="page-134-0"></span>**Figure 4: Station Form - Site Data, Abbreviated Dial, and Button Assignments**

<span id="page-135-0"></span>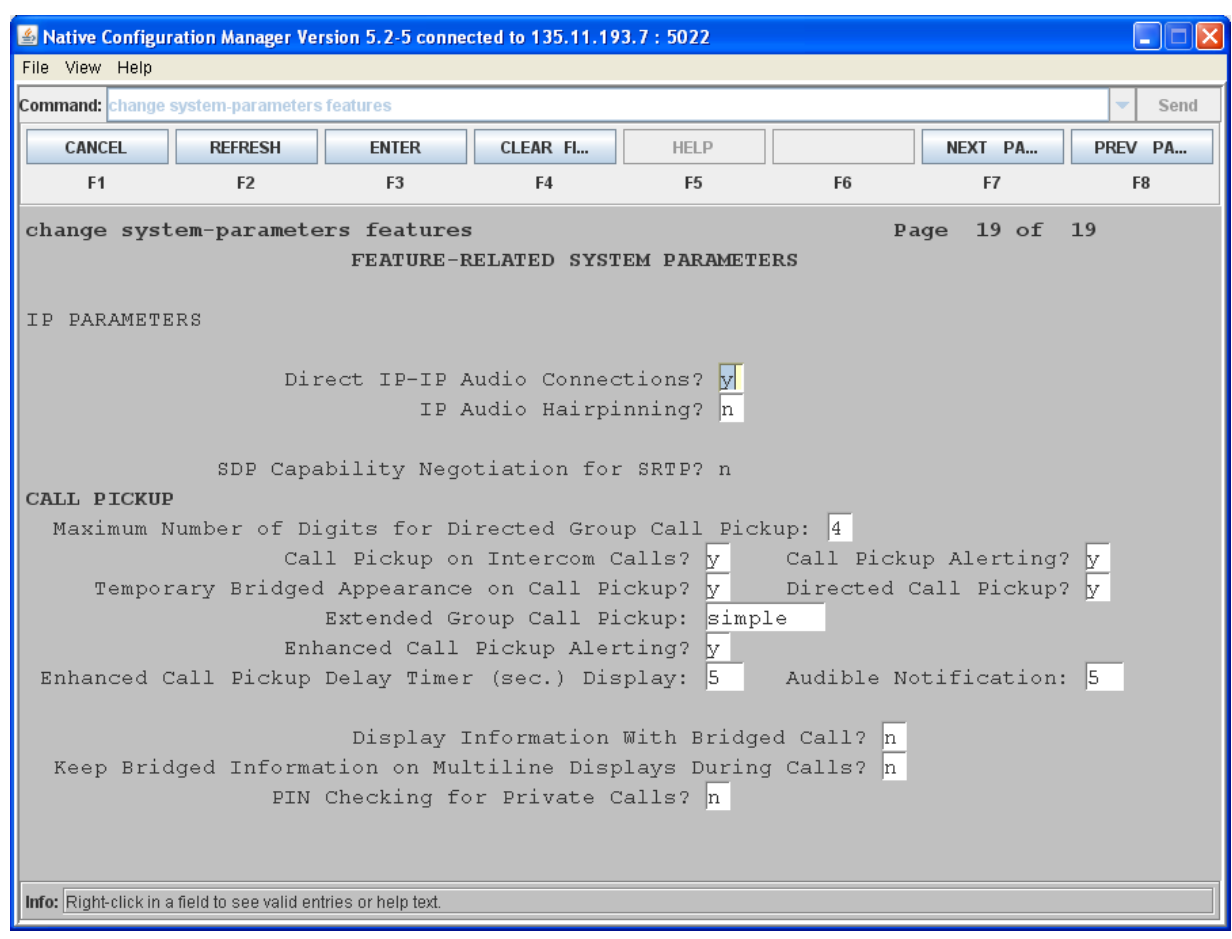

**Figure 5: Feature-Related System Parameters Form**

### <span id="page-136-0"></span>**Figure 6: IP Address Mapping Form**

<span id="page-136-1"></span>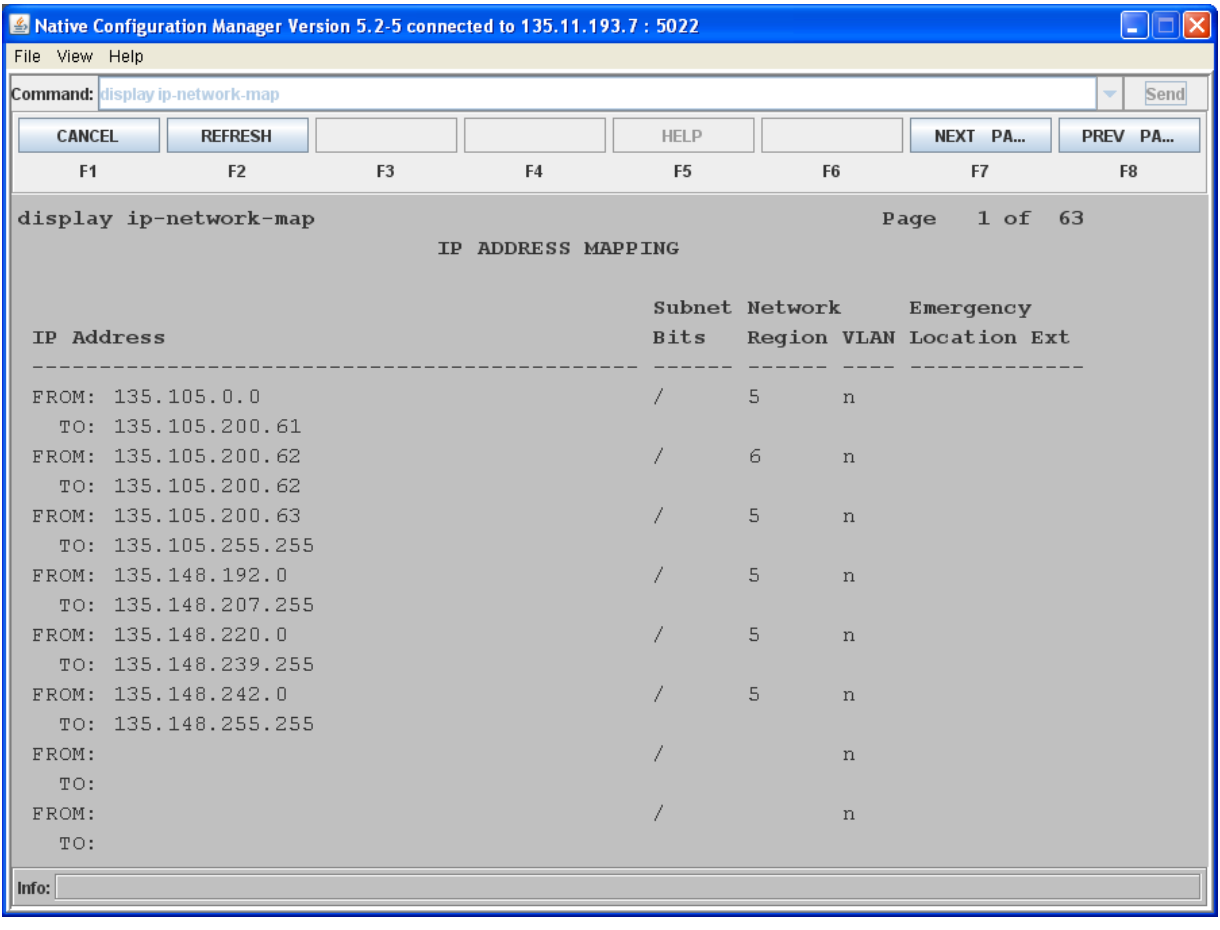

### **Figure 7: IP Codec Set Form**

<span id="page-137-0"></span>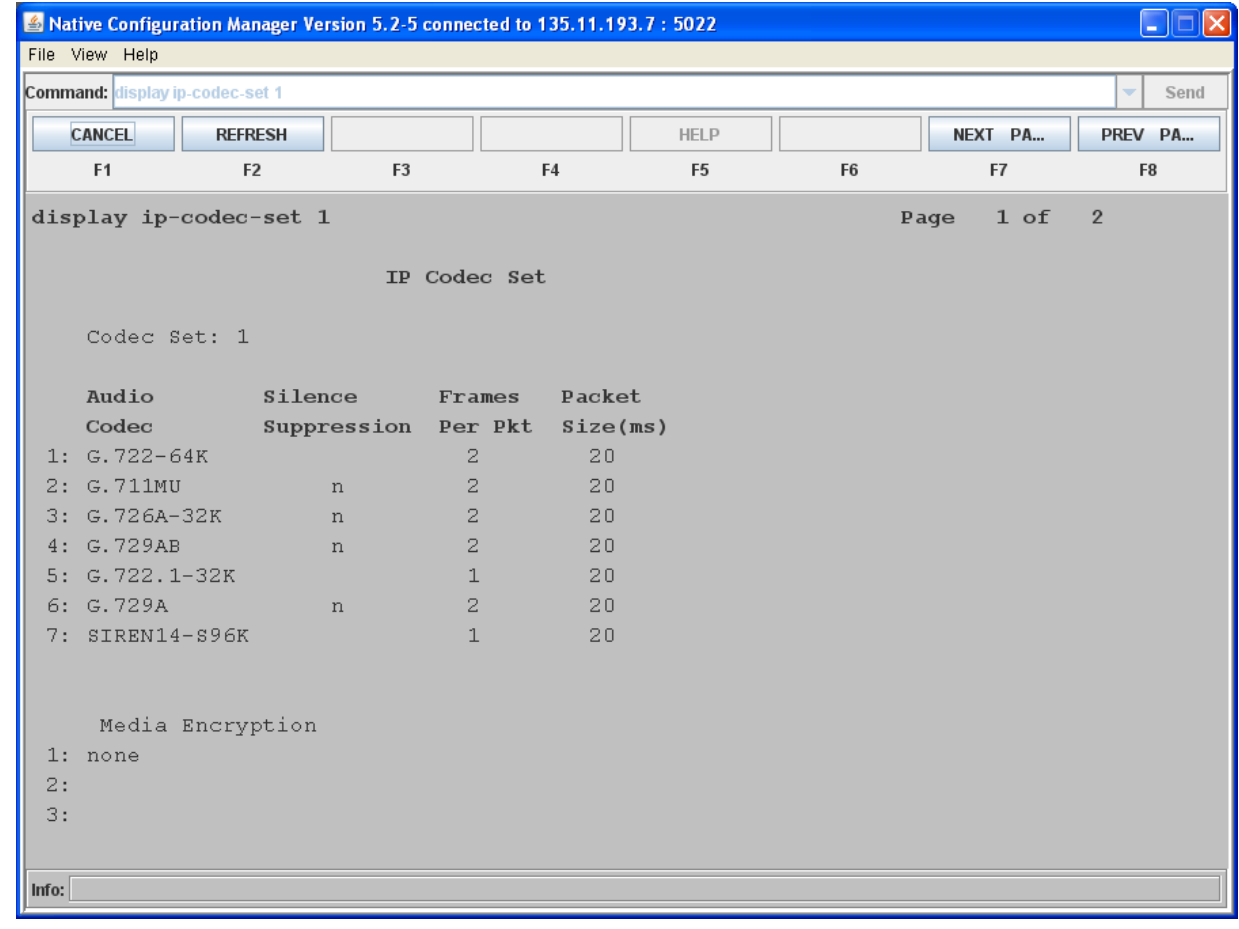

<span id="page-138-0"></span>

|                             |                                                   |            |                | Native Configuration Manager Version 5.2-5 connected to 135.11.193.7: 5022 |    |             |                |                             |                                                             |      |               |         |          | $\blacksquare$ $\blacksquare$ $\times$ |
|-----------------------------|---------------------------------------------------|------------|----------------|----------------------------------------------------------------------------|----|-------------|----------------|-----------------------------|-------------------------------------------------------------|------|---------------|---------|----------|----------------------------------------|
| File View Help              |                                                   |            |                |                                                                            |    |             |                |                             |                                                             |      |               |         |          |                                        |
|                             | Command: display ip-network-region 1<br>Send<br>÷ |            |                |                                                                            |    |             |                |                             |                                                             |      |               |         |          |                                        |
| CANCEL<br><b>REFRESH</b>    |                                                   |            |                |                                                                            |    | <b>HELP</b> |                | NEXT PA                     |                                                             |      | PREV PA       |         |          |                                        |
|                             | F <sub>1</sub><br>F <sub>2</sub>                  |            | F <sub>3</sub> |                                                                            | F4 |             | F <sub>5</sub> | F <sub>6</sub>              |                                                             | F7   |               | F8      |          |                                        |
| display ip-network-region 1 |                                                   |            |                |                                                                            |    |             |                |                             |                                                             | Page |               | 3 of 19 |          |                                        |
|                             |                                                   |            |                |                                                                            |    |             |                |                             |                                                             |      |               |         |          |                                        |
|                             |                                                   |            |                |                                                                            |    |             |                |                             | Source Region: 1 Inter Network Region Connection Management |      | $\mathbbm{1}$ |         | M        |                                        |
|                             |                                                   |            |                |                                                                            |    |             |                |                             |                                                             |      | G             | A       | e        |                                        |
|                             | dst codec direct                                  |            | Units          | WAN-BW-limits Video                                                        |    |             |                | Intervening                 |                                                             | Dyn  | A<br>R        | G<br>L  | $\alpha$ |                                        |
| $rqn$<br>$\mathbf{1}$       | set<br>$\mathbf{1}$                               | <b>WAN</b> |                |                                                                            |    |             |                | Total Norm Prio Shr Regions |                                                             | CAC  |               | all     | s.       |                                        |
| $\mathbf{z}$                |                                                   |            |                |                                                                            |    |             |                |                             |                                                             |      |               |         |          |                                        |
| 3                           |                                                   |            |                |                                                                            |    |             |                |                             |                                                             |      |               |         |          |                                        |
| $\overline{4}$              | $\overline{4}$                                    | V.         | NoLimit        |                                                                            |    |             |                |                             |                                                             |      | n             |         |          |                                        |
| 5                           | 5                                                 | $\vee$     | NoLimit        |                                                                            |    |             |                |                             |                                                             |      | n             |         |          |                                        |
| 6                           | 6                                                 | v.         | NoLimit        |                                                                            |    |             |                |                             |                                                             |      | n             |         |          |                                        |
| 7                           |                                                   |            |                |                                                                            |    |             |                |                             |                                                             |      |               |         |          |                                        |
| 8                           |                                                   |            |                |                                                                            |    |             |                |                             |                                                             |      |               |         |          |                                        |
| 9<br>10                     |                                                   |            |                |                                                                            |    |             |                |                             |                                                             |      |               |         |          |                                        |
| 11                          |                                                   |            |                |                                                                            |    |             |                |                             |                                                             |      |               |         |          |                                        |
| 12                          |                                                   |            |                |                                                                            |    |             |                |                             |                                                             |      |               |         |          |                                        |
| 13                          |                                                   |            |                |                                                                            |    |             |                |                             |                                                             |      |               |         |          |                                        |
| 14                          |                                                   |            |                |                                                                            |    |             |                |                             |                                                             |      |               |         |          |                                        |
| 15                          |                                                   |            |                |                                                                            |    |             |                |                             |                                                             |      |               |         |          |                                        |
|                             |                                                   |            |                |                                                                            |    |             |                |                             |                                                             |      |               |         |          |                                        |
| Info:                       |                                                   |            |                |                                                                            |    |             |                |                             |                                                             |      |               |         |          |                                        |
|                             |                                                   |            |                |                                                                            |    |             |                |                             |                                                             |      |               |         |          |                                        |

**Figure 8: Inter-Network Region Connection Management Form**

The entries on the IP Address network map shown in [Figure 6](#page-136-0) might redirect endpoints into a particular network region. That region could be different from what is administered on the previous forms.

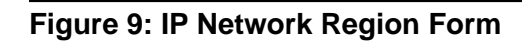

<span id="page-139-0"></span>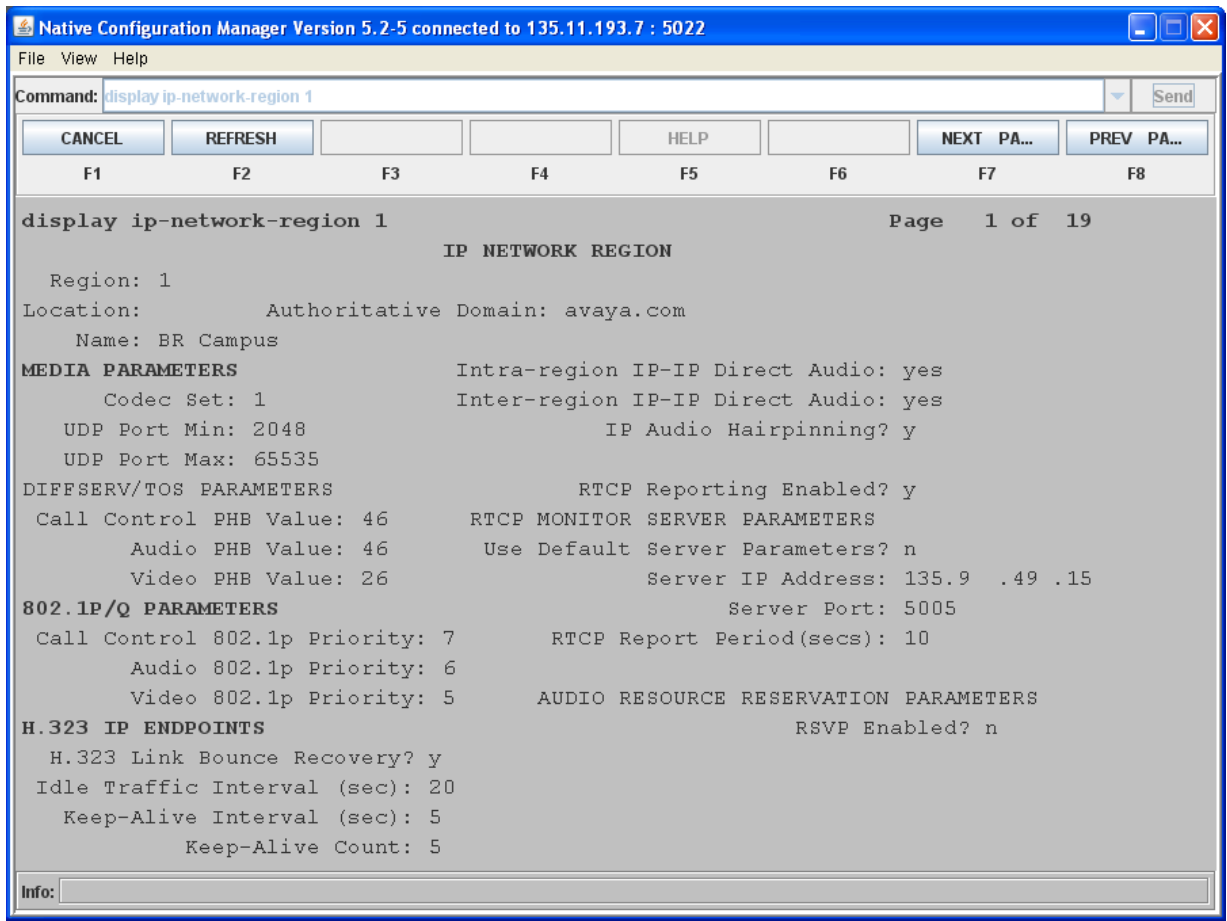

**Figure 10: IP-Options System Parameters Form**

<span id="page-140-0"></span>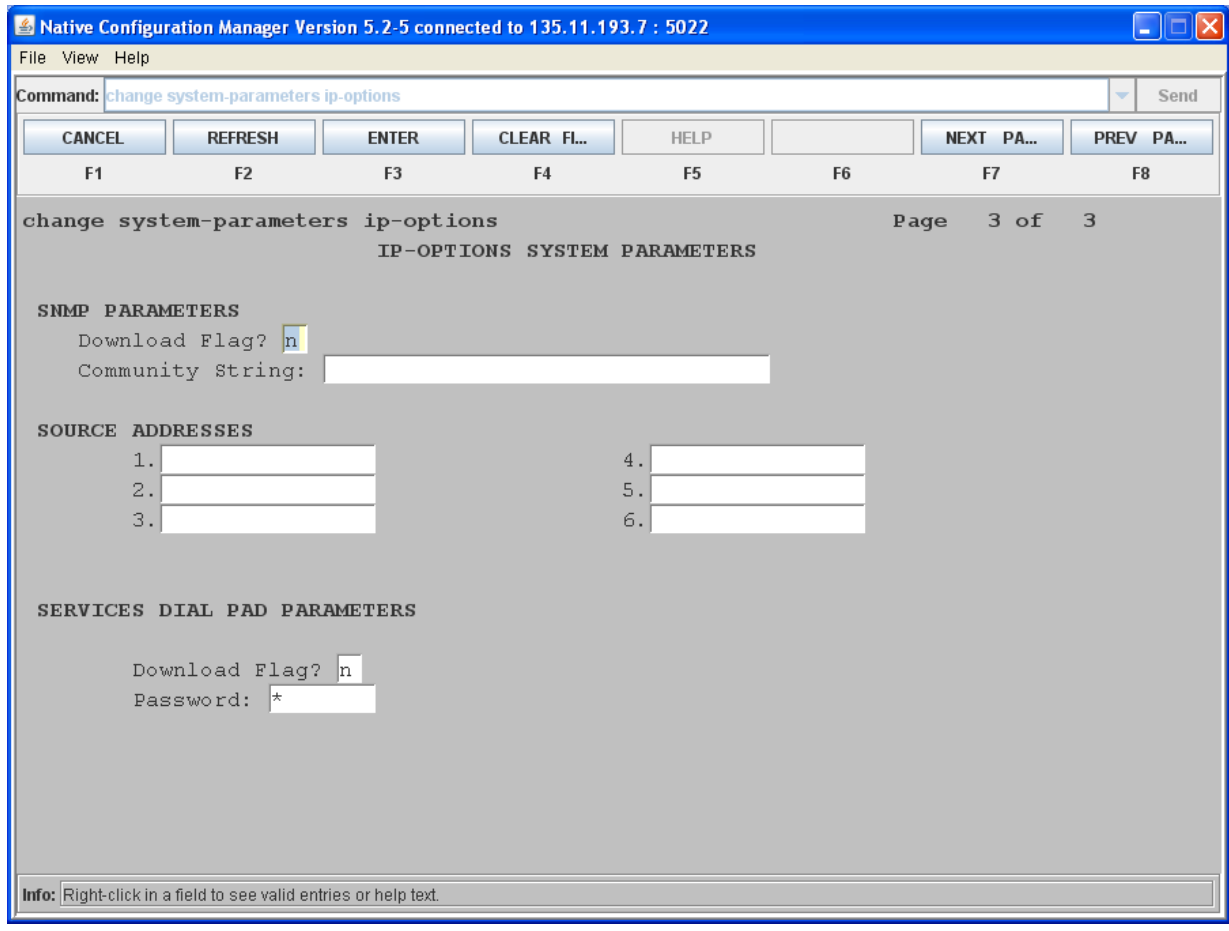

# **Index**

### **Numerical**

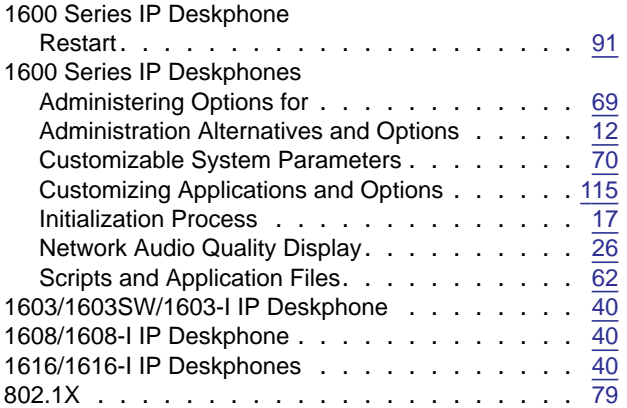

### **A**

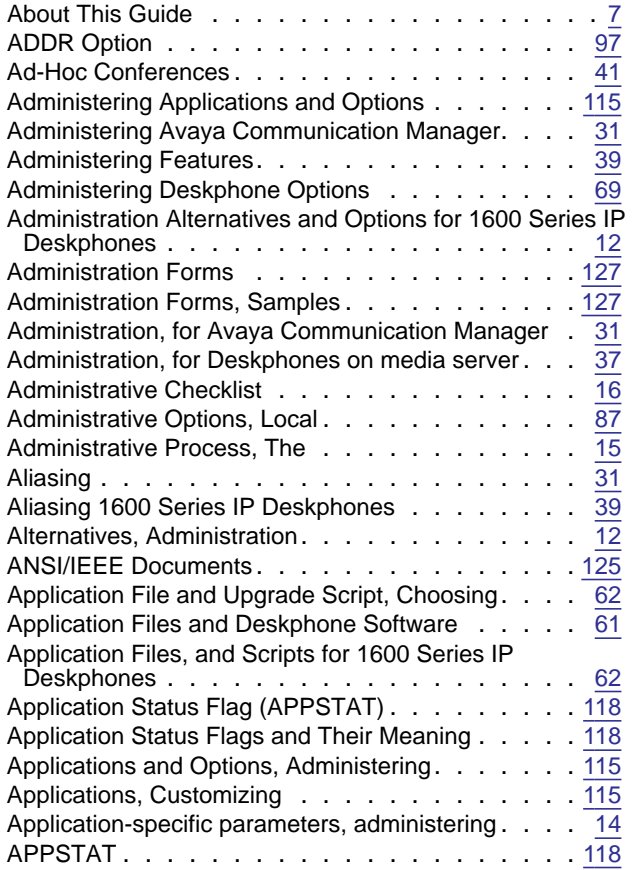

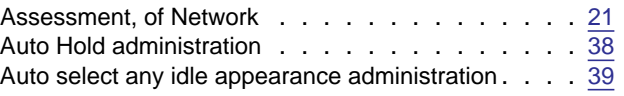

### **B**

 $\mathbb{R}^2$ 

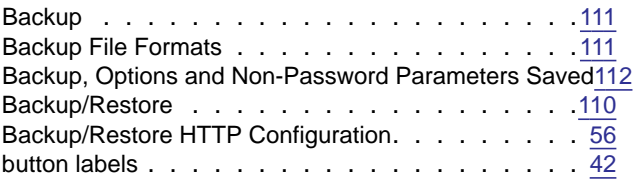

### **C**

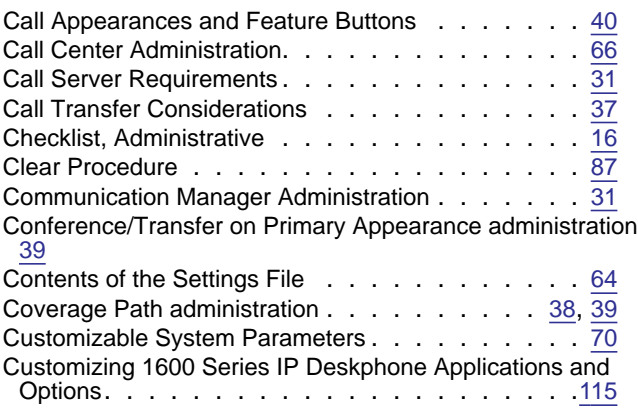

### **D**

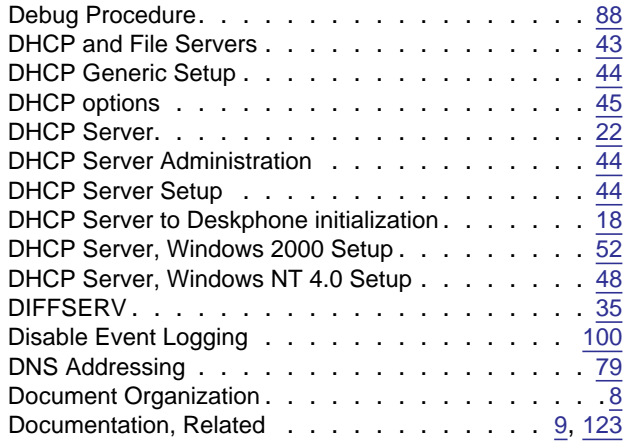

### **E**

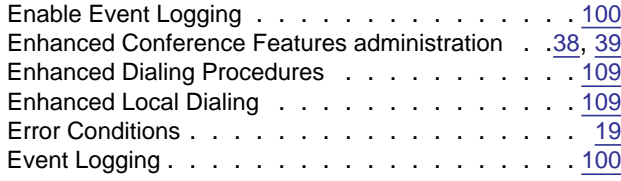

### **F**

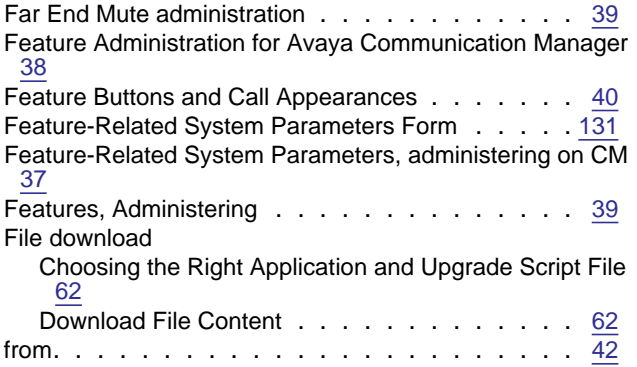

### **G**

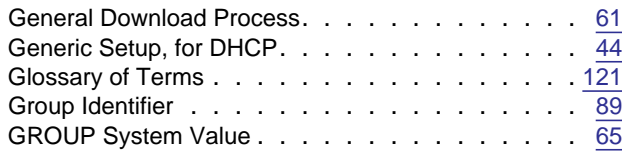

### **H**

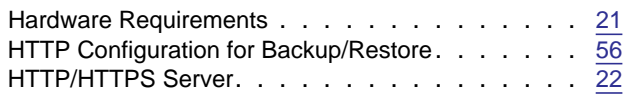

### **I**

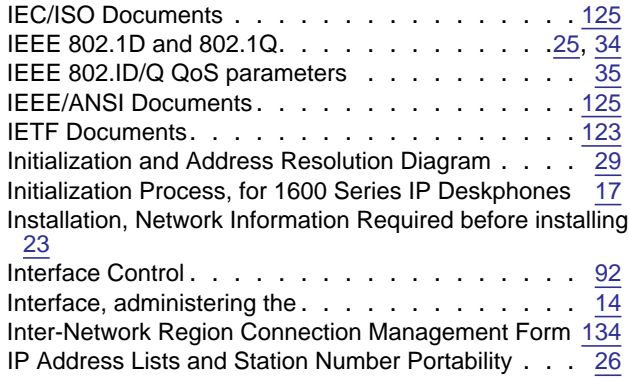

### **L**

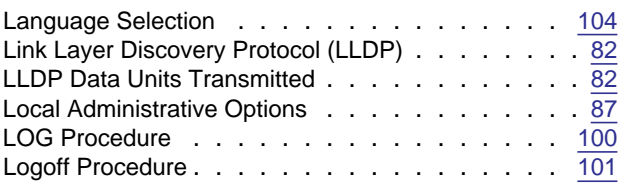

#### **M**

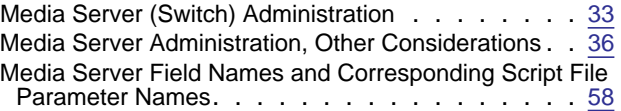

### **N**

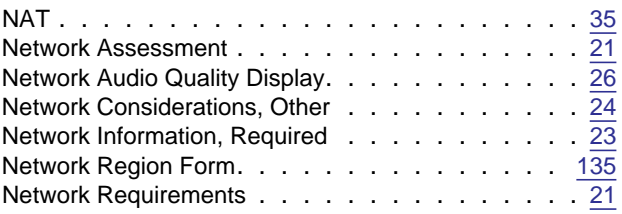

### **O**

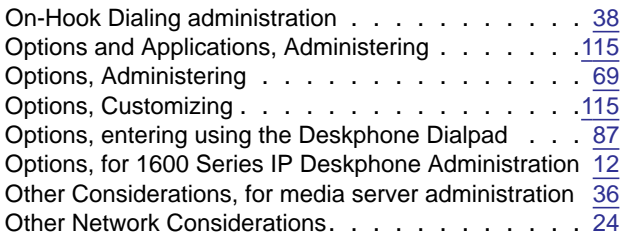

### **P**

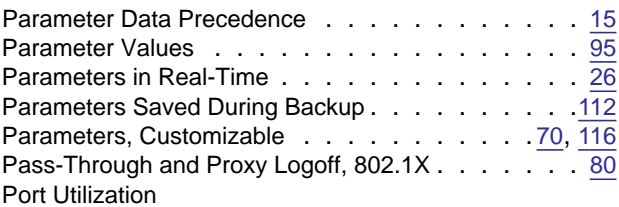

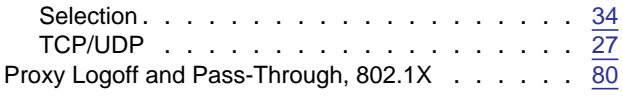

# **Q**

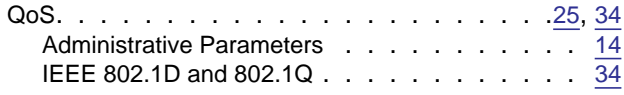

# **R**

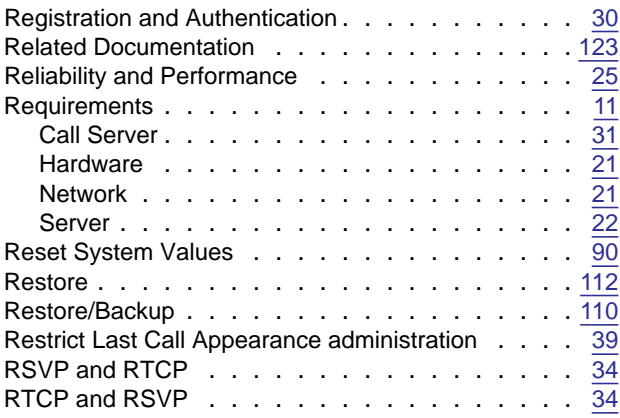

# **S**

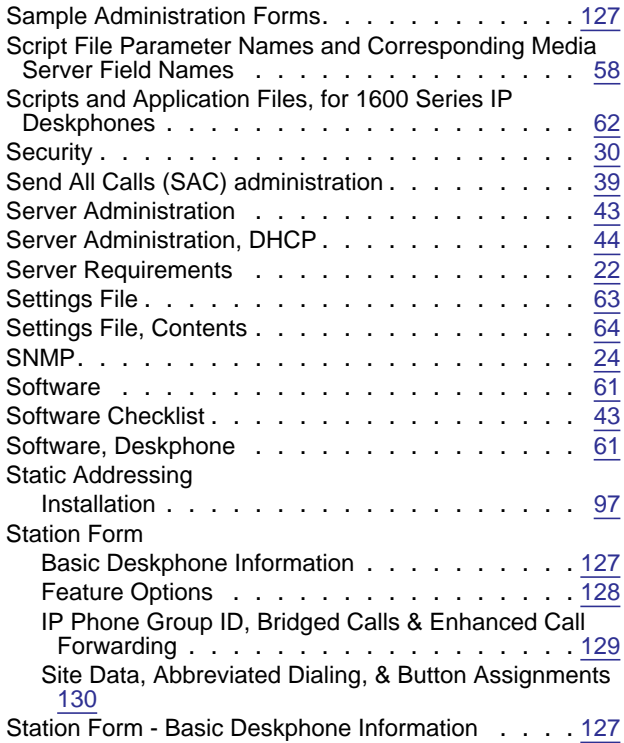

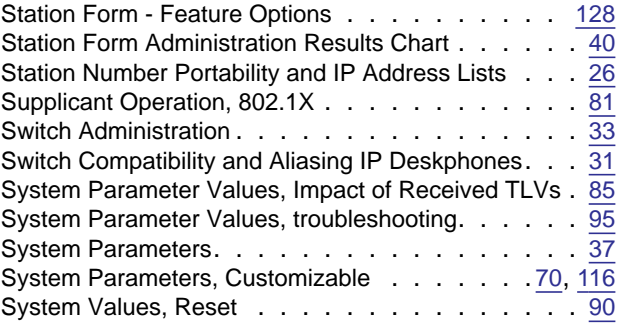

# **T**

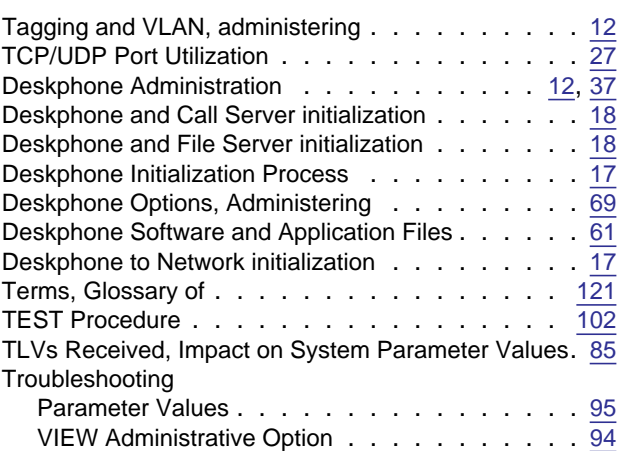

# **U**

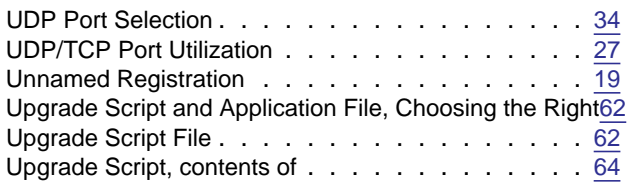

## **V**

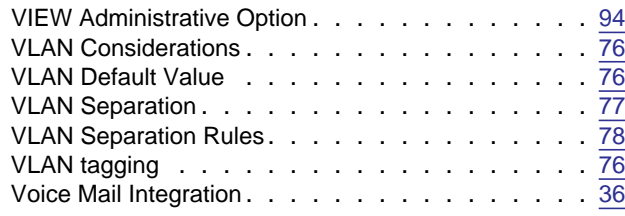

## **W**

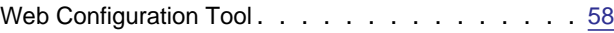
**Index**